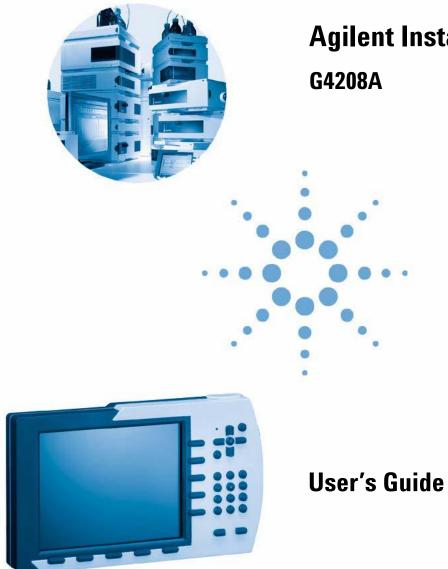

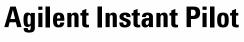

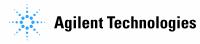

# Notices

© Agilent Technologies, Inc. 2006, 2007, 2008, 2009

No part of this manual may be reproduced in any form or by any means (including electronic storage and retrieval or translation into a foreign language) without prior agreement and written consent from Agilent Technologies, Inc. as governed by United States and international copyright laws.

#### **Manual Part Number**

G4208-90004

#### **Edition**

07/2009

Printed in Germany

Agilent Technologies Hewlett-Packard-Strasse 8 76337 Waldbronn

#### Warranty

The material contained in this document is provided "as is," and is subiect to being changed, without notice, in future editions. Further, to the maximum extent permitted by applicable law, Agilent disclaims all warranties, either express or implied, with regard to this manual and any information contained herein, including but not limited to the implied warranties of merchantability and fitness for a particular purpose. Agilent shall not be liable for errors or for incidental or consequential damages in connection with the furnishing, use, or performance of this document or of any information contained herein. Should Agilent and the user have a separate written agreement with warranty terms covering the material in this document that conflict with these terms, the warranty terms in the separate agreement shall control.

### **Technology Licenses**

The hardware and/or software described in this document are furnished under a license and may be used or copied only in accordance with the terms of such license.

### **Restricted Rights Legend**

If software is for use in the performance of a U.S. Government prime contract or subcontract, Software is delivered and licensed as "Commercial computer software" as defined in DFAR 252.227-7014 (June 1995), or as a "commercial item" as defined in FAR 2.101(a) or as "Restricted computer software" as defined in FAR 52.227-19 (June 1987) or any equivalent agency regulation or contract clause. Use, duplication or disclosure of Software is subject to Agilent Technologies' standard commercial license terms, and non-DOD Departments and Agencies of the U.S. Government will receive no greater than Restricted Rights as defined in FAR 52.227-19(c)(1-2) (June 1987). U.S. Government users will receive no greater than Limited Rights as defined in FAR 52.227-14 (June 1987) or DFAR 252.227-7015 (b)(2) (November 1995), as applicable in any technical data.

#### **Safety Notices**

### CAUTION

A **CAUTION** notice denotes a hazard. It calls attention to an operating procedure, practice, or the like that, if not correctly performed or adhered to, could result in damage to the product or loss of important data. Do not proceed beyond a **CAUTION** notice until the indicated conditions are fully understood and met.

### WARNING

A WARNING notice denotes a hazard. It calls attention to an operating procedure, practice, or the like that, if not correctly performed or adhered to, could result in personal injury or death. Do not proceed beyond a WARNING notice until the indicated conditions are fully understood and met.

For Research Use Only

## In This Guide...

This book describes how to operate the Agilent 1100/1200/1290 Series modules and systems for HPLC using the handheld control module Agilent Instant Pilot G4208A.

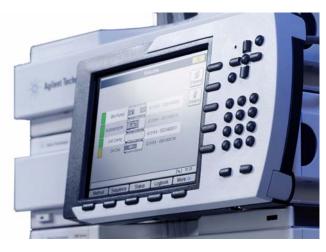

Figure 1 The Agilent Instant Pilot

The Instant Pilot provides complete local control and monitoring of a single module or an entire Agilent 1100/1200 and 1290 Series HPLC system. There is no data evaluation in the Instant Pilot. The Instant Pilot allows you to do a variety of HPLC tasks including automated sample preparation and injection, isocratic, gradient and multiple method analyses and basic diagnostics and maintenance.

## NOTE

If additional details are required on a specific topic/function/parameter not mentioned in this document, please use the Instant Pilot's Online Information System (i), see "The i (info) key - Online Information System" on page 36.

# **Chapter Overview**

#### Part 1 Using the Agilent Instant Pilot

This part describes the Agilent Instant Pilot, its features and its functionality.

#### **1** Start-up Information

This chapter provides general information around the Agilent Instant Pilot.

#### 2 Working with the Instant Pilot

This chapter describes the operation of the Instant Pilot.

#### Part 2 Using the Agilent Series LC System With Control Module

This part describes how to run isocratic and multiple-vial analyses using a single method or more than one method.

#### **3** Running an Isocratic Analysis

This chapter describes how to analyze the Agilent Technologies isocratic standard sample using a single injection analysis.

#### 4 Running Multiple-Vial Analyses

This chapter describes how to setup multiple vial analyses using the same method and different methods.

#### Part 3 Support of the Instant Pilot

#### 5 Maintenance and Repair

This chapter describes how to perform firmware updates, troubleshooting and replacements.

#### 6 Appendix

This chapter provides safety and other general information.

1

**Start-up Information** 11 **Instant Pilot Features** 12 Features and Benefits 14 **Requirements for the Instant Pilot** 15 **Physical Specifications** 17 Cleaning 18 Holder Versions for the Instant Pilot 19 **New Holder Design** 20 Adding the Instant Pilot to an Agilent System 20 Adding the Instant Pilot to a Single Agilent Module 23 **Removing the Instant Pilot** 25 **Old Holder Design** 26 Adding the Instant Pilot to an Agilent System 26 Adding the Instant Pilot to a Single Agilent Module 30 Removing the Instant Pilot 33 Instant Pilot Display and Keyboard Layout 34 The i (info) key - Online Information System 36 **Basic Operational Concept of the Instant Pilot** 39 **Getting Started** 40 System Information 45 Method Information 46 **Sequence Information** 48 Status Information 50

| Setup of a Status Information Screen 52                                                                                                    |
|----------------------------------------------------------------------------------------------------|
| Logbook Information 55                                                                                                    |
| Configuration 57                                                                                                    |
| Maintenance Information 58<br>Early Maintenance Feedback (EMF) 60<br>Product Number and Serial Number Change 61                                                                                                    |
| Diagnosis Information 62                                                                                                    |
| Turning Modules ON/OFF/Standby 63                                                                                                    |
| Start Analysis Screen 64                                                                                                    |
| Switching from G1323A/B Control Module to Instant Pilot 65                                                                                                    |
| Information on Newer Firmware Revisions 67<br>New Features with B.02.01/A.05.11 67<br>New Features with B.02.05 69<br>New Features with A.05.12 71<br>Revision B.02.06 / A.05.13 73<br>New Features with B.02.07 74<br>New Features with B.02.08 74<br>Working with the Instant Pilot 75<br>Using a USB Flash Drive 76 |
| Handling of Unsupported USB Flash Drive Formats 77                                                                                                    |
| Printing To USB Flash Drive 78                                                                                                    |
| Working with Methods 82<br>Loading a Method 84<br>Modifying a Method 85<br>Filtering Method Information 86<br>Compare Methods 87<br>Method Timetable 88<br>Method Properties 90<br>Method File Protection 91                                                                                                    |

2

Saving a Method 93 Transfer of Methods 95 Offline Work on Methods 96 Import of Methods 97 **Injector Program** 98 Sequence - Automating Analyses 103 Using the Sequence Wizard 105 Saving a Sequence 107 **Sequence - File Protection** 108 **Tray View** 109 Starting and Stopping a Sequence 110 **Displaying Data Graphically** 113 Setup of Signals 114 **Rescaling the Plot Screen** 115 DAD/MWD/VWD/FLD Spectrum 116 FLD Spectrum 117 **Connecting External Devices** 119 APG Remote 119 MIO 121 Serial / RS-232 121 GPIB 121 BCD 121 External Contacts 121 Simultaneous Execution with Software 122 With Agilent ChemStation 122 With 3rd Party Control Software 124 **Special Functions** 125 Saving a Screenshot to USB Flash Drive 125 **Running an Isocratic Analysis** 127 What You Will Need 128

3

Preparing the LC System129Entering Settings130Saving Settings in a Method130Creating a Sequence131Selecting a Signal131Observing the Chromatogram132

#### 4 Running Multiple-Vial Analyses 135

Analyzing Multiple Vials Using the Same Method 136 Analyzing Multiple Vials Using Different Methods 137 Single-Level Calibration Sequences 139 **Multiple-Level Calibration Sequences** 141 **Re-calibrating With the Same Group of Standards** 141 **Re-calibrating With Multiple Groups of Standards** 144 Synchronizing Analyses with External Devices 148 Standard Mode 149 150 Send Single Start Request Send Multiple Start Request (external controlled injector) 150 Wait for Single (External) Start Request 151 Wait for Multiple Start Request (Instant Pilot controls injector) 151

### 5 Maintenance and Repair 153

Firmware Updates 154 Updating the Firmware Using The Single Mode 156 Updating the Firmware Using The Wizard 158 Update Information for A.05.13 Firmware 160 Using the Instant Pilot 160 Using the LAN/RS-232 Firmware Update Tool 161 Errors During Firmware Updates 165

Troubleshooting 166 Troubleshooting the Instant Pilot 166 **USB** Flash Drive not recognized 166 Instant Pilot not recognized by Firmware Update Tool 167 **Contact Agilent** 167 **Repairing the Instant Pilot** 168 Parts Identification 168 Exchanging the CAN Cable 169

### 6 Appendix 173

Safety Information174Safety Symbols174General175Operation175

The Waste Electrical and Electronic Equipment (WEEE) Directive (2002/96/EC) 176

Radio Interference 177

Test and Measurement 177

Agilent Technologies on Internet 178

Index 179

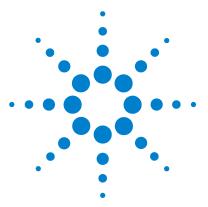

G4208A Instant Pilot User's Guide

1

# **Start-up Information**

Instant Pilot Features 12 Features and Benefits 14 Requirements for the Instant Pilot 15 Physical Specifications 17 Cleaning 18 Holder Versions for the Instant Pilot 19 New Holder Design 20 Old Holder Design 26 Instant Pilot Display and Keyboard Layout 34 The i (info) key - Online Information System 36 Basic Operational Concept of the Instant Pilot 39 Getting Started 40 System Information 45 Method Information 46 Sequence Information 48 Status Information 50 Logbook Information 55 Configuration 57 Maintenance Information 58 Early Maintenance Feedback (EMF) 60 Diagnosis Information 62 Turning Modules ON/OFF/Standby 63 Start Analysis Screen 64 Switching from G1323A/B Control Module to Instant Pilot 65 Information on Newer Firmware Revisions 67

This chapter provides general information around the Agilent Instant Pilot.

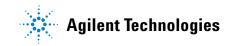

1 Start-up Information Instant Pilot Features

# **Instant Pilot Features**

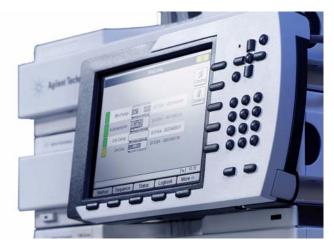

Figure 2 The Agilent Instant Pilot

The Agilent Instant Pilot provides complete local control and monitoring of a single module or an entire Agilent 1100/1200/1290 Series HPLC system. You have easy access to every supported function, you can easily control all parameters and settings and you can configure various communication channels with other devices, in order to comfortably analyze the generated data.

- Color TFT display, size 13.1 x 9.9 cm (5.0 x 3.8 inch), 640 x 480 dots
- Processor: 400 MHz, 64 MB RAM (32bit)
- Install any desired configuration of Agilent 1100/1200/1290 Series HPLC modules. The Instant Pilot software will reflect which modules are present in the LC system and adjust the screens accordingly.
- Enter parameter settings for every module, perform on/off functions as well as calibration and configuration settings in a self-explanatory and intuitive way.
- Define automated analyses including methods, timetables, method sequences and automated calibration settings using the Instant Pilot.

- Use the configurable status screen to monitor various activities on a single screen.
- Easy configuration of the system and/or modules.
- Protect your method from any inadvertent keyboard changes by setting method file protection.
- Use USB Flash Drive to store and transfer methods and sequences between Agilent systems.
- Monitor all operations and error events using the self-updating logbooks.
- Use the context-sensitive online information system to get further information on all topics.
- To help comply with Good Laboratory Practice (GLP) regulations, select a variety of module tests that will check the performance of the LC system.
- Use the early maintenance feedback (EMF) limits for scheduling maintenance work.
- Display data graphically using the Plot screen, where as many as four different signals can be monitored at the same time.
- Printing to an USB Flash Drive.
- Version A.05.13 is compatible with 1100/1200 modules that run on firmware A.05.11/13 and A.05.09/10 (introduced November 2006).

# With the introduction of firmware revision B.02.08 (August 2009), the following is not implemented/supported:

- Automation Interface G2254A and
- Well Plate Handler G2255A.

NOTE

# **Features and Benefits**

| Feature                                                                                                    | Benefit                                                                                                    |  |  |  |
|----------------------------------------------------------------------------------------------------|----------------------------------------------------------------------------------------------------|--|--|--|
| <ul> <li>Large size, color TFT display with<br/>background light, high resolution and<br/>contrast</li> </ul> | Better readability and usability.<br>Faster and more flexible method and sequence transfer<br>to other Agilent systems.<br>Handling for unsupported formats / formatting |  |  |  |
| USB port / USB Flash Drive                                                                                    |                                                                                                    |  |  |  |
| State of the art electronic                                                                                   | Faster application, large number of Agilent modules connectable, all detector signals available in plot.                                                                 |  |  |  |
| System visualization with status display in start screen                                                      | Fast overview of configuration and state of system                                                                                                    |  |  |  |
| <ul> <li>Flat dialog structure; easy to<br/>understand icons</li> </ul>                                       | Much faster confidence and usability, less training required                                                                                                    |  |  |  |
| Automatic, context sensitive help in status line ("Tool Tip")                                                 | Easier parameter input through given ranges                                                                                                    |  |  |  |
| Diagnosis with passed/failed                                                                                  | No user interpretation necessary, clear result                                                                                                    |  |  |  |
| Setup wizards                                                                                                 | Easier system configuration and sequence setup                                                                                                    |  |  |  |
| <ul> <li>Dynamic adjustment to changed<br/>system configuration</li> </ul>                                    | No restart necessary when system configuration changes, e.g. different detector                                                                                          |  |  |  |
| Method on- and offline editable                                                                               | Methods can be changed during runs                                                                                                    |  |  |  |
| <ul> <li>New sequence: wizard, table view,<br/>priority sample, insert method,<br/>parameter,</li> </ul>      | Simpler and more flexible, better overall view                                                                                                    |  |  |  |
| Printing to USB Flash Drive                                                                                   | The files can be opened using Microsoft Internet Explorer and printed from there.                                                                                        |  |  |  |

### Table 1Features and Benefits

# **Requirements for the Instant Pilot**

The Agilent Instant Pilot can be attached to a modular Agilent HPLC system or a single Agilent HPLC module. Depending on the system, the following firmware requirements must be fulfilled.

#### Table 2 Pre-requisites / Compatibility vs. Modules

| Agilent HPLC Modules                                                           | Instant Pilot<br>Firmware Revision<br>A.05.13 | Instant Pilot<br>Firmware Revision<br>B.01.02/03/04 | Instant Pilot<br>Firmware Revision<br>B.02.01 and above |
|--------------------------------------------------------------------------------|-----------------------------------------------|-----------------------------------------------------|---------------------------------------------------------|
| Series 1200 standard modules<br>(includes all modules not mentioned below)     | A.05.09/10<br>A.05.11/12/13                   | A.06.02 or above                                    | A.06.02 or above                                        |
| Series 1100 standard modules<br>(includes all modules not mentioned below)     | A.05.09/10<br>A.05.11/12/13                   | A.06.02 or above                                    | A.06.02 or above                                        |
| Newer Series 1100/1200 modules that required special versions of Instant Pilot |                                               |                                                     |                                                         |
| • G1315C DAD-SL                                                                | not compatible                                | B.01.02 or above                                    | B.01.02 or above                                        |
| <ul> <li>G1365C MWD-SL</li> </ul>                                              | not compatible                                | B.01.02 or above                                    | B.01.02 or above                                        |
| • G1315D DAD                                                                   | not compatible                                | not compatible                                      | B.02.01 or above                                        |
| • G1365D MWD                                                                   | not compatible                                | not compatible                                      | B.02.01 or above                                        |
| • G1314D VWD                                                                   | not compatible                                | not compatible                                      | B.02.07 or above                                        |
| G1314E VWD SL Plus                                                             | not compatible                                | not compatible                                      | B.02.07 or above                                        |
| G1367D ALS SL Plus)                                                            | not compatible                                | not compatible                                      | B.02.07 or above                                        |
| 1290 Infinity System<br>• G4212A DAD                                           | not compatible                                | not compatible                                      | B.02.08 or above                                        |
| G4220A Binary Pump                                                             |                                               |                                                     |                                                         |
| G4226A Autosampler                                                             |                                               |                                                     |                                                         |
| • G1316C TCC                                                                   |                                               |                                                     |                                                         |

## NOTE

Since USB Flash Drives may vary from vendor to vendor or from type to type, incompatibilities can occur. In general, USB Flash Drives from Sandisk and Kingston should work. The USB Flash Drive must be FAT-16 formatted and without encryption. See "USB Flash Drive Kit" on page 168.

### **1** Start-up Information

**Requirements for the Instant Pilot** 

| CAUTION | The operator of this instrument is advised that if the equipment is used in a manner not specified in this manual, the protection provided by the equipment may be impaired.             |
|---------|----------------------------------------------------------------------------------------------------|
| NOTE    | The Instant Pilot may be used only with the Agilent instruments.                                                                                                    |
| NOTE    | The Instant Pilot is designed to operate in a typical electromagnetic environment<br>(EN61326-1) where RF transmitters, such as mobile phones, should not be used in close<br>proximity. |

# **Physical Specifications**

| Туре                                   | Specification                                                                                                    | Comments       |
|----------------------------------------|----------------------------------------------------------------------------------------------------|----------------|
| Weight                                 | 0.8 kg (1.76 lbs)                                                                                                    |                |
| Dimensions<br>(width × depth × height) | 130 × 225 × 35 mm<br>(5.1 × 8.9 × 1.4 inches)                                                                                        |                |
| Line voltage                           | 22 VDC, ± 10 %                                                                                                    | via CAN        |
| Power consumption                      | 6 W / 20.5 BTU/hour                                                                                                    | Maximum        |
| Ambient operating temperature          | 0 – 55 °C (32 – 131 °F)                                                                                                    |                |
| Ambient non-operating temperature      | -40 - 70 °C (-40 - 158 °F)                                                                                                    |                |
| Humidity                               | $< 95\%$ , at 25 $-$ 40 $^{\circ}$ C (77 $-$ 104 $^{\circ}$ F)                                                                       | Non-condensing |
| Operating altitude                     | Up to 2000 m (6562 ft)                                                                                                    |                |
| Non-operating altitude                 | Up to 4600 m (15092 ft)                                                                                                    | For storing    |
| Safety standards: IEC, CSA, UL, EN     | Installation category II, pollution degree 2.<br>For indoor use only.<br>Research Use Only. Not for use in Diagnostic<br>Procedures. |                |

#### Table 3 Physical Specifications

## NOTE

This product contains an TFT LCD assembly which is backlit by a mercury fluorescent lamp which contains mercury, and must be managed, recycled, and/or disposed in accordance with all applicable laws, ordinances, and regulations. For information on how to recycle or dispose of the mercury lamp contained in this product, or if you have additional questions on the mercury contained within this product, contact Agilent customer service.

### 1 Start-up Information Cleaning

# Cleaning

The module case should be kept clean. Cleaning should be done with a soft cloth slightly dampened with water or a solution of water and mild detergent. Do not use an excessively damp cloth allowing liquid to drip into the module.

## WARNING

Do not let liquid drip into the module. It could cause shock hazard and it could damage the module.

# **Holder Versions for the Instant Pilot**

Mid of 2007, the holder of the Instant Pilot will be introduced with a revised design.

#### Features of new holder are

- easy to use
- safe placement of the Instant Pilot
- stable mechanism
- easy upgrade of all Instant Pilot's with old holder version possible (see "Parts Identification" on page 168).

Figure 3 shows both holder versions. In principle, the Instant Pilot is hanging in the new holder and standing in the old holder.

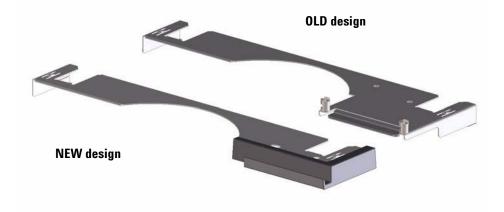

Figure 3 New (left) versus Old (right) Holder

For new holder information refer to "Adding the Instant Pilot to an Agilent System" on page 20.

For old holder information refer to "Adding the Instant Pilot to an Agilent System" on page 26.

# **New Holder Design**

# Adding the Instant Pilot to an Agilent System

## CAUTION

The CAN connectors are similar to LAN adapter connectors. Do not insert LAN connectors into the CAN or vice versa, since the CAN uses 24 V and might damage the LAN card.

NOTE

Preferred orientation of the Instant Pilot is hanging at the HPLC modules.

To attach the Instant Pilot to an Agilent HPLC system, the provided adapter plate is required.

1 Slide the adapter plate (delivered with the Instant Pilot) from the front onto the top cover of the lower Agilent HPLC module.

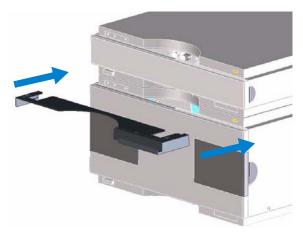

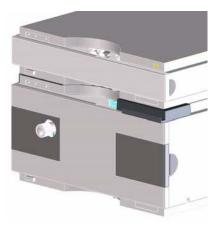

Figure 4 Adding the Holder to the System

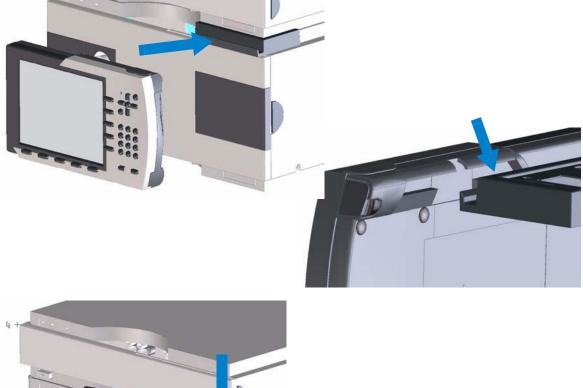

**2** While slightly angled, fit the Instant Pilot onto the holder.

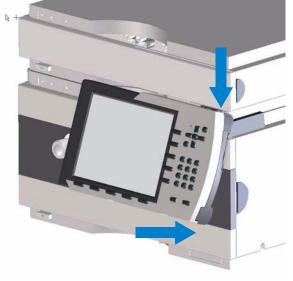

Figure 5 Adding the Agilent Instant Pilot to the Holder

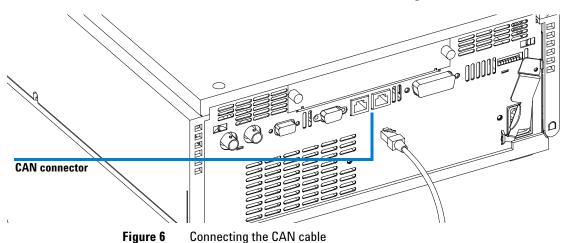

**3** Connect the CAN (controller area network) connector of the Instant Pilot cable to a free CAN connector on one of the Agilent Series modules.

For removing the Instant Pilot from its holder see "Removing the Instant Pilot" on page 33.

# Adding the Instant Pilot to a Single Agilent Module

## CAUTION

NOTE

The CAN connectors are similar to LAN adapter connectors. Do not insert LAN connectors into the CAN or vice versa, since the CAN uses 24 V and might damage the LAN card.

# **NOTE** Preferred orientation of the Instant Pilot is hanging at the HPLC modules.

To attach the Instant Pilot to a single Agilent HPLC module, the provided adapter plate is required.

- 1 Slide the adapter plate (delivered with the Instant Pilot) from the front onto the top cover of the Agilent HPLC module.
- **2** Assure that it is fixed by pressing onto the adapter plate.

When inserting the adapter to an Agilent Wellplate Autosampler or Fraction Collector, the Instant Pilot must be removed first. Otherwise the Autosampler door cannot be opened.

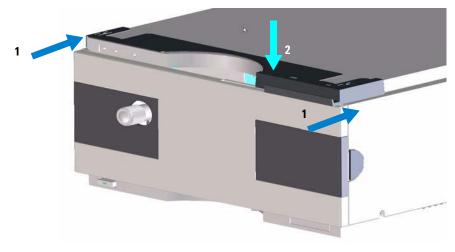

Figure 7 Adding the Holder to a Single Module

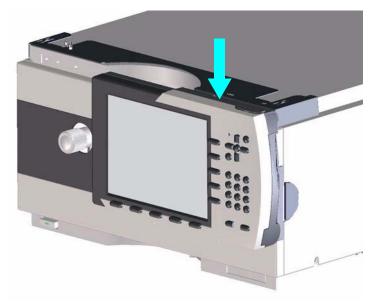

**3** While slightly angled, fit the Instant Pilot into the holder (see also Figure 5 on page 21).

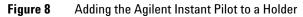

**4** Connect the CAN (controller area network) connector of the Instant Pilot cable to a free CAN connector on one of the Agilent Series modules.

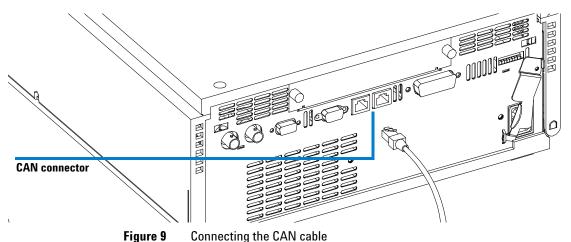

# **Removing the Instant Pilot**

To remove the Instant Pilot, slightly angle the Instant Pilot and then lift it from the holder.

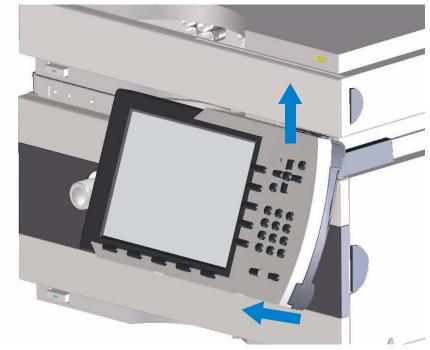

**Figure 10** Removing the Instant Pilot

# **Old Holder Design**

# Adding the Instant Pilot to an Agilent System

### CAUTION

The CAN connectors are similar to LAN adapter connectors. Do not insert LAN connectors into the CAN or vice versa, since the CAN uses 24 V and might damage the LAN card.

NOTE

Preferred orientation of the Instant Pilot is hanging at the HPLC modules.

To attach the Instant Pilot to an Agilent HPLC system, the provided adapter plate is required.

1 Slide the adapter plate (delivered with the Instant Pilot) from the front onto the top cover of the lower Agilent HPLC module.

NOTE

Do not insert the adapter plate below an Agilent Wellplate Autosampler and Fraction Collector, otherwise the Autosampler door cannot be opened.

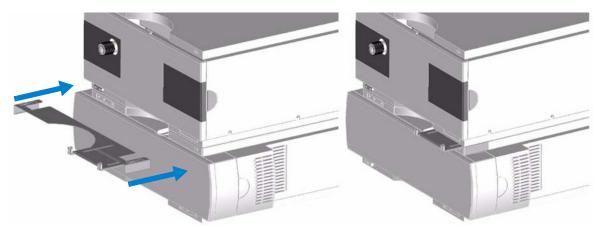

Figure 11 Adding the Holder to the System

2 While **pressing** the release button, clip the Instant Pilot into the adapter.

NOTE

Adding or removing the Instant Pilot from the Adapter without pressing the release button may damage the breaks or the adapter plate.

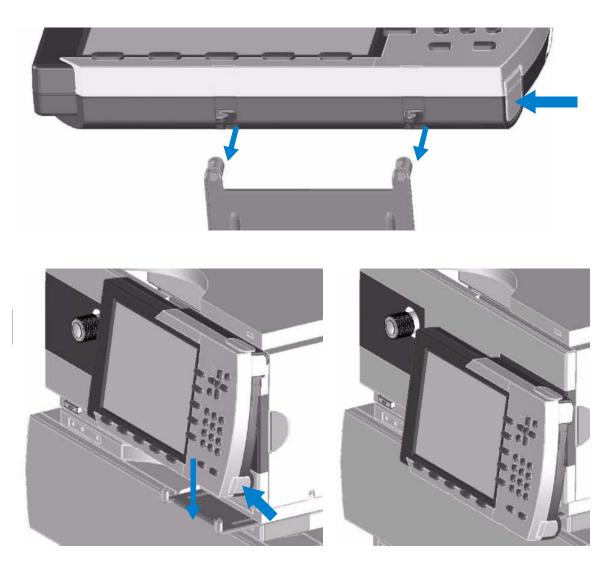

Figure 12 Adding the Agilent Instant Pilot to the System

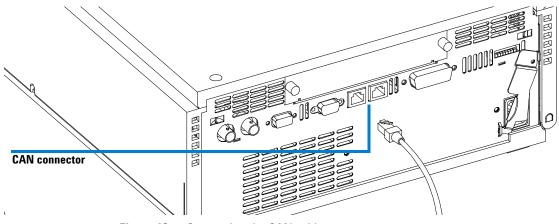

**3** Connect the CAN (controller area network) connector of the Instant Pilot cable to a free CAN connector on one of the Agilent Series modules.

Figure 13 Connecting the CAN cable

For removing the Instant Pilot from its holder see "Removing the Instant Pilot" on page 33.

# Adding the Instant Pilot to a Single Agilent Module

## CAUTION

The CAN connectors are similar to LAN adapter connectors. Do not insert LAN connectors into the CAN or vice versa, since the CAN uses 24 V and might damage the LAN card.

### NOTE

Preferred orientation of the Instant Pilot is hanging at the HPLC modules.

To attach the Instant Pilot to a single Agilent HPLC module, the provided adapter plate is required.

- 1 Slide the adapter plate (delivered with the Instant Pilot) from the front onto the top cover of the Agilent HPLC module.
- **2** Assure that it is fixed by pressing onto the adapter plate.

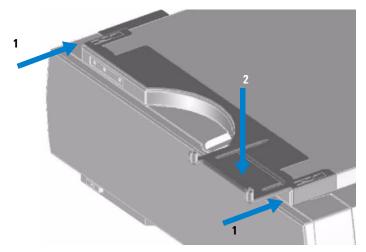

Figure 14 Adding the Holder to a Module

**3** While **pressing** the release button, clip the Instant Pilot into the adapter.

Adding or removing the Instant Pilot from the Adapter without pressing the release button may damage the breaks or the adapter plate.

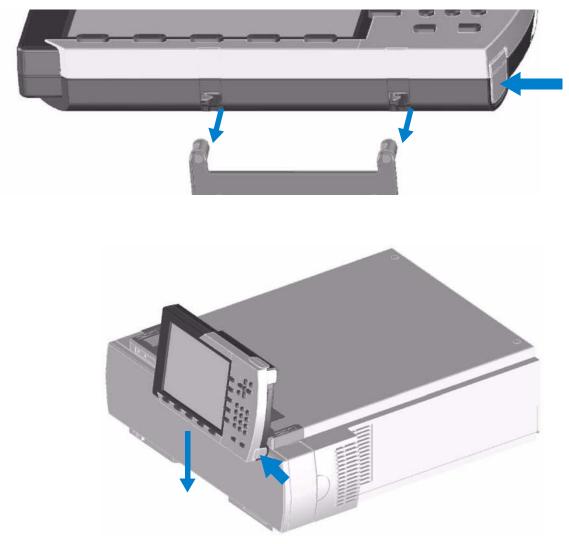

Figure 15 Adding the Agilent Instant Pilot to a Module

NOTE

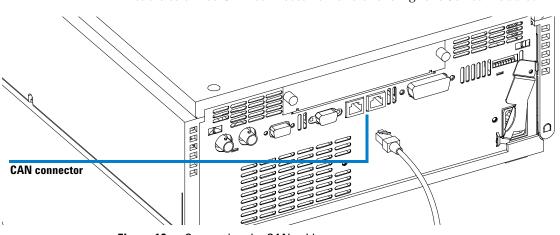

**4** Connect the CAN (controller area network) connector of the Instant Pilot cable to a free CAN connector on one of the Agilent Series modules.

Figure 16 Connecting the CAN cable

For removing the Instant Pilot from its holder see "Removing the Instant Pilot" on page 33.

## **Removing the Instant Pilot**

To remove the Instant Pilot, **press the release button** on the right side to unlock and then lift the Instant Pilot.

## NOTE

Adding or removing the Instant Pilot from the Adapter without pressing the release button may damage the breaks or the adapter plate.

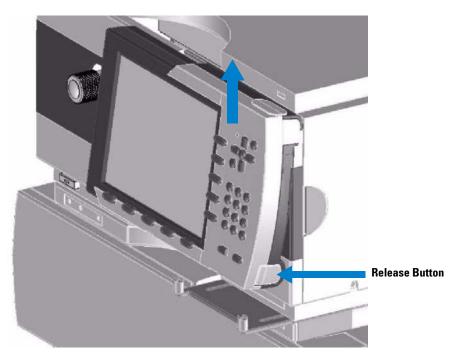

Figure 17 Unlocking and Removing the Instant Pilot

## 1 Start-up Information

**Instant Pilot Display and Keyboard Layout** 

# **Instant Pilot Display and Keyboard Layout**

Figure 18 shows the layout of the display and the keys. All has been arranged in functional groups around the display.

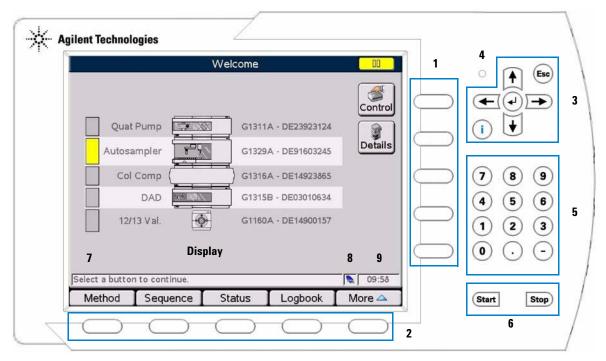

Figure 18 The Agilent Series Instant Pilot - Layout

Instant Pilot Display and Keyboard Layout

| ltem | Key Group                                             | Description                                                                                                    |
|------|-------------------------------------------------------|----------------------------------------------------------------------------------------------------|
| 1    | Action keys                                           | trigger a variety of functions. The available functions depend on the screen you are working with.                                                                                                    |
| 2    | Navigation keys                                       | allow you to switch between the dialogs. Within these dialogs, the<br>relevant parameters can be set, and certain functions can be<br>accessed. The Navigation keys always correspond to a button<br>displayed above them on the screen. The dialogs accessed via the<br>buttons vary according to the screen you are working with. In some<br>cases, pressing a button causes a popup menu to appear. From there,<br>you must make a choice in order to proceed. |
| 3    | Direction keys $\leftarrow \rightarrow \uparrow \lor$ | you can move back (left arrow) and forward (right arrow) between the entry fields and up and down and scroll in lists.                                                                                                    |
|      | Esc key                                               | allows you to exit the current window or screen and leads you back to<br>the last window or screen you were working with.<br>In an edit field, the previous value can be restored by pressing the Esc<br>key.                                                                                                    |
|      | OK key or ←                                           | you accept a current entry or action. When entering a parameter into a<br>certain field, the OK key leads you on to the next accessible entry field<br>In this case it has the same function as the right Direction key.                                                                                                    |
|      | i (info) key                                          | provides context-specific information for current item selected.                                                                                                    |
| 4    | LED                                                   | status LED (green if Instant Pilot is connected via CAN and has booted)                                                                                                    |
| 5    | Numeric keys                                          | enter numbers 0 to 9.                                                                                                    |
|      | Alphanumeric keys                                     | allow you to enter numeric values in parameter entry fields. In certain fields where alphabetical characters may be entered, you can use the Numeric/Alphanumeric keys to do so. Pressing them several times in sequence changes the current value (e.g. 1 A B C, 2 D E F, 3 G H I,).                                                                                                    |
| 6    | Start / Stop keys                                     | starts or stops running applications.                                                                                                    |
| 7    | On-line information                                   | gives addition information about the topic that is selected.                                                                                                    |
| 8    | USB icon                                              | shows whether the USB Flash Drive is inserted and active.<br>Not present - grey, present - blue, active - yellow with red dot (do not<br>unplug!).                                                                                                    |
| 9    | Time                                                  | displays the current time.                                                                                                    |

## Table 4 Instant Pilot Display and Keyboard Layout

The i (info) key - Online Information System

# The i (info) key - Online Information System

The online information system provides a quick and convenient way to look up information about a task you are doing or a feature or screen you would like to know more about. The online information system is context-sensitive and provides information related to the current topic.

You can access the online information system by using the i (info) key on the Instant Pilot's keyboard.

| Welcome                                             |                                                                                                    |                                       |                  |          |                                     |                                                                                         |
|-----------------------------------------------------|----------------------------------------------------------------------------------------------------|---------------------------------------|------------------|----------|-------------------------------------|-----------------------------------------------------------------------------------------|
| Select a but<br>• Control<br>• System II<br>Control | Displays a menu<br>items:<br>• System: Set [                                                                | -<br>Defaults                         | to access the fo | ollowing | 000 <sup>4</sup>   000 <sup>4</sup> | closes the selected topic, one<br>step up in hierarchy<br>opens the selected topic      |
| Details<br>Method                                   | <ul> <li>System: On/C</li> <li>System: Get I</li> <li>System: Clear</li> <li>Displays the System</li> </ul> | Ready<br>r Errors<br>stem Info screen |                  |          | 000   000                           | next sub topic, one step down<br>in hierarchy<br>navigates to the previous sub<br>topic |
| Sequence<br>Status<br>Logbook<br>More               | Displays the Sec<br>Displays the Sta<br>Displays the Log<br>Displays a menu<br>items:                       | tus screen.<br>book.                  |                  | ollowing |                                     | exits the online help                                                                   |
| Content                                             | Home                                                                                                    | Index                                 | Back             | Forw     | vard                                |                                                                                         |

Figure 19 Online Information System - Entry Screen

On the following screen, different views are shown within the Online Information System.

#### Start-up Information 1

The i (info) key - Online Information System

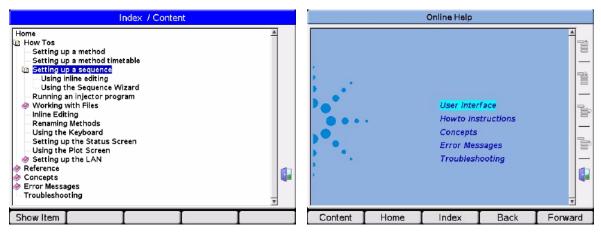

Figure 20 Online Information System - Content (left) / Home (right)

| Index                                                                                                    | Acquire Ex. Spectra (FLD)                                                                                                    |
|----------------------------------------------------------------------------------------------------|----------------------------------------------------------------------------------------------------|
| Index<br>A B C D E F G H I K L M N O P Q R S T U V W Y Z<br>- A -                                                                                                    | Specifies at which points spectra are acquired and stored.<br>Multi Excitation must be enabled in order to acquire and store<br>spectra.<br>None No spectra are taken.<br>Apex A spectrum is acquired at the apex of the peak.                                                                                                    |
| acquire spectra Acquire Ex. Spectra (FLD),<br>Acquire Em. Spectra (FLD)                                                                                                 | All in Peak All spectra within the peak are acquired.                                                                                                    |
| AFC EMF Setup<br>AGP remote AGP Remote<br>ALS EMF Setup (ALS), Injector Steps (ALS), Maintenance (ALS)<br>analog out Analog Out Source (VWD), Analog Out Polarity (VWD) | All All spectra are acquired with the settings of the scan.<br>Spectral acquisition depends on the setting of the<br>Peakwidth. Eight spectra are acquired per Peakwidth.<br>The acquisition time for one spectrum is slightly less<br>than the Peakwidth divided by ô, that is, greater than<br>or equal to 0.01 s and less than or equal to 2.55 s. |
| analog output Analog Out 1/2 (DAD and MWD), Analog Out (VWD),<br>Analog Attenuation (RID), Analog Voltage Range (RID),<br>Analog 1/2 Source (FLD)                       | All w/o signal All flashes are used for spectral acquisition. When All w/o signal is selected, the mean value of all measured wavelengths is shown on channel A. This setting is useful for unknown spectra.                                                                                                    |
| archive Print documents as                                                                                                    | Note The spectral acquisition modes Apex and All in Peak are                                                                                                    |
| Content Home Index Back Forv                                                                                                    | ard Content Home Index Back Forwar                                                                                                    |

Figure 21 Online Information System - Index (left) / Details (right)

### **1** Start-up Information

The i (info) key - Online Information System

|             | Description                                                                                           |
|-------------|----------------------------------------------------------------------------------------------------|
| OK key or ← | navigates to the selected (focussed) link                                                             |
| Esc         | exits the online help                                                                                 |
| ← or→       | moves the curser to previous or next link                                                             |
| ↑ or ↓      | moves the curser up or down to a link                                                                 |
| Content     | shows the content as book structure (How Tos, Reference, Concepts, Error<br>Messages/Troubleshooting) |
| Home        | start page of the online information system                                                           |
| Index       | opens the alphabetical index                                                                          |
| Back        | goes to previous screen (toggle back)                                                                 |
| Forward     | goes to next screen (toggle forward)                                                                  |

### Table 5 Online Help - Functions of Keys

# **Basic Operational Concept of the Instant Pilot**

Below are is the new operation concept of the Instant Pilot described.

#### Configuration

These parameters allow setup of the instrument configuration. Typically, these configurations are linked to properties of the instrument (e.g. module names, flow path volumes, analog output configuration, LAN address) that are set up only at installation or after modification of the instrument setup.

#### **Method & Timetable**

All parameters that have an influence on the analysis result. Chemists change these parameters to set up optimal conditions for a certain analysis.

#### **Control Button**

All control menu items directly trigger a day-to-day action on the instrument outside an analysis. The control menu can be opened in major screens via the Control button. Typical functions are detector balancing, or getting the instrument in a "ready for analysis" state.

#### Diagnosis

Diagnosis tests allow the checking of proper operation. They only report the state of a module with a passed / failed result and do not modify anything on the instrument.

#### Maintenance

Maintenance shows the logs for maintenance-relevant events, allows access to EMF (early maintenance) settings and functions needed for maintenance tasks (e.g. calibration routines, parts information).

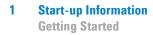

# **Getting Started**

### NOTE

If additional details are required on a specific topic/function/parameter not mentioned in this document, please use the Instant Pilot's Online Information System (i), see "The i (info) key - Online Information System" on page 36.

Starting the Instant Pilot the first time displays the Setup Wizard shown in Figure 22.

| Status LED summarizes the |       | Setup Wizard                                                                |                 |             |
|---------------------------|-------|-----------------------------------------------------------------------------|-----------------|-------------|
| status of all modules     |       | e system are active before<br>check the list below to<br>fore you continue. | started. Please |             |
| leaves the setup wizard   |       | G1311A - DE23923124                                                         |                 | Quat Pump   |
| leaves the setup wizard   | Abort | G1329A - DE91603245                                                         |                 | Autosampler |
|                           |       | G1316A - DE14923865                                                         |                 | Col Comp    |
|                           |       | G1315B - DE03010634                                                         | 23/7//          | DA Det.     |
| to next screen            | Cont. |                                                                             |                 |             |
|                           | 11:10 | I                                                                           |                 |             |
| 1                         |       |                                                                             | T               |             |

Figure 22 Getting Started - Setup Wizard

The display shows the actual connected (and powered up) Agilent modules. The color gives the current STATUS (yellow = not ready, gray = ready, green = run, red = error).

In the bottom right, the current time and the USB Flash Drive icon is shown. If a USB Flash Drive is connected, the icon is shown as active (blue).

Select **Continue** to continue the setup or **Abort** to close the Setup Wizard.

The next setup screens allow you to change the Date & Time, Units & Formats and the Display. Use the Direction keys for moving to the fields and **Edit** or **OK** to open the selection fields.

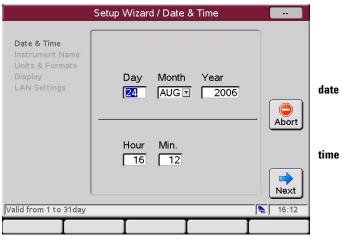

Figure 23 Getting Started - Setup Wizard - Date & Time

NOTE

Upon startup, the modules synchronize their internal clocks. The clocks can also be synchronized by an external chromatographic data system, like the Agilent ChemStation.

| Configu                                                                      | re / Setup Wizard / Instrument Name                                                                                                    |                       |                               |
|------------------------------------------------------------------------------|----------------------------------------------------------------------------------------------------|-----------------------|-------------------------------|
| Date & Time<br>Instrument Name<br>Units & Formats<br>Display<br>LAN Settings | The instrument name is a user defined<br>alias for the instrument.<br>It is shown in the titel of the welcome<br>screen and on printouts to identify the<br>instrument.<br>SYSTEM1 | Abort<br>Back<br>Next | System name can be<br>entered |

Figure 24 Getting Started - Setting a System Name

A system name will be displayed on screens and printouts as identifier.

**Getting Started** 

| S                                                                            | etup Wizard / Units & Formats                                                       |                       |                                                                                                    |
|------------------------------------------------------------------------------|-------------------------------------------------------------------------------------|-----------------------|----------------------------------------------------------------------------------------------------|
| Date & Time<br>Instrument Name<br>Units & Formats<br>Display<br>LAN Settings | Time 24h - Mode T<br>Date Month / Day / Year T<br>Pressure Bar T<br>Temp. Celsius T | Abort<br>Back<br>Next | 24/12 h<br>Month/Day/Year<br>Day.Month.Year<br>Bar / PSI / kPa<br>Celsius / Fahrenheit /<br>Kelvin |

Figure 25 Getting Started - Setup Wizard - Units & Formats

|                                                                              | Setup Wizard / Display                                                                                                    |                                |                                                                                                    |
|------------------------------------------------------------------------------|----------------------------------------------------------------------------------------------------|--------------------------------|----------------------------------------------------------------------------------------------------|
| Date & Time<br>Instrument Name<br>Units & Formats<br>Display<br>LAN Settings | It is recommended to define a time<br>after which the backlight is shutoff to<br>prevent lamps from exceeding their<br>lifetime.<br>Shutoff time After 1 hour<br>Brightness 100% | Abort<br>Back<br>Next<br>16:14 | After 1 / 10 / 30 / 60<br>minutes / No shutoff<br>10 / 20 / 30 / 40 / 50 / 60 /<br>70 / 80 / 90 / 100% |
|                                                                              |                                                                                                    |                                |                                                                                                    |

Figure 26 Getting Started - Setup Wizard - Display

The next screen shows the LAN settings of an additional MIO card that has been identified in the system (may not been connected to LAN).

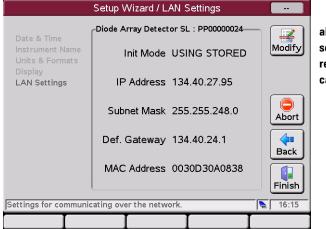

allows modifications of the settings. For parameters, refer to the installed LAN card's documentation.

Figure 27 Getting Started - Setup Wizard - LAN settings

The next screen shows the actual LAN settings used for communication with the system/module.

| Setup Wizard / LAN Sett<br>Setting<br>LAN IP<br>LAN Subnet Mask<br>LAN Def. Gateway | Value<br>134.40.27.95<br>255.255.248.0 | <br>Edit | to change the settings<br>move to the line and press<br>OK to edit the settings.<br>Then press Done to write<br>down the new values. |
|-------------------------------------------------------------------------------------|----------------------------------------|----------|----------------------------------------------------------------------------------------------------|
| The address of the device on the network.                                           |                                        | Exit     | closes the setup                                                                                                    |

Figure 28 Getting Started - Setup Wizard - LAN setup

|                 | We             | lcome - SYSTI | EM1            |         |
|-----------------|----------------|---------------|----------------|---------|
|                 |                |               |                | Control |
| Quat            | Pump           | G1311.        | A - DE23923124 |         |
| Autosa          | mpler          | G1329.        | A - DE91603245 | Details |
|                 | тсс            | G1316         | A - DE14923865 |         |
| D               |                | G1315         | C - DE60755000 |         |
|                 | FLD            | G1321         | A - DE92001563 |         |
|                 |                |               |                |         |
|                 |                |               |                |         |
| Select a button | i to continue. |               |                | 10:40   |
| Method          | Sequence       | Status        | Logbook        | More 🛆  |

Finally, the Welcome or the Configuration screen is displayed.

Figure 29 Getting Started - Welcome Screen

The next time the Instant Pilot is started, it will start with the Welcome screen. To activate the setup wizard again, select **More**, **1** - **Configure**, **System**, **Setup** to open the Setup Wizard or use System or Controller or a module to change the parameters.

# **System Information**

To gather information about the Instant Pilot and the Agilent modules, press the **Details** button from the Welcome screen.

|                                                          | System Info                                                                                                    |               |                                                                                        |
|----------------------------------------------------------|----------------------------------------------------------------------------------------------------|---------------|----------------------------------------------------------------------------------------|
| Property<br>Main Revision                                | A 06 02 [001]                                                                                                    | eload<br>Sint | updates the displayed<br>information<br>prints the displayed<br>information to the USB |
| Board ID                                                 | TYPE="G1311-66530", REV="A4226", SER:<br>Autosampler : DE91603245                                                                      |               | Flash Drive                                                                            |
| Main Revision<br>Resident Revison<br>On-time<br>Board ID | A.06.04 [003]<br>A.06.02 [001]<br>42d 23:03h<br>TYPE="G1329-66500", REV="B3844", SER=                                                  |               |                                                                                        |
| Main Revision<br>Resident Revison<br>On-time<br>Board ID | 123 : DE14923865           A.06.04 [001]           A.06.02 [001]           64d 00:48h           TYPE="G1316-66520", REV="C3918", SER:▼ | Exit          | leaves the screen                                                                      |
| Information on each                                      | n module.                                                                                                    | 10:48         |                                                                                        |

Figure 30 Getting Started - System Infuse

The screen contains information about serial numbers and firmware revisions, On-time and Board ID) of the modules. Some modules may show additional information (e.g. the G1316A Column Compartment shows an installed column switching valve or a module with installed LAN interface card shows the LAN address).

Depending on the number of modules, you may have to scroll through the display.

Using the **Print** button, all displayed information is saved to the USB Flash Drive into folder \PRINTOUT as SYSINFO.MHT.

# **Method Information**

To view/edit the method information, press the **Method** button from the Welcome screen.

|                            | Method - UNN              | AMED           |         |                             |
|----------------------------|---------------------------|----------------|---------|-----------------------------|
|                            |                           |                |         |                             |
| Setting                    | Value                     |                |         |                             |
|                            | System                    |                | 🔺 Edit  |                             |
| Stoptime                   | 20.00 min                 |                |         |                             |
| Posttime                   | OFF                       |                |         |                             |
| Quatern                    | ary Pump : DE239          | 23124          | Control |                             |
| Stoptime                   | 20.00 min                 |                |         |                             |
| Posttime                   | OFF                       |                |         |                             |
| Flow                       | 0.000 ml/min              |                |         |                             |
| %B,%C,%D                   | OFF, OFF, OFF             |                | Toggle  |                             |
| Min. Pressure              | OFF                       |                |         | on-line information         |
| Max. Pressure              | 400 bar                   |                |         | in edit-mode the limits are |
| Minimum Stroke             | AUTO                      |                |         |                             |
| Compressibility            | 100 * 10E-6/bar           |                |         | shown                       |
| Max. Flow Gradient         | 100.0 ml/min <sup>2</sup> |                |         |                             |
| Primary Channel            | Auto                      |                | ✓ Exit  |                             |
|                            |                           |                |         |                             |
| Specifies a time limit for | your analysis. 🗲          |                | 💫 13:45 |                             |
| Filter Comp                | are 🛛 Timetabl            | e I Properties | File    |                             |

Figure 31 Method Screen

The screen displays complete or filtered information about module settings and parameters of all modules.

Depending on the number of modules, you may have to scroll through the display.

To change a parameter, scroll down to the field and press Edit or OK.

Using the **Toggle** button switches between filtered and unfiltered view.

The **Properties** button opens the history / protection of the current method, see "Method File Protection" on page 91.

| Button      | Description                                                                                                    |                                                                                                    |  |  |  |
|-------------|----------------------------------------------------------------------------------------------------|----------------------------------------------------------------------------------------------------|--|--|--|
| Edit or OK  | lets you edit a parameter field                                                                                                    |                                                                                                    |  |  |  |
| Control     | opens a menu to control certain module/system activities (depends on the connected modules).                                                                                                    | 1 System : On / Off<br>2 System : Get Ready<br>3 System : Clear Errors<br>4 Autosampler : Needle Cleaning<br>5 WWD SL : Balance<br>1 System : Set Defaults<br>2 Autosampler : Release Vial |  |  |  |
| Toggle      | switches between filtered and unfiltered view.                                                                                                    | 2 Autocomplar - Homo Grinner                                                                                                    |  |  |  |
| Exit or Esc | exits the method screen                                                                                                    |                                                                                                    |  |  |  |
| Filter      | used to create and edit filters. Filters are stored together with the method. When a filter is selected, only the parameters that were selected in this filter are shown on the method screen.                                                                                                    |                                                                                                    |  |  |  |
| Compare     | a tool that allows you to compare two methods. The differences are shown in a list by displaying the values from both methods. Using the same color for method names and method parameters does the mapping between them. You can copy parameters between the two selected methods using the Copy buttons. |                                                                                                    |  |  |  |
| Time Table  | used in the currently shown method. The timetable can be edited in the timetable screen and is stored together with the method. You can edit lines, copy / paste lines, delete lines and insert new lines. You can choose if the list should be ordered by module (default) or time.                       |                                                                                                    |  |  |  |
| Properties  | The properties of a method can be reviewed in the Properties screen. You can view changes and the reasons for them and change also the protection of the current method.                                                                                                    |                                                                                                    |  |  |  |
| File        | Method parameter sets can be accessed in the<br>internal flash disc or on a USB Flash Drive using the<br>file dialog. Method definitions from a G1323 Control<br>Module can be imported. They will be transferred to<br>internal flash disc instead.                                                       | 3 Save as                                                                                                    |  |  |  |
|             | Another feature is the ability to edit methods offlin<br>not actually loaded onto the modules. You can selec<br>dialog and load it into editor by pressing <b>Load</b> .<br>You can move files between storage locations by us<br><b>Print</b> saves all displayed information to the USB Fla              | ct the method you want to edit in the Files<br>sing Copy and Paste buttons.                                                                                                    |  |  |  |
|             | METHOD.MHT.                                                                                                    |                                                                                                    |  |  |  |
| <u></u> γγ  | METHOD.MHT.<br>moves the curser up or down in a content list.                                                                                                    |                                                                                                    |  |  |  |

### Table 6 Method - Functions of Keys

# **Sequence Information**

To view/edit the sequence information, press  $\ensuremath{\textbf{Sequence}}$  from the  $\ensuremath{\textbf{Welcome}}$  screen.

|                  | Sequence - UNNAM                      | ЛЕD          |          |
|------------------|---------------------------------------|--------------|----------|
|                  | he en e                               |              |          |
| Location         | Num. of Injections<br>End of Sequence | Started      | Edit     |
|                  | WWW.SCORESTWATER                      |              |          |
|                  |                                       |              | Insert   |
|                  |                                       |              | Delete   |
|                  |                                       |              | Сору     |
|                  |                                       |              | <u> </u> |
| Idle             |                                       | 0h (         | b' Exit  |
| Displays the cur | rent sequence table in a three-c      | olumn table. | 16:08    |
| Tray View        | Properties                            | Wizard       | File     |

Figure 32 Sequence Screen (normal view)

A sequence consists of a list of items that should be processed from top to bottom. The items are inserted in the list using the **Insert** button or in case of samples and calibration samples by using the **Wizard**. The Sequence can be edited using the **Edit**, **Delete** or **Copy** buttons.

The **Tray View** button shows the current sequence's status graphically.

The **Properties** button opens the history / protection of the current sequence, see "Sequence - File Protection" on page 108.

| Button      | Description                                                                                                    |                                                                                                    |                                                                             |
|-------------|----------------------------------------------------------------------------------------------------|----------------------------------------------------------------------------------------------------|-----------------------------------------------------------------------------|
| Edit        |                                                                                                    |                                                                                                    |                                                                             |
| Insert      | inserts a new line with an actions from a menu (for<br>details refer to Instant Pilot's Info System).                                                       | 1 Blank Run         2 Wait until         3 Not ready timeout         4 Stabilization         5 End Actions | 1 Sample<br>2 Method<br>3 Parameter<br>4 Wait time<br>From copy<br>5 More > |
| Delete      | deletes a selected sequence line                                                                                                    |                                                                                                    |                                                                             |
| Сору        | copies a selected sequence line                                                                                                    |                                                                                                    |                                                                             |
| Exit or Esc | exits the screen                                                                                                    |                                                                                                    |                                                                             |
| Tray View   | shows the current sequence's status graphically.                                                                                                    |                                                                                                    |                                                                             |
| Properties  | The properties of a sequence can be reviewed in the changes and the reasons for them and change also the See also "Sequence - File Protection" on page 108. |                                                                                                    |                                                                             |
| Wizard      | The wizard allows easy definition of sample ranges a the input of the location.                                                                             | and calibration process                                                                                    | sing. It starts wit                                                         |
| File        | Sequence parameter sets can be accessed in the internal flash disc or on a USB Flash Drive using the file dialog.                                           | 1 New<br>2 Load<br>3 Save<br>4 Save as<br>5 Transfer<br>6 Print                                            |                                                                             |
| <b>≁</b> Ψ  | moves the curser up or down in a content list.                                                                                                    |                                                                                                    |                                                                             |
| OK key or 🛏 | opens the selected parameter.                                                                                                    |                                                                                                    |                                                                             |

### Table 7 Sequence - Functions of Keys

# **Status Information**

|                      |        |                                       | Id             | le   |               |          |          |     |
|----------------------|--------|---------------------------------------|----------------|------|---------------|----------|----------|-----|
| System [<br>Stoptime | min]   | Controller<br>Current M               | ethod          |      | Quaternary P  | ump      |          |     |
| OFF                  |        | #                                     |                | Flow | 0.000 min     | %В       | OFF      |     |
| тсс                  | [°C]   | · · · · · · · · · · · · · · · · · · · |                |      | 0.000         | %C       | OFF      |     |
| Temp. Left           |        |                                       |                |      | 0.2 bar       | %D       | OFF      |     |
|                      | F      |                                       |                |      | 0.0 %         | %A       | 0.8      |     |
| Autosa               | mpler  |                                       |                | 🤝    | Diode Array [ | )etecto  | or SL    |     |
| Inj Vol 5.0          | 0 µl   | Speed [<br>Draw                       | µl/min]<br>100 | Sig  | A BW<br>254 4 | B<br>254 | BW<br>16 | nm  |
|                      |        | Eject 📄                               | 100            |      | 🗸 Use Ref     | V 1      | Jse Ref  | :   |
|                      |        |                                       |                | Ref  | 360 100       | 360      | 100      | nm  |
| Vial                 | -      |                                       | - µl           |      | 65.53         |          | 42.08    | mAU |
| Valid from 0.00      | 0 to 9 | 9999min, or                           | OFF            |      |               |          | 🚬 🗌 11:  | 47  |
| Plot                 | T      | Setup                                 | Sele           | ct 🛆 | Control 4     |          | Exit     |     |

To view/edit the Status information, press Status from the Welcome screen.

Figure 33 Status Screen (Default/Defined)

The **Status** screen is a configurable overview of the instrument status. You can view actual values/states and edit parameters.

The screen is divided into four tiles. Each tile itself can also hold up to four smaller tiles. The Instant Pilot automatically chooses the size of the tiles based on the selection.

The display shows the actual connected (and powered up) Agilent modules. The title color gives the current STATUS (yellow = not ready, gray = ready, green = run, red = error).

The dialog title shows the instrument status in color and with text.

When this screen has not been setup before, it will show from each module in the system one or more signals/parameters. For optimization of the view use "Setup of a Status Information Screen" on page 52.

### Table 8 Status - Functions of Keys

| Button      | Description                                                                                                    |                                                                                                    |  |
|-------------|----------------------------------------------------------------------------------------------------|----------------------------------------------------------------------------------------------------|--|
| Plot        | shows different signals of the connected modules over time. The signals are user-selectab can automatically be rescaled for best on-screen fitting. |                                                                                                    |  |
| Setup       | lets you set up the views.                                                                                                    |                                                                                                    |  |
| Select      | one of the last 4 setups can be loaded.                                                                                                    |                                                                                                    |  |
| Control     | opens a menu to control certain system activities<br>(for details refer to Instant Pilot's Info System).                                            | 1 System : Set Defaults         2 System : On / Off         3 System : Get Ready         4 System : Clear Errors         5 Autosampler : Needle Cleaning         6 DA Det. : Balance         7 More |  |
| Exit or Esc | exits the Status screen                                                                                                    |                                                                                                    |  |
| <b>←→</b>   | moves the curser up or down to an editable field                                                                                                    |                                                                                                    |  |
| <b>↑ ↓</b>  | moves the curser up or down in a content list                                                                                                    |                                                                                                    |  |
| OK key or 🕂 | edits the selected parameter                                                                                                    |                                                                                                    |  |

## **Setup of a Status Information Screen**

When the Status Information screen has not been setup before, it will show from each module in the system one or more signals/parameters (default).

Press the **Setup** button.

|                                  | Status                       | : / Setup - DEl       | FAULT                       |             |                                                            |
|----------------------------------|------------------------------|-----------------------|-----------------------------|-------------|------------------------------------------------------------|
| System<br>Stoptime<br>- Editable | Controller<br>Current Method | Quat Pump<br>Analysis | [                           | Select      | allows the selection of a signal/parameter.                |
| TCC<br>Temp. Left<br>- Editable  | [                            | -                     |                             | Clear       | clears a selected field.                                   |
| Autosampler<br>Analysis          | <u> </u>                     | DAD SL<br>Analysis    | [                           | - 💰         | cuts a selected field to be<br>pasted to another position. |
|                                  |                              | _                     |                             | Cancel      | leaves this screen without changes.                        |
|                                  |                              |                       |                             | Done        | leaves this screen with all changes.                       |
| Allows you to s                  | set up the status            | screen.               |                             | 11:46       | File: load/save a setup.                                   |
| Default                          |                              |                       | Properties                  | File        |                                                            |
| Default: def<br>on system        | ault setup ba                | sed                   | Properties:  <br>protection | history and |                                                            |

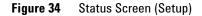

The status view setup shows tile types as "... - editable" and "Analysis" (see Figure 35). Entering the setup select dialog now focuses the currently selected tile's entry in the list or - if it is an empty tile - the last selected entry.

In the selection list the tile types have the same naming as in the setup dialog. "... - editable" to have a large or small tile editable and "Analysis" for the large analysis tiles.

In the setup dialog it is checked on "Done" that an analysis tile is alone in a large quadrant.

Move to a field and press Select.

| Status / Setup / Select                 |                 |                             |
|-----------------------------------------|-----------------|-----------------------------|
| Status of                               |                 |                             |
| System                                  |                 |                             |
| Stoptime                                |                 |                             |
| Stoptime - Editable                     | _               |                             |
| Posttime                                |                 |                             |
| Posttime - Editable                     | _               |                             |
| Controller : DE12345678                 | _               |                             |
| Seq. Sample                             | _               |                             |
| Seq. Status                             | _               |                             |
| Current Method                          |                 | leaves this screen without  |
| Binary Pump : DE00000000                |                 |                             |
| Analysis                                | Cancel          | changes.                    |
| Not Ready State                         |                 | select a signal/parameter.  |
| Flow                                    |                 | select a signal/ parameter. |
| Flow - Editable                         | <u>▼</u> Select |                             |
| Allows you to set up the status screen. | 17:47           |                             |
|                                         |                 |                             |

Figure 35 Status Screen (Select)

From this list select a signal/parameter and press **Select**. The selection will be taken for the selected window.

Figure 36 shows the relation of the windows in the **Setup** screen versus displayed windows.

| Status / Setup - DEFA                                                                                                    | VULT -          |          |                                                 | Idle     |                  |                                                                                                    |
|----------------------------------------------------------------------------------------------------|-----------------|----------|-------------------------------------------------|----------|------------------|----------------------------------------------------------------------------------------------------|
| System<br>Stoptime         Controller<br>Current Method         Quat Pump<br>Analysis           TCC<br>Temp. Left<br>- Editable | Select<br>Clear | Stoptime | nin] Controller<br>Current Method<br>#<br>©C] [ | Flow     | 0.000<br>0.2 bar | mp           %B         OFF           %C         OFF           %D         OFF           %A         0.8 |
| Autosampler<br>Analysis                                                                                                    | Cut<br>Cancel   | Autosam  | Speed [µl/min                                   | ] Sig [  | 254 4            | tector SL<br>B BW<br>254 16 nm<br>V Use Ref<br>360 100 nm                                              |
| Allows you to set up the status screen.                                                                                         | Done            | Vial -   | - µl<br>to 99999min, or OFF                     | ļ        | 65.53            | 42.08 mAU                                                                                              |
| Default                                                                                                    | Properties File | Plot     | Setup Se                                        | lect 🛆 🛛 | Control 🛆        | Exit                                                                                                   |

Figure 36 Status Screen (Selection vs. Displayed)

**Status Information** 

Press **Properties** on the **Setup** screen to access the history of the current status view changes and the protection of the status view.

| Status / Se                                                                                                    | etup / Prop                                          | erties                                               |                                         |                                                                                                    |
|----------------------------------------------------------------------------------------------------|------------------------------------------------------|------------------------------------------------------|-----------------------------------------|----------------------------------------------------------------------------------------------------|
| Name A<br>Description no comment                                                                                    |                                                      |                                                      |                                         |                                                                                                    |
| History<br>Created<br>Changed content<br>Changed content<br>Changed content<br>Displays the properties of an object | Date<br>02/09/07<br>02/09/07<br>02/09/07<br>02/20/07 | Time<br>17:03:35<br>17:09:45<br>16:42:07<br>15:29:37 | Protect<br>Cancel<br>V<br>Done<br>16:02 | protect /unprotect a status<br>view with a password.<br>leaves this screen without<br>changes.<br>select a signal/parameter. |

Figure 37 Status Screen (Properties / History)

| Status / S                            | etup / Prop                  | erties                       |         |                                    |
|---------------------------------------|------------------------------|------------------------------|---------|------------------------------------|
| Name WA 1<br>Description no comment   |                              |                              |         |                                    |
| History<br>Created<br>Changed content | Data<br>02/23/07<br>02/28/07 | Time<br>16:15:30<br>12:26:42 | Protect | protect / unprotect a status view. |
| Disp. Prote                           | ct                           | /                            | Cancel  |                                    |
| Enter Password                        |                              | Cancel<br>Jone               | 13.00   | enter a password                   |
| ι<br>Γ                                |                              |                              |         |                                    |

Figure 38 Status Screen (Protection)

## **Logbook Information**

To view/change the Logbook information, press  ${\tt Logbook}$  from the  ${\tt Welcome}$  screen.

| Mod   | dule      | Message                       | Time     |        | 7      | to define what is displayed.    |
|-------|-----------|-------------------------------|----------|--------|--------|---------------------------------|
| TCC   | 2         | Temperature off               | 13:28:52 | 🔺 F    | -ilter |                                 |
| 3 Qua | at Pump   | No analysis                   | 13:28:49 | $\sim$ | _      |                                 |
| Aut   | osampler  | Thermostat disconnected       | 13:28:45 |        | A      | opens a menu to control certa   |
| TCC   | 5         | Column ID (left) data valid   | 13:28:52 | -      |        | system activities.              |
| TCC   | 2         | Column ID (right) not present | 13:28:52 | C      | ontrol | system activities.              |
| 3 Qua | at Pump   | Pump off                      | 13:28:49 | 7      |        | prints the logbook to a file on |
| TCC   | 5         | Calibration done              | 13:28:52 |        | 2      |                                 |
| TCC   | D)        | Valve switched to column 1    | 13:28:52 |        | Print  | the USB Flash Drive             |
| 3 Qua | at Pump   | Composition ramp off          | 13:28:49 |        |        |                                 |
| 3 Qua |           | Flow ramp off                 | 13:28:49 |        |        |                                 |
| Syst  | 200.000 C | G1315C:PP00000024 detected    | 13:28:50 |        |        |                                 |
| Syst  |           | G1316A:DE14923865 detected    | 13:28:52 | _      |        |                                 |
| Syst  |           | G1311A:DE23923124 detected    | 13:28:53 |        |        |                                 |
| Syst  |           | G1321A:DE92001563 detected    | 13:28:52 | -   [  |        | leaves this screen.             |
| Syst  |           | G1314C:JP92110261 detected    | 13:28:55 |        |        |                                 |
| Syst  | tem       | G1329A:DE91603245 detected    | 13:28:56 | Ŧ      | Exit   |                                 |
|       |           |                               |          |        | 14:38  |                                 |

Figure 39 Logbook Screen

The **Logbook** screen is a configurable overview of the information, internal sequences, error, maintenance, system and Early Maintenance Feedback (EMF) messages.

To configure the view, press Filter.

Control opens a menu to control certain system setting/activities.

To leave the screen, press Exit or Esc.

Press **Print**. The logbook is saved to a connected USB Flash Drive. The text is written and saved into folder \PRINTOUT as LOGBOOK.MHT or LOGBOOK.HTM (see Figure 40 on page 56), defined in the Configuration settings (see "Printing To USB Flash Drive" on page 78). Printing can then be performed by opening the file with a PC.

Table 9 on page 56 shows the possible icons/events.

#### **1** Start-up Information

Logbook Information

| Table 9    | Legend of Logbook Icons/Entries        |
|------------|----------------------------------------|
| S          | status change event                    |
| ٢          | Info event                             |
| 8          | error event                            |
| ß          | EMF (Early Maintenance Feedback) event |
| <u>ا</u> م | sequence event                         |

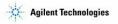

SYSTEM1

04/13/07 13:07

| Trachar |       | Ina | haalt |
|---------|-------|-----|-------|
| Instru  | ıment | LOg | DOOK  |

| 14/13/07<br>14/13/07<br>14/13/07<br>14/13/07<br>14/13/07<br>14/13/07<br>14/13/07 | 12:51:07<br>12:51:07<br>12:51:18<br>12:51:18<br>12:51:18<br>12:51:18<br>12:51:14<br>12:51:14                                                           | DAD SL<br>DAD SL<br>TCC<br>TCC<br>TCC<br>Quat Pump                                                                                                    | Lamp off<br>VIS lamp off<br>Temperature off<br>Column ID (left) data valid<br>Column ID (right) data valid                                                                                                    |
|----------------------------------------------------------------------------------|----------------------------------------------------------------------------------------------------|----------------------------------------------------------------------------------------------------|----------------------------------------------------------------------------------------------------|
| 04/13/07<br>04/13/07<br>04/13/07<br>04/13/07<br>04/13/07                         | 12:51:18<br>12:51:18<br>12:51:18<br>12:51:18<br>12:51:14                                                                                               | TCC<br>TCC<br>TCC                                                                                                    | Temperature off<br>Column ID (left) data valid<br>Column ID (right) data valid                                                                                                    |
| 04/13/07<br>04/13/07<br>04/13/07<br>04/13/07                                     | 12:51:18<br>12:51:18<br>12:51:14                                                                                                    | TCC<br>TCC                                                                                                    | Column ID (left) data valid<br>Column ID (right) data valid                                                                                                    |
| 04/13/07<br>04/13/07<br>04/13/07                                                 | 12:51:18<br>12:51:14                                                                                                    | TCC                                                                                                    | Column ID (right) data valid                                                                                                    |
| 04/13/07<br>04/13/07                                                             | 12:51:14                                                                                                    | 1                                                                                                    |                                                                                                    |
| 4/13/07                                                                          |                                                                                                    | Ouat Pump                                                                                                    | 1. M. Santa Santa Santa Santa Santa Santa Santa Santa Santa Santa Santa Santa Santa Santa Santa Santa Santa San                                                                                                    |
|                                                                                  | 12:51:14                                                                                                    |                                                                                                    | Prerun                                                                                                    |
| 4/12/07                                                                          | 14.51.14                                                                                                    | Quat Pump                                                                                                    | No analysis                                                                                                    |
| 14/15/07                                                                         | 12:51:18                                                                                                    | TCC                                                                                                    | Calibration done                                                                                                    |
| 4/13/07                                                                          | 12:51:14                                                                                                    | Quat Pump                                                                                                    | Pump off                                                                                                    |
| 4/13/07                                                                          | 12:51:18                                                                                                    | TCC                                                                                                    | Valve switched to column 2                                                                                                    |
| 4/13/07                                                                          | 12:51:14                                                                                                    | Quat Pump                                                                                                    | Composition ramp off                                                                                                    |
| 4/13/07                                                                          | 12:51:14                                                                                                    | Quat Pump                                                                                                    | Flow ramp off                                                                                                    |
| 4/13/07                                                                          | 12:51:04                                                                                                    | Autosampler                                                                                                    | No service mode                                                                                                    |
| 4/13/07                                                                          | 12:51:18                                                                                                    | FLD                                                                                                    | Lamp off                                                                                                    |
| 4/13/07                                                                          | 12:51:18                                                                                                    | FLD                                                                                                    | Reference on                                                                                                    |
| 4/13/07                                                                          | 12:51:18                                                                                                    | FLD                                                                                                    | Calibration done                                                                                                    |
| 4/13/07                                                                          | 12:51:04                                                                                                    | Autosampler                                                                                                    | Initialization done                                                                                                    |
| 4/13/07                                                                          | 12:51:18                                                                                                    | FLD                                                                                                    | Economy mode disabled                                                                                                    |
| 4/13/07                                                                          | 12:51:18                                                                                                    | FLD                                                                                                    | Cell type 1 detected                                                                                                    |
| 4/13/07                                                                          | 12:51:04                                                                                                    | Autosampler                                                                                                    | Thermostat disconnected                                                                                                    |
| 4/13/07                                                                          | 12:51:10                                                                                                    | System                                                                                                    | G1315C:PP00000024 detected                                                                                                    |
| 4/13/07                                                                          | 12:51:11                                                                                                    | System                                                                                                    | G1311A:DE23923124 detected                                                                                                    |
| 4/13/07                                                                          | 12:51:18                                                                                                    | System                                                                                                    | G1316A:DE14923865 detected                                                                                                    |
| 4/13/07                                                                          | 12:51:19                                                                                                    | System                                                                                                    | G1321A:DE92001563 detected                                                                                                    |
| 4/13/07                                                                          | 12:51:21                                                                                                    | System                                                                                                    | G1329A:DE91603245 detected                                                                                                    |
|                                                                                  | 4/13/07<br>4/13/07<br>4/13/07<br>4/13/07<br>4/13/07<br>4/13/07<br>4/13/07<br>4/13/07<br>4/13/07<br>4/13/07<br>4/13/07<br>4/13/07<br>4/13/07<br>4/13/07 | 4/13/07         12:51:14           4/13/07         12:51:14           4/13/07         12:51:14           4/13/07         12:51:14           4/13/07         12:51:14           4/13/07         12:51:14           4/13/07         12:51:18           4/13/07         12:51:18           4/13/07         12:51:18           4/13/07         12:51:18           4/13/07         12:51:18           4/13/07         12:51:18           4/13/07         12:51:18           4/13/07         12:51:18           4/13/07         12:51:18           4/13/07         12:51:18           4/13/07         12:51:10           4/13/07         12:51:10           4/13/07         12:51:11           4/13/07         12:51:11           4/13/07         12:51:18 | 4/13/07         12:51:14         Quat Pump           4/13/07         12:51:18         TCC           4/13/07         12:51:14         Quat Pump           4/13/07         12:51:14         Quat Pump           4/13/07         12:51:14         Quat Pump           4/13/07         12:51:14         Quat Pump           4/13/07         12:51:14         Quat Pump           4/13/07         12:51:18         FLD           4/13/07         12:51:18         FLD           4/13/07         12:51:18         FLD           4/13/07         12:51:18         FLD           4/13/07         12:51:18         FLD           4/13/07         12:51:18         FLD           4/13/07         12:51:10         System           4/13/07         12:51:11         System           4/13/07         12:51:18         System           4/13/07         12:51:19         System |

Figure 40 Logbook Screen - saved to USB Flash Drive

## Configuration

To view/change the configuration, press  $\ensuremath{\text{More}}$  from the Welcome screen and select  $\ensuremath{\text{Configuration}}$  from the menu.

| _ <b>``</b>                                                                                   | Configure - System                                                                    |             |                                       |
|-----------------------------------------------------------------------------------------------|---------------------------------------------------------------------------------------|-------------|---------------------------------------|
|                                                                                               |                                                                                       | Edit        | to change the settings                |
| Setting<br>Instrument Name<br>AGP Remote<br>Time<br>Date<br>Auto turn on<br>Turn off on error | Value<br>SYSTEM1<br>No External Synchronisat<br>09:54<br>SEP / 13 / 2006<br>OFF<br>No | ion         | opens the Setup Wizard                |
|                                                                                               |                                                                                       | ▼ Exit      | leaves this screen.                   |
| System Contro                                                                                 | ller 【Quat Pump】Auto:                                                                 | sampler 🛛 🕞 | system or module specific information |

Figure 41 Configuration of System

To change the system configuration, move to the line you want to change and press **Edit**. After doing the changing, press **OK** or **Done**.

The Instrument Name will appear as identifier on the screens (e.g. Welcome) or printouts/reports.

To start the Setup Wizard (see also "Getting Started" on page 40), press **Setup** (in system).

To change a module specific setting, select the appropriate module view.

# **Maintenance Information**

To view/change the Maintenance information, press More from the Welcome screen and select Maintenance from the menu.

|                  | Mai             | ntenance - Sy    | stem           |            |                                                                               |
|------------------|-----------------|------------------|----------------|------------|-------------------------------------------------------------------------------|
| Module           | Product #       | Serial #         | Firmware       | ] 💰        | update a single module                                                        |
| Controller       | G4208A          | DE55055002       | B.02.01 [0001] | Single     |                                                                               |
| Quat Pump        | G1311A          | DE23923124       | A.06.01 [012]  |            |                                                                               |
| Autosampler      | G1329A          | DE91603245       | A.06.01 [012]  | / <b>%</b> | update a set of modules                                                       |
| Col Comp         | G1316A          | DE14923865       | A.06.01 [012]  | Wizard     |                                                                               |
| DAD              | G1315B          | DE03010634       | A.06.01 [012]  | Utizaru)   |                                                                               |
|                  |                 |                  |                | PN/SN      | to change the product number<br>or serial number after main<br>board exchange |
|                  |                 |                  |                | T Exit     | leaves this screen.                                                           |
| Displays informa | ition on the av | ailable modules. |                | 13:48      |                                                                               |
| System [         | Controller      | Quat Pump        | Autosampler    | ₽□         | system or module specific information                                         |

Figure 42 Maintenance Screen

The **Maintenance System** screen shows a list of all modules in the system with their names, product and serial numbers, and the firmware revision.

You can update the firmware using **Update Wizard**, which allows updating all modules of the system at once, or using **Single** to update a selected module. The firmware must be on an inserted and activated USB Flash Drive in its root directory.

On the module-specific screens you can

- see the Early Maintenance Feedback (EMF), error and maintenance events,
- set the EMF limits (see "Early Maintenance Feedback (EMF)" on page 60),
- do module maintenance (e.g. calibrations),
- · add maintenance activities into the permanent log,
- identify the module in the stack (flashing LED).

| Maintenance - Quat Pump                                                                                   |         |                              |
|----------------------------------------------------------------------------------------------------|---------|------------------------------|
| Message  Date  Time                                                                                       | EMT     | EMF setup                    |
| EMF Events                                                                                                | Setup   |                              |
| [Empty]                                                                                                   | Gerap   |                              |
| Error Events                                                                                              |         |                              |
| [Empty]                                                                                                   |         |                              |
| Maintenance Entries                                                                                       |         |                              |
| Pump seals replaced (111961),qqpurtra02.03.05 13:41<br>Pump head assembly replaced (63.609/22.02.05 16:29 |         | select maintenance activity  |
| Pump fiead assembly replaced (03.009/22.02.03 10.29                                                       | Entries |                              |
|                                                                                                    |         |                              |
|                                                                                                    | i 👛 🛛   | Identify - module LED blinks |
|                                                                                                    | Ident.  |                              |
|                                                                                                    |         |                              |
|                                                                                                    |         |                              |
|                                                                                                    | Exit    |                              |
|                                                                                                    | 14:38   |                              |
|                                                                                                    | 14:30   |                              |
| System Controller Quat Pump Autosampler                                                                   | ▶□      |                              |
|                                                                                                    |         |                              |

Press the **Exit** button or **Esc** key to leave the screen.

Figure 43 Maintenance Screen - Pump

|                                | Maintenance - Quat Pump                                                                                                    |                                          |
|--------------------------------|----------------------------------------------------------------------------------------------------|------------------------------------------|
| Message                        | Maintenance / Maintenance entries                                                                                                    |                                          |
| [Empty]<br>[Empty]<br>Pump sea | Pump seals replaced                                                                                                    | select maintenance activity<br>from list |
| Pump hea                       | Solvent inlet filter replaced<br>AlV replaced<br>Outlet valve replaced<br>Pump head assembly replaced<br>Pump head assembly replaced | Saves the maintenance activity           |
|                                | ▼ <b>Exit</b><br>14:46                                                                                                    | -                                        |
| System                         | Controller Quat Pump Autosampler 🕨 🛌                                                                                                 |                                          |

Figure 44 Maintenance Screen - Select Maintenance Activity

# Early Maintenance Feedback (EMF)

In case you have set the EMF limits and the limit has been reached, a message pops up.

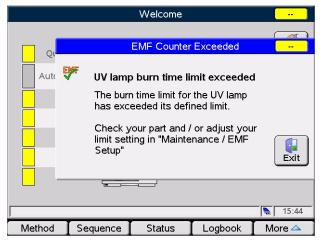

Figure 45 Early Maintenance Feedback (EMF) - Message

The limits can be set in the  $\ensuremath{\mathsf{EMF}}$  Setup screen.

| Maintenan                              | ce / EMF S | etup - V | WD SL         |       |                                                                         |
|----------------------------------------|------------|----------|---------------|-------|-------------------------------------------------------------------------|
| Name                                   | Limit      | State    |               | ]     |                                                                         |
| Burn time UV lamp<br>Ignitions UV lamp | 1 h<br>100 |          | 7 <u>h</u> _▲ | Edit  |                                                                         |
|                                        | 100        | 1        | 2             | Reset |                                                                         |
|                                        |            |          |               |       | actual, changes the color<br>depending on state:<br>green - below limit |
|                                        |            |          |               |       | yellow - limit exceeded                                                 |
|                                        |            |          |               | Exit  | red - far above limit                                                   |
| The total operation time of the        | UV lamp.   |          |               | 15:49 |                                                                         |
|                                        | I          |          | I             |       | ]                                                                       |

**Figure 46** Early Maintenance Feedback (EMF) - Setting the limits

## **Product Number and Serial Number Change**

### NOTE

When the main board has to be replaced, the new board does not have a serial number. For some modules (e.g. pumps or auto samplers) the type has to be changed (multiple usage boards). Use the information from the serial number plate of your module. The changes become active after the reboot of the module.

This function should be used by Agilent trained personnel only. Otherwise, the module may be no longer accessible.

Details can be found in the manual provided with the HPLC module.

| Maintenance / PN / SN Change 00                                                                                                    |
|----------------------------------------------------------------------------------------------------|
| When the main board has to be replaced, the new board<br>does not have a serial number. For some modules (e.g.<br>pumps or autosamplers) also the product number has to<br>be changed (multiple usage boards). Use the information<br>from the serial number plate of your module. The changes<br>become active after the reboot of the module. |
| Product No. G1315B<br>Serial No. DE03010634                                                                                                    |
| U Warning<br>If you enter the wrong type, your module might not<br>be accessible anymore.                                                                                                    |
| Enter up to 11 characters                                                                                                    |
|                                                                                                    |

Figure 47 Maintenance Screen - Product Number and Serial Number Change

# **Diagnosis Information**

To perform a module-specific test, press **More** from the **Welcome** screen and select **Diagnosis** from the menu.

| Diagnosis                                                            |       |
|----------------------------------------------------------------------|-------|
| Quaternary Pump : DE23923124                                         | A 📆   |
| Pressure test<br>Autosampler : DE91603245                            | Exec. |
| Injector Steps                                                       |       |
| Column Compartment : DE14923865<br>Diode Array Detector : DE03010634 |       |
| Lamp intensity test                                                  |       |
| Holmium spectrum test Dark current test                              |       |
| Cell test - No Passed / Fail result                                  |       |
|                                                                      |       |
|                                                                      |       |
|                                                                      | Exit  |
|                                                                      | 13:02 |
|                                                                      |       |

Figure 48 Diagnosis Screen

The **Diagnosis** screen shows a list of all modules in the system with their available tests.

To select a test, scroll down to the list and press **Exec** or **OK** to start the test.

A test report is shown at the end of the test.

Press **Exit** or **Esc** to leave the screen.

# **Turning Modules ON/OFF/Standby**

To switch a module ON or OFF or into STANDBY, press **Control** from the **Welcome/Method/Status/Logbook** screen.

|                  |                | System On/Of     | ff         |        |                      |
|------------------|----------------|------------------|------------|--------|----------------------|
| Bin Pump         | <b>b</b>       | INIT             | т          | l lon  | Turns the pumps ON   |
| Тсс              |                |                  | ON         | Off    | Turns the heaters ON |
|                  |                | FF               | ION        | On On  | Turns the lamps ON   |
|                  |                |                  |            | All On | Turns all ON         |
|                  |                |                  |            | Exit   | Leaves this screen   |
| Displays a table | of the modules | and their currer | nt states. | 17:24  |                      |
| Bin Pump         | тсс            | DAD              |            | I      |                      |

Module specific tasks: e.g. different lamps of a detector

Figure 49 System On/Off screen

The three on/off states - off, init/ignition and on - are grouped vertically to have a fast overview of the system's on/off state.

The modules are grouped by modules types - Pumps, TCC (temperatures) and Detectors (lamps) - with a frame next to the buttons on the right side. The correlation to the buttons on the right side gets only lost, if pumps or temps group has more then 2 modules. Then the following groups are shifted downwards to free up the required space. For high numbers of modules, the overall modules list gets a scroll bar.

# **Start Analysis Screen**

With firmware revision B.02.01 and A.05.11 (November 2006) the Start Analysis screen, known from the G1323B Control Module, has been enhanced. It allows to set up a simple analysis by

- pressing the START key
- adding the vial range and number of injections
- selecting the current or a different method (internal or from USB Flash Drive)
- use of current sequence (if active)
- resume paused sequence

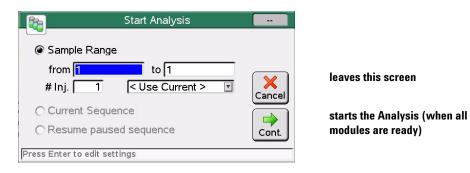

Figure 50 Analysis Start Screen

# Switching from G1323A/B Control Module to Instant Pilot

The Instant Pilot is a further development of the G1323A/B Control Module which has been reworked and structured in a new modern way (more like an Agilent ChemStation). Therefore some areas of the G1323A/B Control Module appear in different areas. Table 10 shows the main changes.

 Table 10
 G1323A/B Control Module vs. Instant Pilot Functions

| G1323A/B Control Module                          | G4208A Instant Pilot                                                          | Comment                                                                             |  |  |  |
|--------------------------------------------------|-------------------------------------------------------------------------------|-------------------------------------------------------------------------------------|--|--|--|
| Analysis screen                                  | Welcome screen - Status                                                       |                                                                                     |  |  |  |
| Analysis screen - Settings / Method              | Welcome screen - Method                                                       |                                                                                     |  |  |  |
| Analysis screen - Time Table                     | Welcome screen - Method - Time Table                                          |                                                                                     |  |  |  |
| Analysis screen - Sequence                       | Welcome screen - Sequence                                                     | Welcome screen - Sequence                                                           |  |  |  |
| Analysis screen - Vial range                     | Start button - Sample Range                                                   |                                                                                     |  |  |  |
| Analysis screen - ON/OFF<br>(on various screens) | Control button - System ON/OFF and<br>System: Get Ready (on various screens)  |                                                                                     |  |  |  |
| System screen                                    | Welcome screen - Logbook                                                      |                                                                                     |  |  |  |
| System screen - Control                          | Control button (on various screens)                                           |                                                                                     |  |  |  |
| System screen - Configuration                    | Welcome screen - More - Configuration                                         |                                                                                     |  |  |  |
| System screen - Tests                            | Welcome screen - More -<br>Maintenance/Diagnostics                            |                                                                                     |  |  |  |
| System screen - Records                          | Welcome screen - Details                                                      | System Info<br>Product number, serial<br>number, board ID and<br>firmware revision  |  |  |  |
|                                                  | Welcome screen - More - Maintenance - System                                  |                                                                                     |  |  |  |
| System screen - Records - EMF                    | Welcome screen - More - Maintenance -<br>[Module] - EMF Setup                 |                                                                                     |  |  |  |
| System screen - Records - Logbooks               | Welcome screen - Logbook<br>Welcome screen - More - Maintenance -<br>[Module] | System, Controller, Modules<br>EMF Events, Errors Events<br>and Maintenance Entries |  |  |  |

1

### **1** Start-up Information

Switching from G1323A/B Control Module to Instant Pilot

#### Table 10 G1323A/B Control Module vs. Instant Pilot Functions

| G1323A/B Control Module             | G4208A Instant Pilot                                                    | Comment                                                     |  |
|-------------------------------------|-------------------------------------------------------------------------|-------------------------------------------------------------|--|
| System screen - Records - FW Update | Welcome screen - More - Maintenance - System<br>- Single/Wizard - PN/SN | Firmware updates and<br>Product and Serial Number<br>change |  |
| Status screen                       | Welcome screen - Status                                                 |                                                             |  |
| Plot screen                         | Welcome screen - Status - Plot                                          |                                                             |  |
| Spectrum (DAD/MWD/VWD/FLD)          | Control button (on various screens)                                     |                                                             |  |

1

# **Information on Newer Firmware Revisions**

## New Features with B.02.01/A.05.11

The following features have been implemented with the firmware release in November 2006.

- A.05.11 supports the Agilent 1100/1200 modules with firmware A.05.09/10 and A.05.11/12 installed (not compatible with A.06.xx and B.01.xx).
- Print to USB Flash Drive, refer to "Printing To USB Flash Drive" on page 78
- added Sample Range in Start Analysis screen, refer to "Start Analysis Screen" on page 64
- Instrument Name added (Start-up Wizard / More/Configuration/System, see "Getting Started" on page 40)
- Injector Program, refer to "Injector Program" on page 98
- DAD/MWD/VWD Spectrum (Control), refer to "DAD/MWD/VWD/FLD Spectrum" on page 116
- DAD/MWD Wavelength Calibration Test (Maintenance)
- Autosampler Transport Alignment (Maintenance)
- FLD Intensity Test (Diagnosis)
- support of new modules G1329B ALS/G1315D DAD/G1365D MWD (for B.02.01 only)
- Toggle feature allows switching between filtered an unfiltered method view (see "Filtering Method Information" on page 86).

#### **Compatibility Issues with B.02.01**

The Instant Pilot firmware revision B.01.xx and B.02.xx is not compatible with any 1100/1200 module firmware A.05.xx and below.

#### **1 Start-up Information**

NOTE

**Information on Newer Firmware Revisions** 

#### **Compatibility Issues with A.05.11**

The Instant Pilot firmware revision A.05.11 is based on the feature set of the B.02.01. The limitations below result from the changes between the 1100 and 1200 series firmware revisions A.05.xx and A.06.xx/B.01.xx.

The Instant Pilot firmware revision A.05.11 is not compatible with any 1100/1200 module firmware A.06.xx/B.01.xx and above.

#### Table 11 Compatibility Issues with A.05.11

| Modules                                      | Comment                                                                                           |
|----------------------------------------------|---------------------------------------------------------------------------------------------------|
| Autosampler (G1313A/G1329A/G1389A/G2260A)    | no "Sample Illumination" below A.06.02                                                            |
| Autosampler SL (G1329B)                      | Introduced with A.06.04, not supported (1)                                                        |
| Well Plate Sampler (G1367A/G1377A)           | no injector purge kit method parameters below A.06.01                                             |
| High Performance Autosampler (G1367B/G1367C) | Introduced with A.06.02, not supported (1)                                                        |
| Dual Loop Autosampler (G2258A)               | Introduced with A.05.09, no overlapped<br>injection method parameter ("Overlap")<br>below A.05.11 |
| Binary Pump SL (G1312B)                      | Introduced with A.06.02, not supported (1)                                                        |
| Variable WL Detector (G1314B/G1314C)         | Introduced with A.06.02, not supported (1)                                                        |
| Diode Array Detector SL (G1315C/G1365C)      | Introduced with B.01.01, not supported (2)                                                        |
| Diode Array Detector (G1315D/G1365D)         | Introduced with B.01.04, not supported (2)                                                        |
| Column Compartment SL (G1316B)               | Introduced with A.06.02, not supported (1)                                                        |
| Injector Purge Kit (G1373A)                  | Introduced with A.06.01, not supported                                                            |
| 2Pos/6Port Valve SL (G1158B)                 | Introduced with A.06.02, not supported                                                            |
| 6Pos/7Port Valve (G1156A)                    | Introduced with A.06.01, not supported                                                            |

(1) must be converted to a "A" version and downgraded to A.05.09/10 or A.05.11/12.

(2) cannot be downgraded below initial firmware (new electronic platform).

### New Features with B.02.05

The following features have been implemented with the firmware release in May 2007.

- Status View received small editable method parameter tiles and large "G1323-like" module summary tiles based on G1323's analysis screen layout. The default was changed to make use of these new tile types. See "Status Information" on page 50.
  - ALS and WPS now show the actual vial number and injection volume not only during injection, but preserves it and shows it continuously during analysis.
  - New "Wavelength" status tiles show the actual used wavelength for DAD, MWD or VWD. It could defer from the method wavelength shown in the existing "Signal" tiles, when a timetable is used to change the set wavelength over runtime.
- System On/Off screen simplified to a pure system on/off dialog. See "Turning Modules ON/OFF/Standby" on page 63.
- Support of some, but not all functions of the Fraction Collectors (G1364A, G1364B, G1364C, and G1364D). The Instant Pilot will be used together with ChemStation or Purification Software to allow manual fraction triggering.

Beside this the Instant Pilot will support:

- the events and error messages and basic maintenance functionality.
- clusters of up to 3 collectors plus one recovery collector.

Not supported are:

- Fraction Parameters: Location setup (Reserved Loc., Recovery Loc., Fraction...)
- Trigger Modes
- Configuration: Delay setup / Calibration/ Tray setup / Cluster setup
- Tests
- Control Functions
- Status Information
- Method
- Import from G1323B
- Editing.

#### **1** Start-up Information

**Information on Newer Firmware Revisions** 

- Sequence. See "Sequence Automating Analyses" on page 103.
  - · overview of tray in current sequence's status is shown graphically
  - the current sample is colored alternating
  - view and print of sample ranges
- Well Plate Sampler: Dialog allows to view plate definitions and setup of plate definitions.
- UIB: visible as supported module. It does not have any settings or features by its own.
- Refractive Index Detector: Two control functions for are added to control the recycle and the purge valve
- Fast Scrolling in Lists: All lists are now speeding up scrolling after a few lines if the up or down button remains pressed.
- File Protection (Method/Sequence/Status) reworked. See "Setup of a Status Information Screen" on page 52, "Method File Protection" on page 91 and "Saving a Sequence" on page 107.
- Diagnosis:
  - Pumps: Added leak test procedures to the diagnosis screen. Preparation is described in help. Preparation steps (like purging the pump) are NOT included in the automatic actions list itself. For Binary STD/SL, Isocratic, Quaternary, Micro, Nano and Prep pump).
  - VWD: Intensity Test with Raw Sample / Reference Signal Counts.
  - FLD: Calibration Printing: The FLD deviations and the calibration history can be printed.
  - FLD: Excitation / Emission Spectrum (view and print). See "FLD Spectrum" on page 117.
- USB Flash Drive Handling of Unsupported Formats. If an unsupported format on a newly inserted USB flash drive is found, the Instant Pilot brings up a warning and asks the user to format the drive in a proper way. See "Handling of Unsupported USB Flash Drive Formats" on page 77.

#### **Compatibility Issues**

The Instant Pilot firmware revision B.02.05 is not compatible with any 1100/1200 module firmware A.05.xx and below.

## New Features with A.05.12

The following features have been implemented with the firmware release in June 2007.

- reworked System ON/OFF screen.
  - Simplified to a pure system on/off dialog.
- reworked Status View the status has two new tile types:
  - small editable method parameter tiles and large 'G1323' module summary tiles based on G1323 analysis screen layout.
  - The status view setup shows these new tile types as '... editable' and 'Analysis'
  - ALS and WPS now shows the actual vial number and injection volume not only during injection, but preserves it and shows it continuously during analysis.
  - New 'Wavelength' status tiles show the actual used wavelength for DAD, MWD or VWD. It could defer from the method wavelength shown in the existing 'Signal' tiles, when a timetable is used to change the set wavelength over runtime.
  - Entering the setup select dialog now focuses the currently selected tile's entry in the list or if it is an empty tile the last selected entry.
  - Properties added (history and lock/unlock status views)
- Automated Fraction Collectors (supported)
  - The Instant Pilot will support some but not all functions of the fraction collectors (G1364A, G1364B, G1364C, and G1364D).
  - The Instant Pilot will be used together with purification software and the most important function will be the manual trigger function.
  - Beside this the Instant Pilot will support the events and error messages and basic maintenance functionalities.
  - Clusters of up to 3 collectors plus one recovery collector (see limitations).
  - Manual Trigger View via Control / System Manual Trigger (see limitations).
  - Zero Fill Volumes Request
  - Initialize Micro Fraction Collector
  - EMF Counter, Needle Counter will be supported.

#### **1 Start-up Information**

**Information on Newer Firmware Revisions** 

- Generic configuration parameters (module name, LAN, RS232) are supported.
- Switch temperature On/Off set temperature.
- Automated Fraction Collectors (not supported)
  - Fraction Parameters
  - Location Setup (Reserved Loc., Recovery Loc., Fraction...)
  - Trigger Modes
  - Configuration
  - Delay Setup / Calibration
  - Tray Setup / Well Plate Setup
  - Cluster Setup
  - Tests
  - Control Functions
  - Status Information
  - Method
  - Import from G1323B
  - Editing.
- Sequence: Overview of Tray
  - The current sequence's status is shown graphically
  - View and Print Sample Ranges
- WPS: Custom Well Plate Dialog to view plate definitions and setup custom plate definitions
- RID: Two control functions for the RID are added to control the recycle and the purge valve and the parameters in configuration are removed.
- Method/Sequence/Status Setup File Protection
  - If a file is protected, the user can not edit the currently loaded content or its filter settings.
  - System Info (Details): Board ID of Instant Pilot is shown.
  - Fast Scrolling in Lists
  - All lists are now speeding up scrolling after a few lines if the up or down button remains pressed.
- FLD: Calibration Printing

- The FLD deviations and the calibration history can be printed from Maintenance/ FLD Calibration Dialog.
- UIB: Visible as supported module. It does not have any settings or features.
- Leak Test (Binary STD (G1312A only), Isocratic, Quaternary, Micro, Nano, Prep)
  - Added leak test procedures to the diagnosis screen. Preparation is described in help. Preparation steps (like purging the pump) are NOT included in the automatic actions list itself.
- VWD: Intensity Test with Raw Sample / Reference Signal Counts
  - Added two lines to the VWD intensity test results that show the raw sample and reference signal counts right before the intensity test was started. There is no passed/failed information available for these values. It uses the currently selected wavelength.
- FLD: Excitation / Emission Spectrum (under Control/More)
- USB Flash Drive: Handling of Unsupported Formats
  - If an unsupported format on a newly inserted USB flash drive is found, the Instant Pilot brings up a warning and asks the user to format the drive in a proper way with the IP.

#### **Compatibility Issues**

- The Instant Pilot firmware revision A.05.12 is not compatible with any 1100/1200 module firmware A.06.xx/B.01.xx/B.06.xx and above.

### Revision B.02.06 / A.05.13

This release was a maintenance release in August 2007 and fixed known issues.

#### **Compatibility Issues**

The Instant Pilot firmware revision B.02.06 is not compatible with any 1100/1200 module firmware A.05.xx and below.

The Instant Pilot firmware revision A.05.13 is not compatible with any 1100/1200 module firmware A.06.xx/B.01.xx/B.06.xx and above.

#### **1 Start-up Information**

Information on Newer Firmware Revisions

### New Features with B.02.07

The following features have been implemented with the firmware release in August 2008.

- Support for G1314D VWD and G1314E VWD SL+
- Support for G1367D High Performance Autosampler SL+
- Start/stop sequence at/from a selected sequence line.
- Extended FLD wave length range: EX 200 1200 nm, EM 200 1200 nm

#### **Compatibility Issues**

The Instant Pilot firmware revision B.02.07 is not compatible with any 1100/1200 module firmware A.05.xx and below.

### New Features with B.02.08

The following features have been implemented with the firmware release in July 2009.

- Support for Agilent 1290 Infinity System
  - G4212A Diode Array Detector
  - G4220A Binary Pump
  - G4226A Autosampler
  - G1316C Thermostatted Column Compartment

NOTE

The G1316C TCC for the Method Development application is not fully supported, like switching valves etc.

#### **Compatibility Issues**

The Instant Pilot firmware revision B.02.08 is not compatible with any 1100/1200 module firmware A.05.xx and below.

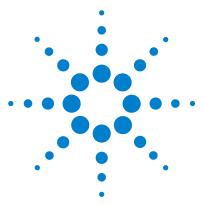

G4208A Instant Pilot User's Guide

2

# Working with the Instant Pilot

Using a USB Flash Drive 76 Handling of Unsupported USB Flash Drive Formats 77 Printing To USB Flash Drive 78 Working with Methods 82 Loading a Method 84 Modifying a Method 85 Filtering Method Information 86 Compare Methods 87 Method Timetable 88 Method Properties 90 Saving a Method 93 Transfer of Methods 95 Offline Work on Methods 96 Import of Methods 97 Injector Program 98 Sequence - Automating Analyses 103 Using the Sequence Wizard 105 Saving a Sequence 107 Sequence - File Protection 108 Starting and Stopping a Sequence 110 Displaying Data Graphically 113 DAD/MWD/VWD/FLD Spectrum 116 Connecting External Devices 119 Simultaneous Execution with Software 122 Special Functions 125

This chapter describes the operation of the Instant Pilot.

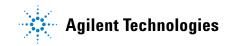

#### 2 Working with the Instant Pilot Using a USB Flash Drive

## **Using a USB Flash Drive**

You can use many USB Flash Drive with USB 1.1 support that can be physically inserted while the Instant Pilot is attached to the Agilent system.

#### NOTE

Since USB Flash Drives may vary from vendor to vendor or from type to type, incompatibilities can occur. In general, USB Flash Drives from Sandisk and Kingston should work. The USB Flash Drives must be FAT-16 formatted and without encryption. See "USB Flash Drive Kit" on page 168.

See also "Handling of Unsupported USB Flash Drive Formats" on page 77.

- **1** Open the USB cover.
- **2** Insert the USB Flash Drive.

The display shows whether the USB Flash Drive is inserted and active by an icon.

not present - grey, present - blue, active - yellow with red dot (do not unplug!)

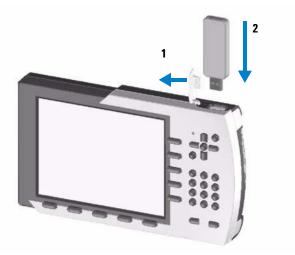

Figure 51 Inserting a USB Flash Drive

### Handling of Unsupported USB Flash Drive Formats

If a unsupported format on a newly inserted USB Flash Drive is found, the Instant Pilot brings up a warning and asks the user to format the drive in a proper way.

|   | Unsupported Format                                                                              | ••        |
|---|-------------------------------------------------------------------------------------------------|-----------|
|   | Unsupported USB Drive Format                                                                    |           |
| - | The plugged in USB drive uses an<br>unsupported format.                                         |           |
|   | Format the USB drive to use it with<br>Instant Pilot and loose all information<br>stored on it? | No<br>Yes |

Figure 52 Unsupported USB Flash Drive

When selecting "No", the USB Flash Drive will be ignored/can not be used in the Instant Pilot, even it is still inserted.

When selecting "Yes", there are two possible responses: formatting succeeds or fails.

#### NOTE

During the format of the USB Flash Drive all stored data currently will be lost.

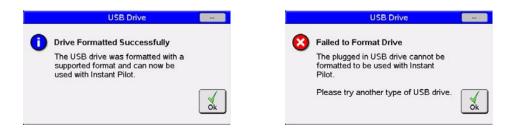

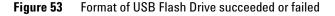

In case it failed, try a different type of USB Flash Drive or use the Agilent recommended "USB Flash Drive Kit" on page 168.

2 Working with the Instant Pilot Printing To USB Flash Drive

## **Printing To USB Flash Drive**

There is no direct printing via a printing device connected to the 1100/1200/1290 system possible. But certain information can be printed to a file that is saved to an USB Flash Drive into a folder \PRINTOUT.

The files are of type .MHT or .HTM, depending on the setting in **Configuration/Controller/"Print document as"**. The difference is:

- .MHT all files of a printout are in a single archive file (preferred)
- .HTM a htm file plus all graphic files are saved separately in a folder with the name of the printout.

The files can be opened with a PC using Microsoft Word or Internet Explorer and printed from there.

The printouts have a header containing date and time, see Figure 54.

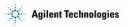

SYSTEM1

04/13/07 13:07

| Class | Date     | Time     | Module      | Message                      |
|-------|----------|----------|-------------|------------------------------|
| S     | 04/13/07 | 12:51:07 | DAD SL      | Lamp off                     |
| S     | 04/13/07 | 12:51:07 | DAD SL      | VIS lamp off                 |
| S     | 04/13/07 | 12:51:18 | TCC         | Temperature off              |
| S     | 04/13/07 | 12:51:18 | TCC         | Column ID (left) data valid  |
| S     | 04/13/07 | 12:51:18 | TCC         | Column ID (right) data valid |
| S     | 04/13/07 | 12:51:14 | Quat Pump   | Prerun                       |
| S     | 04/13/07 | 12:51:14 | Quat Pump   | No analysis                  |
| S     | 04/13/07 | 12:51:18 | TCC         | Calibration done             |
| S     | 04/13/07 | 12:51:14 | Quat Pump   | Pump off                     |
| ٢     | 04/13/07 | 12:51:18 | TCC         | Valve switched to column 2   |
| S     | 04/13/07 | 12:51:14 | Quat Pump   | Composition ramp off         |
| S     | 04/13/07 | 12:51:14 | Quat Pump   | Flow ramp off                |
| S     | 04/13/07 | 12:51:04 | Autosampler | No service mode              |
| S     | 04/13/07 | 12:51:18 | FLD         | Lamp off                     |
| S     | 04/13/07 | 12:51:18 | FLD         | Reference on                 |
| S     | 04/13/07 | 12:51:18 | FLD         | Calibration done             |
| S     | 04/13/07 | 12:51:04 | Autosampler | Initialization done          |
|       |          |          |             |                              |

### **Instrument** Logbook

**Figure 54** Example of a Printed Document - Instrument Logbook

#### The following information can be "printed".

### Table 12 Overview of Printable Information

| Dialog Name                      | Button       | File Name in \PRINTOUT | Comment                                                                                                    |
|----------------------------------|--------------|------------------------|----------------------------------------------------------------------------------------------------|
| System Details                   | Print        | SYSINF0.MHT            | via Details button, see Figure 54 on page 78                                                               |
| Method                           | File - Print | METHOD.MHT             | Contains Method, Timetable, Inj.Programm                                                                   |
| Sequence                         | File - Print | SEQUENCE.MHT           |                                                                                                    |
| Logbook                          | Print        | LOGBOOK.MHT            |                                                                                                    |
| Plot                             | Print        | PLOT.MHT               | via Status button<br>single or multiple, pressure, composition,<br>temperature, detector signals           |
| SCANs                            |              |                        | via Control button                                                                                         |
| <ul> <li>DAD/MWD Scan</li> </ul> | Print        | DETSCAN.MHT            | sample scan                                                                                                |
| VWD Scan                         | Print        | DETSCAN.MHT            | blank (reference) and sample scan                                                                          |
| FLD Scan                         | Print        | DETSCAN.MHT            | Excitation or Emission scan                                                                                |
| Calibrations                     |              |                        | via More button and Maintenance                                                                            |
| DAD Calibration                  | Print        | DADCALIB.MHT           |                                                                                                    |
| MWD Calibration                  | Print        | MWDCALIB.MHT           |                                                                                                    |
| VWD Calibration                  | Print        | VWDCALIB.MHT           |                                                                                                    |
| FLD Calibration                  | Print        | FLDCALIB.MHT           | not implemented yet                                                                                        |
| Diagnostic                       |              |                        | via More button and Diagnosis<br>shows diagram, actions, results and sign-off, see<br>Figure 55 on page 81 |
| DAD/MWD Intensity                | Print        | DIAGRES.MHT            |                                                                                                    |
| DAD/MWD Holmium                  | Print        | DIAGRES.MHT            |                                                                                                    |
| DAD/MWD Dark Current             | Print        | DIAGRES.MHT            |                                                                                                    |
| DAD/MWD Cell Test                | Print        | DIAGRES.MHT            |                                                                                                    |
| VWD Intensity                    | Print        | DIAGRES.MHT            | with Raw Sample / Reference Signal Counts                                                                  |
| VWD Holmium                      | Print        | DIAGRES.MHT            |                                                                                                    |
|                                  |              |                        |                                                                                                    |

**Printing To USB Flash Drive** 

| Dialog Name                                                                                  | Button | File Name in<br>\PRINTOUT | Comment                                                                                                    |
|----------------------------------------------------------------------------------------------|--------|---------------------------|----------------------------------------------------------------------------------------------------|
| FLD Intensity                                                                                | Print  | DIAGRES.MHT               |                                                                                                    |
| Pressure Tests                                                                               |        |                           |                                                                                                    |
| <ul> <li>ISO Pump, Bin Pump, Micro<br/>Pump Normal, Quad Press</li> </ul>                    | Print  | DIAGRES.MHT               |                                                                                                    |
| <ul> <li>High Flow Pump Press</li> </ul>                                                     | Print  | DIAGRES.MHT               |                                                                                                    |
| Micro Pump Micro Press Test                                                                  | Print  | DIAGRES.MHT               |                                                                                                    |
| Leak Tests                                                                                   | Print  | DIAGRES.MHT               |                                                                                                    |
| <ul> <li>ISO Pump, Bin Pump, Quad<br/>Press, Micro Pump, Nano<br/>Pump, Prep Pump</li> </ul> | Print  | DIAGRES.MHT               | Preparation is described in Help. Preparation<br>steps (like purging the pump) are NOT included in<br>the automatic actions list itself. |

#### Table 12 Overview of Printable Information

|      |  |  | 7  | 7  | 1   | ٣ | F. |  |
|------|--|--|----|----|-----|---|----|--|
| NUIE |  |  | J. | .( | II. | N | D  |  |

If reports of the same type generated, the files are named DIAGRES.MHT, DIAGR~1.MHT, DIAGR~2.MHT and so on (DOS-8-character naming convention). Can be renamed.

### NOTE

For saving/printing of screen shots refer to "Saving a Screenshot to USB Flash Drive" on page 125.

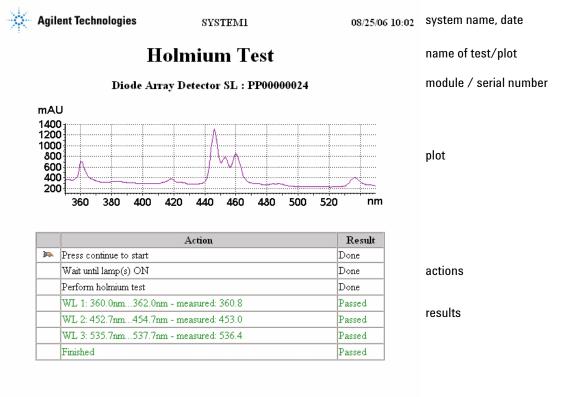

| Executed by : | <br>-    |
|---------------|----------|
|               | sign-off |
| Date :        | <br>-    |
|               |          |
| Signature :   |          |

Figure 55 Example of a Printed Document - DAD Holmium Test

#### 2 Working with the Instant Pilot Working with Methods

## Working with Methods

#### NOTE

If additional details are required on a specific topic/function/parameter not mentioned in this document, please use the Instant Pilot's Online Information System (i), see "The i (info) key - Online Information System" on page 36.

A method contains a complete set of injection, separation and detection parameters, including the timetable and injector program. The sample position information is not part of the method.

There are two types of methods:

- The Instant Pilot method. The method is stored in the internal memory of the Instant Pilot. The actual method's parameters are stored in the individual LC modules. A method that is stored in the individual LC modules can be loaded, modified, saved and run from the Instant Pilot.
- The USB Flash Drive method. The method parameters are stored on a USB Flash Drive. A method that is stored on the USB Flash Drive can be loaded to the LC modules or transferred to another LC system. Methods cannot be run directly from the USB Flash Drive. The method must first be loaded from the USB Flash Drive before it can be run. When the USB Flash Drive method is loaded, it becomes the current module method.

Unless stated otherwise, the following sections refer to module methods.

To view/edit the method information, press Method from the Welcome screen.

Working with Methods

|                    |             | Me                        | thod - UNNAM   | ED         |          |         |
|--------------------|-------------|---------------------------|----------------|------------|----------|---------|
|                    |             | 1 .                       |                |            |          |         |
| Setting            |             | Valu                      | e              |            |          |         |
|                    |             |                           | /stem          |            | <b>A</b> | Edit    |
| Stoptime           |             | 20.00                     | ) min          |            |          |         |
| Posttime           |             | OFF                       |                |            |          |         |
|                    | Quaterna    | ry Pu                     | imp : DE239231 | 124        |          | Control |
| Stoptime           | -           | 20.00                     | ) min          |            | _        | Control |
| Posttime           |             | OFF                       |                |            |          |         |
| Flow               |             | 0.000 ml/min              |                |            |          | _ 🔫     |
| %B,%C,%D           |             | OFF                       | , OFF , OFF    |            | _        | Toggle  |
| Min. Pressure      | )           | OFF                       |                |            | _        |         |
| Max. Pressure      | e           | 400 bar                   |                |            |          |         |
| Minimum Stro       | oke         | AUT                       | 0              |            | _        |         |
| Compressibil       | itv         | 100 * 10E-6/bar           |                |            |          |         |
| Max. Flow Gradient |             | 100.0 ml/min <sup>2</sup> |                |            |          |         |
| Primary Channel    |             | Auto                      |                |            |          | Exit    |
| [                  |             |                           |                |            | ₹        |         |
| Specifies a time   | limit for y | our a                     | nalysis.       |            |          | 13:45   |
| Filter             | Compa       | are                       | Timetable      | Properties |          | File    |

Figure 56 Method Screen

2 Working with the Instant Pilot Working with Methods

### Loading a Method

A method can be loaded pressing **File** in the **Method** screen:

- **1** Enter the **Method** screen.
- **2** The current parameters are displayed.
- 3 Press File.
- 4 Select option 1 Load.
- **5** Select a method from the list.
- 6 Press OK or Load.

The Method/Module screen lists all methods that are stored in the modules. For each method there is a date when the method was last changed. When a method is loaded it becomes the current method.

|                                                 |         | ile Load   | Method / F           |                |
|-------------------------------------------------|---------|------------|----------------------|----------------|
| Deletes the selected method                     |         | e LAB DEF  | RNAL 🔽 Nan           | Location INTER |
|                                                 | Delete  | Time       | Date                 | Name           |
| Duplicates the selected method                  | Copy    | 11:26:46   | INTERNAL<br>21.09.05 | LAB_DEF        |
| Protect/unprotect a method and adds a lock icon | Protect | 11:25:12   | 21.09.05<br>USB      | WOLF           |
| Leaves this screen                              | Cancel  |            |                      |                |
| Loads a selected method                         |         |            |                      |                |
| Properties: name, comment,                      | 15:04   |            |                      |                |
| change history                                  |         | Properties | I                    |                |

Figure 57Method - File Load Screen

### **Modifying a Method**

A method can be modified by changing the settings in the **Method** screen.

- **1** Scroll to the line you want to change.
- 2 Press Edit or OK.
- **3** Enter the new value.
- 4 Press Done.

|                                                  |         | Method - WOLF                        | all        |         |                                 |
|--------------------------------------------------|---------|--------------------------------------|------------|---------|---------------------------------|
| Setting                                          | h       | Value<br>System                      |            | Edit    | Edit the selected parameter     |
| Stoptime<br>Posttime                             | C       | OFF<br>OFF                           |            |         | Opens a menu to control certain |
| Stoptime                                         |         | <mark>'y Pump:DE239231</mark><br>OFF | 24         | Control | system settings/activities      |
| Posttime<br>Flow                                 | c       | OFF<br>0.000 ml/min                  |            |         |                                 |
| %B,%C,%D<br>Min. Pressure                        | C       | OFF, OFF, OFF                        |            | _       |                                 |
| Max. Pressure<br>Minimum Strol                   | ke 5    | 400 bar<br>50 μl<br>100 * 10E-6/bar  |            | _       |                                 |
| Compressibilit<br>Max. Flow Gra<br>Primary Chann | dient 1 | 100 ml/min <sup>2</sup><br>Auto      |            | Exit    | Exits this screen               |
| -                                                |         | luent along the colum                | in.        | 15:06   |                                 |
| Filter                                           | Compar  | re Timetable                         | Properties | File    |                                 |

Figure 58 Method - Edit screen

If you change a method setting, the value is immediately downloaded to the LC module.

An asterisk (\*) will appear next to the method name to indicate that the current method has been modified.

An hash (#) will appear next to the method name to indicate that the method is from a different configuration (setup with other modules).

Modules marked red are missing or not switched on.

### **Filtering Method Information**

When a Filter is selected, only the parameters that are selected in this filter are shown on the **Method** screen.

| Method / Filter               |               |                               |
|-------------------------------|---------------|-------------------------------|
| Setting                       |               | Selects/de-selects the        |
| System                        |               | parameter                     |
| ✓ Stoptime<br>✓ Posttime      |               | Selects all parameter         |
| Quaternary Pump<br>✓ Stoptime | Select        |                               |
| ✓ Posttime                    |               | De-selects all parameter      |
| ✓ Flow                        | Clear         | -                             |
| ✓ %B,%C,%D                    | Clear         |                               |
| ✓ Min. Pressure               | - ( 🗙 )       | Exits this screen             |
| Minimum Stroke                | Cancel        |                               |
| ✓ Compressibility             |               | Saves the settings and leaves |
| Max. Flow Gradient            |               |                               |
| ✓ Primary Channel             | <u>▼</u> Done | the screen                    |
| <u></u>                       | 10:34         | Default resets the settings   |
| Default                       | File          |                               |

Figure 59 Method - Filter screen

Using **Default** resets the filter selection to factory settings.

Using **File**, the filter settings can be stored and or stored filter setting can be loaded.

If a filter is set, the Method screen will show the information "Method - name filtered".

The filter can be activated from the Method screen using the **Toggle** button. If no user defined filter is in use, the default filter is chosen.

### **Compare Methods**

The **Compare** screen is a tool that allows you to compare two methods. The differences are shown in a list by displaying the values from both methods side by side. You can copy parameters between the two selected methods using the **Copy** function.

|                        | Method / Compare   |        |                                          |
|------------------------|--------------------|--------|------------------------------------------|
| Displayed Method       | INTERNAL - WOLF    |        | Copy parameter left to right             |
| Min. Pressure<br>2 bar | OFF<br>Autosampler | Copy   | Copy parameter right to left             |
| Temperature (Left)     | Col Comp           | Сору   |                                          |
| 20.00 °C               | OFF<br>DAD         |        |                                          |
| Slit Width<br>8 nm     | 4 nm<br>12/13 Val. | Cancel | Exits this screen                        |
|                        |                    |        | Saves the settings and leaves the screen |
| Different parameters   |                    | 15:31  | Config: view configuration               |
| Config.                |                    | File   | differences                              |

Figure 60 Method - Compare screen

| Displayed Method | is the actual loaded method (modified), e.g. $WOLF^*$ |
|------------------|-------------------------------------------------------|
| Internal Method  | is the actual loaded method (not modified), e.g. WOLF |

If there are differences in the configuration and/or timetable, a message is shown in the status line, and you can view the differences via **Config**.

### NOTE

If the configuration differs, only the differences of the configuration are shown.

2 Working with the Instant Pilot Working with Methods

### **Method Timetable**

To time-program selected settings during the analysis, you can create a timetable. Using the **Timetable** screen, you can create a time-based program that will automatically control the modules of a system and external contacts (if an external contact board is used).

In some cases, the settings change instantaneously from the initial value to the value specified after a certain time in the timetable (e.g. wavelength). In other cases (e.g. solvent composition) these changes take place dynamically, approaching the set value in a stepwise and linear manner.

### NOTE

The timetable becomes part of the current method when the method is saved.

The **Timetable** screen shows the timetable used in the currently shown method. The timetable can be edited in the **Timetable** screen and is stored together with the method. You can edit lines, insert new lines, copy lines and delete lines. You may choose if the list should be ordered by module (default) or time.

| Method / Timetable                                                                                         |        |                                          |
|----------------------------------------------------------------------------------------------------|--------|------------------------------------------|
| Time  Setting  Value<br>End of Timetable                                                                   | Edit   | Edit a line                              |
| 1 Quaternary Pump : DE23923124<br>2 Column Compartment : DE14923865<br>3 Diode Array Detector : DE03010634 | Insert | Insert a line with choice of module      |
|                                                                                                    | Copy   | Copy a line                              |
|                                                                                                    | Delete | Delete a line                            |
|                                                                                                    | Exit   | Saves the settings and leaves the screen |
|                                                                                                    | 15:14  | Sort lines by module or time             |
| Sort Module Sort Time                                                                                      |        |                                          |

Figure 61 Method - Timetable screen

A timetable line can be inserted by pressing **lnsert** and consists of the following:

- Time Set the time span between the instant of injection and the desired parameter change.
- Setting Select the parameter to be changed.
- Value Enter the desired parameter value.

You can edit an existing timetable line by pressing  ${\sf Edit}$  or  ${\sf OK}.$  Use  ${\sf Delete}$  to delete the selected line.

You can copy a timetable line by pressing **Copy**.

| Method / Timetable                                                                                                    |                                                                                            |
|----------------------------------------------------------------------------------------------------|--------------------------------------------------------------------------------------------|
| Time Setting Value<br>Diode Array Detector : DE03010634 ▲<br>0.00 Signal A \$250, 100; Use Ref. \$360, 100 nm<br>End of Timetable | Edit a line and change the parameter                                                       |
| Valid from 0.00 to 99999.00min                                                                                                    | Cancels the action and leaves<br>the screen<br>Saves the settings and leaves<br>the screen |
|                                                                                                    |                                                                                            |

Figure 62 Method - Timetable screen

2 Working with the Instant Pilot Working with Methods

### **Method Properties**

The properties of a method can be reviewed in the Properties screen. The user can view change history.

- The method's name. This string is used as unique identification of the method and is also used as the filename.
- The description allows you to describe the method more precisely.
- The history shows all changes done.
- The method can be protected / unprotected with a password.

| Method                                | / Properti | es       |         |         |                                                  |
|---------------------------------------|------------|----------|---------|---------|--------------------------------------------------|
| Name 456                              | ₿          |          |         |         | Edit the method name                             |
| Description no comment                |            |          |         |         | (when unprotected)                               |
|                                       |            |          |         |         | Enter a method description<br>(when unprotected) |
| History                               | Data       | Time     |         |         |                                                  |
| Created from Actual                   | 02/28/07   | 16:05:31 | <b></b> |         | Protect/unprotect the method                     |
| Changed content                       | 02/28/07   | 16:05:59 |         |         | (requires correct password)                      |
| Protected                             | 02/28/07   | 16:08:19 |         | Protect |                                                  |
| Unprotected                           | 02/28/07   | 16:08:51 |         |         |                                                  |
| Protected                             | 02/28/07   | 16:10:28 |         |         |                                                  |
|                                       |            |          |         |         |                                                  |
|                                       |            |          | Ŧ       | Exit    | Exits this screen                                |
| Displays the properties of an object. |            |          | -       | 16:28   |                                                  |
| T T                                   | T          |          | T       |         | 1                                                |

Figure 63 Method - Properties screen

The method can be protected against inadvertent changes. Any change to the method is not accepted until the method is unprotected, or by saving it again without protection.

Any unauthorized method or instrument changes can be traced by the system logbook.

The Protection button is available in all File operations.

For more information see "Method File Protection" on page 91.

### **Method File Protection**

With firmware revsion B.02.05 (May 2007) several additional checks and disabling of functions were added to ensure protected file security - online and offline:

- If a file is protected, the user can not edit the currently loaded method content or its filter settings.
- "Edit", "Filter" and "Save" buttons are disabled.
- Enter edit mode by pressing "Enter" button is disabled.
- "Save As" under a different name is allowed and will be stored under the new name unprotected. Using the same name results in "File Save Failed: Permission denied" error.
- Renaming a protected file is not allowed.
- "Transfer" of protected file is allowed, if not a protected file with the same name already exists in the targeted destination. Then the user has to unprotect the protected file on target first.
- "Import" fails, if a protected method with the same name on the Instant Pilot already exists.
- In the files dialogs, a protected file can be copied, but not renamed or deleted. "Copy" a protected file, makes an unprotected copy under a different name on the same medium.
- To unprotect a file, the user has to enter the correct password.

A password to protect a file can have up to 12 digits. If left empty, no/empty password will be added to the file protection.

Working with Methods

|                                    | Method / Properties  | ••     |
|------------------------------------|----------------------|--------|
| Na<br>Descríp                      | Protect              |        |
| History<br>Created fr<br>Changed ( | Enter Password ***** | Cancel |
|                                    |                      | 15:57  |

Figure 64 Method - Protection

| Meth                               | nod / Properti | es       |         |
|------------------------------------|----------------|----------|---------|
| Name M1                            | ₿              |          |         |
| Description TEST                   |                |          |         |
| History                            | Date           | Time     |         |
| Created from Actual                | 04/13/07       | 15:56:15 |         |
| Changed content                    | 04/13/07       | 15:56:51 |         |
| Protected                          | 04/13/07       | 16:00:49 | Protect |
| Displays the properties of an obje | ect.           |          | Exit    |
|                                    | Ĩ              |          |         |
|                                    |                |          |         |

Figure 65 Method - Properties / History

### Saving a Method

Methods are stored within the Instant Pilot (internal memory) and/or on an external USB Flash Drive. The currently loaded method is also the active method in the modules. Changes to the method are immediately transfered to the modules. The Instant Pilot generates a list of all available methods that can be loaded.

The number of methods that can be stored depends on the number of timetable and injector program lines included. In general, more than 100 methods may be stored in the Instant Pilot. With differing method contents, the actual amount of methods to be stored may change significantly.

Use a USB Flash Drive in order to store an infinite number of methods for future use or for exchange between LC instruments (see "Transfer of Methods" on page 95).

| <u> </u>      |                                 |        |               |            |                         |
|---------------|---------------------------------|--------|---------------|------------|-------------------------|
| Setting       |                                 | Valu   | e             |            |                         |
|               |                                 | S      | /stem         |            | 🔺 Edit                  |
| Stoptime      |                                 | OFF    |               |            |                         |
| Posttime      |                                 | OFF    |               |            |                         |
|               | Quaterna                        | iry Pu | mp : DE239231 | 24         | Control                 |
| Stoptime      |                                 | OFF    |               |            |                         |
| Posttime      |                                 | OFF    |               |            |                         |
| Flow          |                                 | 0.000  | ) ml/min      |            |                         |
| %B,%C,%D      |                                 | OFF    | , OFF , OFF   |            |                         |
| Min. Pressure |                                 | OFF    |               |            |                         |
| Max. Pressure |                                 | 400 k  | bar           |            | 1Load                   |
| Minimum Strol | ke                              | 50 µl  |               |            | 2 Save                  |
|               | Compressibility 100 * 10E-6/bar |        |               |            |                         |
| Max. Flow Gra |                                 | 100.0  | ) ml/min²     |            | 3 Save as<br>4 Transfer |
| Primary Chanr |                                 |        |               |            |                         |
|               | 5Offline                        |        |               |            |                         |
|               |                                 |        |               |            | 6Import                 |
| Filter 🛛      | Compa                           | are    | Timetable     | Properties | File                    |

Figure 66 Method - File menu

- Save stores the actual method in the Instant Pilot's internal memory.
- **Save as** allows the selective storage in the Instant Pilot's internal memory or on the external USB Flash Drive and copy/delete/protection functions.

Working with Methods

1 Press File and select the Save as.

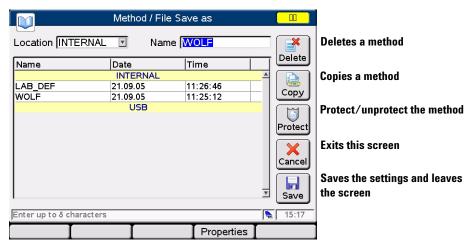

Figure 67 Method - Save As

- **2** Choose the location (internal = Instant Pilot or USB = USB Flash Drive) and a name (if not already done).
- **3** You may delete or copy methods from one location to the other.
- **4** You may protect/un-protect a method (see "Method Properties" on page 90 and "Method File Protection" on page 91).

The stored method now contains all the current LC system and module settings.

If you disconnect the Instant Pilot from one LC system and connect it to another LC system, the Instant Pilot's current method will get an (\*) or (#) because its settings vary from the settings of the new LC system.

To transfer methods from one LC system to another you can use the Instant Pilot or a USB Flash Drive.

### **Transfer of Methods**

The "File Transfer" dialog allows you to transfer files between internal file storage and the connected USB Flash Drive.

|                 | Metl           | hod / File | Transfer             |         |         |                              |
|-----------------|----------------|------------|----------------------|---------|---------|------------------------------|
| Location IN     | ITERNAL 🔳      | Name       | LAB DEF              |         |         | Deletes a method             |
| Name            | Date           | ERNAL      | Time                 |         | Delete  | Copies a method              |
| LAB_DEF<br>WOLF | 21.09<br>21.09 | .05        | 11:26:46<br>11:25:12 |         | Copy    |                              |
|                 | l              | JSB        |                      |         |         | Protect/unprotect the method |
|                 |                |            |                      |         | Protect | Transfers the method         |
|                 |                |            |                      |         | Trans.  |                              |
|                 |                |            |                      | -       | Exit    | Exits this screen            |
| ,<br>[          |                |            |                      |         | 15:18   |                              |
|                 | I              |            | Prope                | rties [ |         |                              |
| Figure 68       | Method - T     | ransfer    |                      |         |         |                              |

- **1** Select a method.
- 2 Press Transfer. The method is transferred.

2 Working with the Instant Pilot Working with Methods

### **Offline Work on Methods**

The Import dialog gives you the ability to edit methods offline. It is possible to edit methods that were not actually loaded onto the modules. The offline method dialog starts with a copy of the actual method. The "offline mode" is emphasized by the different dialog color.

|                                             | Met        | hod /          | Offline - UNN | AMED all   |            |               |                                 |
|---------------------------------------------|------------|----------------|---------------|------------|------------|---------------|---------------------------------|
| Setting                                     |            | Valu<br>Sys    | e<br>stem :   |            | <u> </u>   | Edit          | Edits a method                  |
| Stoptime<br>Posttime                        | Quaterna   | OFF<br>OFF     | mp : DE239231 | 24         |            |               |                                 |
| Stoptime<br>Posttime<br>Flow                | Quaterna   | OFF<br>OFF     | ml/min        |            |            |               |                                 |
| %B,%C,%D<br>Min. Pressure<br>Max. Pressure  |            |                | , OFF , OFF   |            | -          | X             | Exits the screen                |
| Minimum Str<br>Compressibil<br>Max. Flow Gr | oke<br>ity | 50 µl<br>100 * | 10E-6/bar     |            | _          | Cancel        | Saves the information and exits |
| Primary Char                                | nnel       | Auto           |               |            |            | Done          | the screen                      |
| Specifies a time<br>Filter                  | Compa      | _              | Timetable     | Properties | ) <u>*</u> | 15:19<br>File |                                 |

Figure 69 Method - Save As

All buttons have the same function as in the online method dialog (see "Modifying a Method" on page 85). Only the **Control** button is removed and the **Exit** button is replaced with a **Done/Cancel**.

## **Import of Methods**

This functions allows the import of G1323 Control Module methods stored on the instrument or on the USB Flash Drive. Export is not possible.

|                 | Method / Imp                                                               | ort     |          |        |                           |
|-----------------|----------------------------------------------------------------------------|---------|----------|--------|---------------------------|
| Name            | Date<br>Internal G4208A                                                    | Time    |          | Import | Imports a selected method |
| LAB_DEF<br>WOLF | 21.09.05<br>21.09.05<br>G1323 Methods from US<br>G1323 Methods from Instru |         |          | Delete | Deletes a method          |
|                 |                                                                            |         | <u>*</u> | Exit   | Exits the screen          |
|                 | Ĭ I                                                                        | Propert | ies 🛛    |        |                           |

Figure 70 Method - Import

| G1323 methods from USB        | generated with G1323 Control Module, then transferred via G1323/PC-card/PC/USB Flash Drive to the Instant Pilot |
|-------------------------------|----------------------------------------------------------------------------------------------------|
| G1323 methods from instrument | generated with G1323 Control Module, transferred via<br>HPLC module to the Instant Pilot                        |

### **Injector Program**

With firmware revisions B.02.01 and A.05.11 (November 2006) the Injector Program has been implemented.

The injector program is part of the method. The injector program screen can be accessed by pressing edit on the Injection Mode line and change it to Injector Program in the Method view.

| Setting       Value         Supprime       20.00 min         Posttime       OFF         Quaternary Pump: DE23923124       Control         Flow       0.000 ml/min         %B.%C.%D       OFF, OFF, OFF, OFF         Injection Volume       5.00 µl         Injector Program       Press edit to view settings         Draw Speed       200 µl/min         Eject Speed       10 µl/min         Value       Exit         Specifies the type of injecton to make.       15:56         Filter       Compare         System       4         Stoptime       20.00 min         Posttime       OrFF, OFF, OFF, OFF         Wash Vial          Specifies the type of injection to make.       15:56         Filter       Compare       Timetable         Properties       File         Stoptime       20.00 min         Posttime       OrF, OFF, OFF, OFF, OFF         MB,%C,%D       OFF, OFF, OFF         MB,%C,%D       OFF, OFF, OFF         MB,%C,%D       OFF, OFF, OFF         MB,%C,%D       OFF, OFF, OFF         MB,%C,%D       OFF, OFF, OFF         MB,%C,%D       OFF, OFF, OF                                                                                                    |                                                                                                    | Ν                                        | /letho                                                                                                    | od - WOLF* fil                                                                                                   | ltered     |          |                   |                              |
|----------------------------------------------------------------------------------------------------|----------------------------------------------------------------------------------------------------|------------------------------------------|----------------------------------------------------------------------------------------------------|----------------------------------------------------------------------------------------------------|------------|----------|-------------------|------------------------------|
| Stoptime 20.00 min   Posttime 0.07F   Quaternary Pump: DE23923124   Flow 0.000 ml/min   WB,%C,%D OFF, OFF, OFF   Autosampler: DE91603245   Injection Mode Injector Program   Injector Program Press edit to view settings   Draw Speed 200 µl/min   Eject Speed 10 µl/min   Wash Vial                                                                                                    |                                                                                                    | 1                                        |                                                                                                    |                                                                                                    |            |          |                   | edits the selected line      |
| Stoptime       20.00 min         Posttime       OFF         Quaternary Pump : DE23923124         Flow       0.000 ml/min         WB, %C, %D       OFF, OFF, OFF         Autosampler : DE91603245         Injector Node       Injector Program         Injector Program       Press edit to view settings         Draw Speed       200 µl/min         Eject Speed       10 µl/min         Wash Vial          Optimization       None         Specifies the type of injection to make.       15:56         Filter       Compare         System       5izetime         Stoptime       20.00 ml/min         System       filtered         Stoptime       20.00 ml/min         WB, %C, %D       OFF, OFF         Quaternary Pump : DE23923124       File         Flow       Quaternary Pump : DE23923124         Flow       0.000 ml/min         WB, %C, %D       OFF, OFF         Autosampler : DE91603245       Toggle         Injector Program       Press edit to view settings         Draw Speed       200 µl/min         Eject Speed       10 µl/min         WB, %C, %D       OFF, OFF <t< td=""><td>Setting</td><td></td><td></td><td></td><td></td><td>_</td><td></td><td></td></t<>                                                                                                    | Setting                                                                                                    |                                          |                                                                                                    |                                                                                                    |            | _        |                   |                              |
| Posttime       OFF         Quaternary Pump: DE23923124         Flow       0.000 ml/min         %B,%C,%D       OFF, OFF, OFF         Autosampler: DE91603245       Image: Control         Injection Mode       Injector Program         Injection Mode       Injector Program         Injector Program       Press edit to view settings         Draw Speed       200 µl/min         Wash Vial          Specifies the type of injection to make.       15:56         Filter       Compare         Specifies the type of injection to make.       15:56         Filter       Compare         System       4         Soptime       20:00 min         Posttime       OPFF, OFF, OFF         Quaternary Pump: DE23923124       Control         Flow       0.000 ml/min         %B,%C,%D       OFF, OFF, OFF         Autosampler: DE91603245       Imjection Mode         Injector Mode       Injector Program         Press edit to view settings       Image         Draw Speed       200 µl/min         %B,%C,%D       OFF, OFF, OFF         Autosampler: DE91603245       Imjector Program         Injector Mode       Injector Program <td>C1</td> <td></td> <td></td> <td></td> <td></td> <td>-4</td> <td>Edit</td> <td></td>                                                                                                    | C1                                                                                                    |                                          |                                                                                                    |                                                                                                    |            | -4       | Edit              |                              |
| Quaternary Pump : DE23923124       Control         Flow       0.000 ml/min         %B,%C,%D       OFF, OFF         Autosampler : DE91603245       Toggles between filtered and         Injection Volume       5.00 µl         Injector Program       Press edit to view settings         Draw Speed       200 µl/min         Eject Speed       10 µl/min         Wash Vial          Optimization       None         Specifies the type of injection to make.       15:56         Filter       Compare         System       Edit         Soptime       20.00 min         Posttime       0.000 ml/min         WB,%C,%D       OFF, OFF         Quaternary Pump: DE23923124       File         Flow       0.000 ml/min         WB,%C,%D       OFF, OFF, OFF         Quaternary Pump: DE23923124       Ford         Flow       0.000 ml/min         WB,%C,%D       OFF, OFF, OFF         Autosampler : DE91603245       Toggle         Injector Program       Press edit to view settings         Draw Speed       200 µl/min         Wash Vial          Optimization       None         Toggle </td <td></td> <td></td> <td></td> <td>min</td> <td></td> <td>- 11</td> <td></td> <td></td>                                                                                                    |                                                                                                    |                                          |                                                                                                    | min                                                                                                    |            | - 11     |                   |                              |
| Flow       0.000 ml/min         %B,%C,%D       OFF, OFF         Autosampler: DE91603245       Injection Volume         Injection Mode       Injector Program         Injection Mode       Injector Program         Injection Mode       Injector Program         Injector Program       Press edito view settings         Draw Speed       200 µl/min         Eject Speed       10 µl/min         Wash Vial          Optimization       None         Specifies the type of Injection to make.       15:56         Filter       Compare         Method - VVOLF* filtered          Setting       Value         System       Edit         Stoptime       20.00 min         Posttime       OFF. OFF. OFF.         Quaternary Pump: DE23923124       Flow         Flow       0.000 ml/min         %B,%C,%D       OFF. OFF. OFF.         Autosampler: DE91603245       Injector Program         Injector Volume       S.00 µl         Injector Volume       S00 µl/min         Eject Speed       10 µl/min         Wash Vial          Optimization       None         Draw Speed                                                                                                    |                                                                                                    |                                          |                                                                                                    |                                                                                                    | 24         | - 1      |                   |                              |
| %B,%C,%D       OFF.OFF.OFF       Implection Volume       S.00 µl         Injection Volume       S.00 µl       Implector Program       Implector Program         Injector Program       Press edit to view settings       Implector Program       Implector Program         Draw Speed       200 µl/min       Implector Program       Implector Program       Implector Program         Specifies the type of injection to make.       Implector Program       Implector Program       Implector Program         Specifies the type of injection to make.       Implector Program       Implector Program       Implector Program         Specifies the type of injection to make.       Implector Program       Implector Program       Implector Program         Stoptime       20.00 min       Implector Program       Implector Program       Implector Program         Stoptime       20.00 min       Implector Program       Implector Program       Implector Program         Nutosampler : DE91603245       Implector Program       Implector Program       Implector Program       Implector Program         Injector Nolde       Implector Program       Implector Program       Implector Program       Implector Program         Injector Program       Press edit to view settings       Implector Program       Implector Program       Implector Program <t< td=""><td>Eleve</td><td>Quaternar</td><td>y Pur</td><td>mp: DE239231</td><td>24</td><td>- 1</td><td>Control</td><td></td></t<>                                                                                                    | Eleve                                                                                                    | Quaternar                                | y Pur                                                                                                    | mp: DE239231                                                                                                    | 24         | - 1      | Control           |                              |
| Autosampler : DE91603245   Injection Volume   Soo µl   Injector Program   Press edit to view settings   Draw Speed   200 µl/min   Eject Speed   10 µl/min   Wash Vial     Optimization   None   Specifies the type of injection to make.   Filter   Compare   Timetable   Properties   File     Method - WOLF* filtered     Setting   Value   System   Soptime   20.00 min   Postime   20.00 min   Postime   20.00 min   Postime   20.00 min   Postime   Quaternary Pump : DE23923124   Flow   Quaternary Pump : DE23923124   Flow   Quaternary Pump : DE23923124   Flow   Quaternary Pump : DE31603245   Injector Volume   S.00 µl   Injector Volume   S.00 µl   Injector Program   Injector Program   Press edit to view settings   Draw Speed   200 µl/min   Eject Speed   10 µl/min   Wash Vial     Optimization   None   Injector Node   Injector Program   Injector Program   Press edit to view settings   Draw Speed   10 µl/min   Wash Vial                                                                                                    |                                                                                                    |                                          |                                                                                                    |                                                                                                    |            | -11      |                   | toggles between filtered and |
| Injection Volume S.00 µl<br>Injector Program Press edit to view settings<br>Draw Speed 200 µl/min<br>Eject Speed 10 µl/min<br>Wash Vial<br>Optimization None v Exit<br>Specifies the type of injection to make. 15:56<br>Filter Compare Timetable Properties File<br>Value system<br>Stoptime 20.00 min<br>Posttime OFF<br>Quaternary Pump : DE23923124<br>Flow 0.000 ml/min<br>%B,%C,%D OFF, OFF<br>Autosampler : DE91603245<br>Injection Volume S.00 µl<br>Injector Program<br>Injector Program<br>Injector Program<br>Praw Speed 200 µl/min<br>Eject Speed 10 µl/min<br>Eject Speed 10 µl/min<br>Eject Spee | 70D, 70C, 70D                                                                                                    |                                          |                                                                                                    |                                                                                                    |            |          | 🛶                 |                              |
| Injection Mode Injector Program   Injector Program Press edit to view settings   Draw Speed 200 µl/min   Eject Speed 10 µl/min   Wash Vial   Optimization None   Specifies the type of injection to make. 15:56   Filter Compare   Timetable Properties   Filter Compare   Method - WOLF* filtered     Setting Value   Stoptime 20.00 min   Posttime OFF   Quaternary Pump : DE23923124   Flow 0.000 ml/min   %B,%C,%D OFF, OFF, OFF   Autosampler : DE91603245   Injector Program   Injector Program   Prass edit to view settings   Draw Speed   200 µl/min   Wash Vial     Optimization   None   Tigetor Program   Program   Program   Injector Program   Draw Speed   200 µl/min   Ejet Speed   10 µl/min   Wash Vial     Optimization   None                                                                                                    | Injection Volu                                                                                                    |                                          |                                                                                                    |                                                                                                    | •<br>      | -        | Toggle            | unfiltered                   |
| Injector Program       Press edit to view settings         Draw Speed       200 µ/min         Eject Speed       10 µ/min         Wash Vial          Optimization       None         Specifies the type of injection to make.       15:56         Filter       Compare       Timetable         Properties       File         Method - WOLF* filtered          Setting       Value                                                                                                    |                                                                                                    |                                          |                                                                                                    |                                                                                                    |            |          |                   |                              |
| Draw Speed       200 µl/min         Eject Speed       10 µl/min         Wash Vlal          Optimization       None         Specifies the type of injection to make.       15:56         Filter       Compare         Method - WOLF* filtered          Method - WOLF* filtered          Setting       Value         System       A         Stoptime       20.00 min         Posttime       OFF         Quaternary Pump: DE23923124         Flow       0.000 ml/min         Wash Vial          Quaternary Pump: DE23923124         Flow       0.000 ml/min         Wash, %C, %D       OFF, OFF, OFF         Autosampler: DE91603245         Injector Program       Figetor Program         Injector Program       Figetor Program         Injector Program       Figetor Program         Injector Program       Figetor Program         Injector Program       Figetor         Draw Speed       200 µl/min         Ejet Speed       10 µl/min         Wash Vial          Optimization       None         Toptimization       None                                                                                                    |                                                                                                    |                                          |                                                                                                    |                                                                                                    | ettings    | -        |                   |                              |
| Eject Speed 10 µl/min<br>Wash Vial<br>Optimization None<br>Specifies the type of injection to make. 15:56<br>Filter Compare Timetable Properties File<br>Method - WOLF* filtered<br>Setting Value<br>System Stoptime 20:00 min<br>Posttime OFF<br>Quaternary Pump : DE23923124<br>Flow 0.000 ml/min<br>Wa,%C,%D OFF, OFF, OFF<br>Autosampler : DE91603245<br>Injection Volume 5.00 µl<br>Injector Program Injector Program<br>Injector Program Press edit to view settings<br>Draw Speed 200 µl/min<br>Eject Speed 10 µl/min<br>Wash Vial<br>Optimization None<br>Tiss9                                                                                                    |                                                                                                    |                                          |                                                                                                    |                                                                                                    | eungs      | - 1      |                   |                              |
| Wash Vial   Optimization   None   Specifies the type of injection to make.   Filter   Compare   Timetable   Properties   File     Method - WOLF* filtered     Setting   Value   System   Stoptime   20.00 min   Posttime   Quaternary Pump : DE23923124   Flow   Quaternary Pump : DE23923124   Flow   Quaternary Pump : DE23923124   Flow   OPFF   Autosampler : DE91603245   Injactor Volume   S.00 µl   Injector Program   Injector Program   Injector Program   Injector Program   Press edit to view settings   Draw Speed   200 µl/min   Eject Speed   10 µl/min   Wash Vial   Optimization   None   None                                                                                                    |                                                                                                    |                                          |                                                                                                    |                                                                                                    |            | - 1      |                   |                              |
| Optimization None   Specifies the type of injection to make. 15:56   Filter Compare   Timetable Properties   File     Method - WOLF* filtered     Setting Value   System -     Setting Value   Soptime 20.00 min   Postime 20.00 min   Postime 0FF   Quaternary Pump: DE23923124   Flow 0.000 mi/min   %B,%C,%D OFF, OFF, OFF   Autosampler: DE91603245   Injector Program   Injector Program   Injector Program   Injector Program   Press edit to view settings   Draw Speed   200 µl/min   Eject Speed   10 µl/min   Wash Vial   Optimization   None   None                                                                                                    |                                                                                                    |                                          |                                                                                                    |                                                                                                    |            | - 1      |                   | exits the method screen      |
| Specifies the type of injection to make.     Filter   Compare   Timetable   Properties   File     Method - WOLF* filtered     Setting   Value   System   Soptime   20.00 min   Posttime   OFF   Quaternary Pump : DE23923124   Flow   Quaternary Pump : DE23923124   Flow   Quaternary Pump : DE23923124   Flow   Oot on I/min   %B,%C,%D   OFF : OFF : OFF   Autosampler : DE91603245   Injector Program   Injector Program   Injector Program   Injector Program   Press edit to view settings   Draw Speed   200 µl/min   Eject Speed   10 µl/min   Wash Vial   Optimization   None   None     15:59                                                                                                    |                                                                                                    |                                          | None                                                                                                    |                                                                                                    |            | <b>T</b> | Exit              |                              |
| Filter       Compare       Timetable       Properties       File         Method - WOLF* filtered          Setting       Value          Stoptime       20.00 min       Edit         Posttime       OFF       Edit         Quaternary Pump : DE23923124       Flow       Ootmol         Flow       0.000 ml/min       File         Mattosampler : DE91603245       File       File         Injection Volume       5.00 µl       File         Injector Program       Press edit to view settings       File         Draw Speed       200 µl/min       Exit         Wash Vial        Optimization       None         None       X       15:59                                                                                                    | 1-1                                                                                                    | 1                                        |                                                                                                    |                                                                                                    |            |          |                   |                              |
| Method - WOLF* filtered         Setting       Value         Stoptime       20.00 min         Posttime       OFF         Quaternary Pump : DE23923124         Flow       0.000 ml/min         %B,%C,%D       OFF, OFF, OFF         Autosampler : DE91603245         Injection Volume       5.00 µl         Injector Program       Injector Program         Injector Program       Press edit to view settings         Draw Speed       200 µl/min         Eject Speed       10 µl/min         Wash Vial          Optimization       None         15:59                                                                                                    | Specifies the ty                                                                                                    | /pe of inject                            | tion to                                                                                                    | o make.                                                                                                    |            |          | 15:56             |                              |
| Setting       Value         Stoptime       20.00 min         Posttime       OFF         Quaternary Pump : DE23923124         Flow       0.000 ml/min         %B,%C,%D       OFF , OFF , OFF         Autosampler : DE91603245         Injection Volume       5.00 µl         Injector Program       Injector Program         Injector Program       Injector Program         Injector Program       Press edit to view settings         Draw Speed       200 µl/min         Eject Speed       10 µl/min         Wash Vial          Optimization       None         15:59                                                                                                    | Filter                                                                                                    | Compa                                    | ire I                                                                                                    | Timetable                                                                                                    | Properties | Ι        | File              |                              |
| System         Stoptime       20.00 min         Posttime       OFF         Quaternary Pump : DE23923124         Flow       0.000 ml/min         %B,%C,%D       OFF , OFF , OFF         Autosampler : DE91603245         Injection Mode       Injector Program         Injector Program       Press edit to view settings         Draw Speed       200 µl/min         Eject Speed       10 µl/min         Wash Vial          Optimization       None         15:59                                                                                                    |                                                                                                    |                                          |                                                                                                    |                                                                                                    |            |          |                   |                              |
| System         Stoptime       20.00 min         Posttime       OFF         Quaternary Pump : DE23923124         Flow       0.000 ml/min         %B,%C,%D       OFF , OFF , OFF         Autosampler : DE91603245         Injection Mode       Injector Program         Injector Program       Press edit to view settings         Draw Speed       200 µl/min         Eject Speed       10 µl/min         Wash Vial          Optimization       None         15:59                                                                                                    |                                                                                                    | Ν                                        | /letho                                                                                                    | d - WOLF* fil                                                                                                    | ltered     |          |                   |                              |
| System         Stoptime       20.00 min         Posttime       OFF         Quaternary Pump : DE23923124         Flow       0.000 ml/min         %B,%C,%D       OFF , OFF , OFF         Autosampler : DE91603245         Injection Mode       Injector Program         Injector Program       Press edit to view settings         Draw Speed       200 µl/min         Eject Speed       10 µl/min         Wash Vial          Optimization       None         15:59                                                                                                    |                                                                                                    | Ν                                        | /letho                                                                                                    | od - WOLF* fil                                                                                                   | ltered     |          |                   |                              |
| Stoptime       20.00 min         Posttime       OFF         Quaternary Pump : DE23923124         Flow       0.000 ml/min         %B,%C,%D       OFF, OFF, OFF         Autosampler : DE91603245         Injection Volume       5.00 µl         Injector Program       Injector Program         Injector Program       Press edit to view settings         Draw Speed       200 µl/min         Eject Speed       10 µl/min         Wash Vial          Optimization       None         15:59                                                                                                    |                                                                                                    |                                          |                                                                                                    |                                                                                                    | Itered     |          |                   |                              |
| Posttime       OFF         Quaternary Pump : DE23923124       Control         Flow       0.000 ml/min         %B,%C,%D       OFF, OFF, OFF         Autosampler : DE91603245       Injection Volume         Injection Volume       5.00 µl         Injector Program       Press edit to view settings         Draw Speed       200 µl/min         Eject Speed       10 µl/min         Wash Vial          Optimization       None         15:59                                                                                                    | Setting                                                                                                    |                                          | Value                                                                                                    | )                                                                                                    | ltered     |          |                   |                              |
| Quaternary Pump : DE23923124         Flow       0.000 ml/min         %B,%C,%D       OFF, OFF         Autosampler : DE91603245       Injection Volume         Injection Volume       5.00 µl         Injector Program       Injector Program         Injector Program       Press edit to view settings         Draw Speed       200 µl/min         Eject Speed       10 µl/min         Optimization       None         15:59                                                                                                    |                                                                                                    |                                          | Value<br>Sy:                                                                                                    | e<br>stem                                                                                                    | ltered     | <u> </u> | <br>Edit          |                              |
| Flow       0.000 ml/min         %B,%C,%D       OFF, OFF         Autosampler: DE91603245         Injection Volume       5.00 µl         Injection Mode       Injector Program         Injector Program       Press edit to view settings         Draw Speed       200 µl/min         Eject Speed       10 µl/min         Wash Vial          Optimization       None         15:59                                                                                                    | Stoptime                                                                                                    |                                          | Value<br>Sy:<br>20.00                                                                                              | e<br>stem                                                                                                    | ltered     |          | <br>Edit          |                              |
| %B,%C,%D       OFF,OFF,OFF         Autosampler: DE91603245         Injection Volume       5.00 µl         Injector Program       Injector Program         Injector Program       Press edit to view settings         Draw Speed       200 µl/min         Eject Speed       10 µl/min         Wash Vial          Optimization       None         15:59                                                                                                    | Stoptime<br>Posttime                                                                                                    |                                          | Value<br>Sy:<br>20.00<br>OFF                                                                                       | stem<br>min                                                                                                    |            |          |                   |                              |
| Autosampler : DE91603245         Injection Volume       5.00 µl         Injection Mode       Injector Program         Injector Program       Press edit to view settings         Draw Speed       200 µl/min         Eject Speed       10 µl/min         Wash Vlal          Optimization       None         Injector       15:59                                                                                                    | Stoptime<br>Posttime                                                                                                    | Quaternar                                | Value<br>Sy:<br>20.00<br>OFF<br>'y Pur                                                                             | stem<br>min<br>mp : DE239231                                                                                     |            |          |                   |                              |
| Injection Volume 5.00 µl<br>Injection Mode Injector Program<br>Injector Program Press edit to view settings<br>Draw Speed 200 µl/min<br>Eject Speed 10 µl/min<br>Wash Vial<br>Optimization None<br>■ 15:59                                                                                                    | Stoptime<br>Posttime<br>Flow                                                                                                    | Quaterna                                 | Value<br>Sy:<br>20.00<br>OFF<br>Y Pur<br>0.000                                                                     | stem<br>min<br>mp : DE239231<br>ml/min                                                                           |            |          |                   |                              |
| Injection Mode Injector Program<br>Injector Program Press edit to view settings<br>Draw Speed 200 µl/min<br>Eject Speed 10 µl/min<br>Wash Vial<br>Optimization None                                                                                                    | Stoptime<br>Posttime<br>Flow                                                                                                    | Quaternar                                | Value<br>Sy:<br>20.00<br>OFF<br><u>'y Pur</u><br>0.000<br>OFF ,                                                    | stem<br>min<br>mp : DE239231<br>ml/min<br>OFF , OFF                                                              | 24         |          | Control           |                              |
| Draw Speed 200 µl/min<br>Eject Speed 10 µl/min<br>Wash Vial<br>Optimization None Exit                                                                                                    | Stoptime<br>Posttime<br>Flow<br>%B,%C,%D                                                                                                 | Quaternar                                | Value<br>Sy:<br>20.00<br>OFF<br><b>y Pur</b><br>0.000<br>OFF ,<br>mpler                                            | a<br>stem<br>min<br>mp : DE239231<br>ml/min<br>OFF , OFF<br>r : DE91603245                                       | 24         |          | Control           |                              |
| Eject Speed 10 µl/min<br>Wash Vial<br>Optimization None II Exit                                                                                                    | Stoptime<br>Posttime<br>Flow<br>%B,%C,%D                                                                                                 | Quaternar<br>Autosa<br>ume               | Value<br>Sy:<br>20.00<br>OFF<br>y Pur<br>0.000<br>OFF,<br>mpler<br>5.00 µ                                          | a<br>stem<br>min<br>mp: DE239231<br>ml/min<br>OFF, OFF<br>r: DE91603245<br>il                                    | 24         |          | Control           |                              |
| Wash Vial<br>Optimization None I Exit                                                                                                    | Stoptime<br>Posttime<br>Flow<br>%B,%C,%D<br>Injection Volu<br>Injection Moc                                                              | Quaternar<br>Autosa<br>ume<br>le         | Value<br>Sy:<br>20.00<br>OFF<br>V Pur<br>0.000<br>OFF,<br>mpler<br>5.00 µ<br>Inject                                | stem<br>min<br>mp: DE239231<br>ml/min<br>OFF. OFF<br>r: DE91603245<br>il<br>cor Program                          | 24         |          | Control           |                              |
| Optimization None Exit                                                                                                    | Stoptime<br>Posttime<br>Flow<br>%B,%C,%D<br>Injection Volu<br>Injection Moc<br>Injector Prog<br>Draw Speed                               | Quaternar<br>Autosa<br>ume<br>le<br>ram  | Value<br>Sys<br>20.00<br>OFF<br>y Pur<br>0.000<br>OFF,<br>mpler<br>5.00 µ<br>Inject<br>Press                       | stem<br>min<br>mp: DE239231<br>ml/min<br>OFF, OFF<br>: DE91603245<br>il<br>cor Program<br>: edit to view s       | 24         |          | Control           |                              |
|                                                                                                    | Stoptime<br>Posttime<br>Flow<br>%B,%C,%D<br>Injection Volu<br>Injection Moc<br>Injector Prog<br>Draw Speed<br>Eject Speed                | Quaternar<br>Autosa<br>Jme<br>Je<br>ram  | Value<br>Sys<br>20.00<br>OFF<br>7 Pur<br>0.000<br>OFF,<br>mpler<br>5.00 µ<br>Inject<br>Press<br>200 µl             | stem<br>min<br>ml/min<br>OFF, OFF<br>r: DE91603245<br>i<br>cor Program<br>sedit to view s<br>/min                | 24         |          | Control           |                              |
| , -, -,                                                                                                    | Stoptime<br>Posttime<br>Flow<br>%B, %C, %D<br>Injection Volu<br>Injection Moc<br>Injector Prog<br>Draw Speed<br>Eject Speed<br>Wash Vial | Quaternar<br>Autosa<br>Jime<br>Je<br>ram | Value<br>Sy:<br>20.00<br>OFF<br>'y Pur<br>0.000<br>OFF ,<br>mpler<br>5.00 µ<br>Inject<br>Press<br>200 µ<br>10 µl/n | a<br>stem<br>min<br>ml/min<br>OFF , OFF<br>: DE91603245<br>Il<br>cor Program<br>: edit to view s<br>//min<br>min | 24         |          | Control<br>Toggle |                              |
| Filter Compare Timetable Properties File                                                                                                    | Stoptime<br>Posttime<br>Flow<br>%B, %C, %D<br>Injection Volu<br>Injection Moc<br>Injector Prog<br>Draw Speed<br>Eject Speed<br>Wash Vial | Quaternar<br>Autosa<br>Jime<br>Je<br>ram | Value<br>Sy:<br>20.00<br>OFF<br>'y Pur<br>0.000<br>OFF ,<br>mpler<br>5.00 µ<br>Inject<br>Press<br>200 µ<br>10 µl/n | a<br>stem<br>min<br>ml/min<br>OFF , OFF<br>: DE91603245<br>Il<br>cor Program<br>: edit to view s<br>//min<br>min | 24         |          | Control<br>Toggle |                              |
|                                                                                                    | Stoptime<br>Posttime<br>Flow<br>%B, %C, %D<br>Injection Volu<br>Injection Moc<br>Injector Prog<br>Draw Speed<br>Eject Speed<br>Wash Vial | Quaternar<br>Autosa<br>Jime<br>Je<br>ram | Value<br>Sy:<br>20.00<br>OFF<br>'y Pur<br>0.000<br>OFF ,<br>mpler<br>5.00 µ<br>Inject<br>Press<br>200 µ<br>10 µl/n | a<br>stem<br>min<br>ml/min<br>OFF , OFF<br>: DE91603245<br>Il<br>cor Program<br>: edit to view s<br>//min<br>min | 24         |          | Control<br>Toggle |                              |

Figure 71 Method Screen - Injector Program

Press the **Default** button to start with a pre-defined injector program. This can be modified or expanded.

|                     | Method / Injector Program |                                            |
|---------------------|---------------------------|--------------------------------------------|
| Line<br>1<br>2<br>3 | Method / Injector Program | Edit<br>Edit<br>Insert<br>Delete<br>Cancel |
| De                  | efault                    | ,                                          |

Figure 72 Injector Program - Default Program

Move to a line of the Injector Program and press **Edit** button to view the current settings or start a new line.

| Method /                             | / Injector Program                           | ı                                              |        |                                                |
|--------------------------------------|----------------------------------------------|------------------------------------------------|--------|------------------------------------------------|
| Line Function<br>End of User Defined | d Injector Program                           | A                                              | Edit   | edits the selected line                        |
|                                      |                                              | 1 Draw ►<br>2 Eject ►                          | Insert | inserts a program line                         |
|                                      |                                              | <u>3</u> Mix ►<br><u>4</u> Inject<br>5 Valve ► |        | deletes a program line                         |
|                                      | Move Vial<br>Remote ►                        | 6 Needle ►<br>7 Wash ►<br>8 More ►             | Cancel | exits the injector program without any changes |
| 4                                    | Contact  Wait Repeat                         | v                                              | Done   | ends the injector program                      |
| 67                                   | Increment Pos.<br>Reset Pos.<br>Syringe Home |                                                |        |                                                |

Figure 73 Injector Program - Setup Screen

Working with Methods

|         | Method / Injector Program                                                                                                    | n                                                                                                    |                                            |
|---------|----------------------------------------------------------------------------------------------------|----------------------------------------------------------------------------------------------------|--------------------------------------------|
|         | n<br>d of User Defined Injector Program<br><u>1</u> Draw Def. from Sample<br><u>2</u> Draw Def. from Sample+<br><u>3</u> Draw from Vial<br><u>4</u> Draw from Seat<br><u>5</u> Draw from Air | 1     Draw       2     Eject       3     Mix       4     Inject       5     Valve       6     Needle       7     Wash       8     More | Edit<br>Edit<br>Insert<br>Delete<br>Cancel |
| Default |                                                                                                    |                                                                                                    |                                            |

Press the **Insert** button and select an action item.

Figure 74 Injector Program - Setup Screen

Move to line "End of User Defined Injector Program", press the **Insert** button and select additional action items as required.

Via the **Edit** button you can change the parameters.

| Method / Injector Program                                                                                                    |                |
|----------------------------------------------------------------------------------------------------|----------------|
| Line       Function         1       Draw default amount from sample         Draw       0.00         Line       Image: Second second secon | Cancel<br>Done |
|                                                                                                    | ,              |

Figure 75 Injector Program - Modifying a Parameter

#### Table 13 lists all injector program lines that are insertable / editable.

### Table 13 Insertable / Editable Injector Program Lines

| Command                                                             | Comment               |
|---------------------------------------------------------------------|-----------------------|
| Draw default amount from sample (from actual position)              |                       |
| Draw default amount from sample plus x vial(s) from actual position |                       |
| Draw x µl from vial y                                               |                       |
| Draw x µl from seat                                                 |                       |
| Draw x µl from air                                                  |                       |
| Draw x μl from flush                                                | DLA only $^{*}$       |
| Eject all into seat                                                 |                       |
| ject x μl into sample                                               |                       |
| ject x μl into location y                                           |                       |
| -<br>ject x μl into seat                                            |                       |
| ject x μl into air                                                  |                       |
| Ліх x μl in seat, z time(s)                                         |                       |
| Ліх x μl in air, z time(s)                                          |                       |
| Иіх x µl in air, at y µl∕min, at z time(s)                          |                       |
| Mix w μl in location x, offset y, z time(s)                         | WPS only $^{\dagger}$ |
| nject                                                               |                       |
| /alve mainpass                                                      |                       |
| /alve mainpass with start pulse                                     |                       |
| /alve bypass                                                        |                       |
| Veedle up                                                           |                       |
| Jeedle into seat                                                    |                       |
| Jeedle into vial x                                                  |                       |
| Jeedle to wash port                                                 |                       |
| Nash needle in default wash vial, x time(s)                         |                       |

Working with Methods

### Table 13 Insertable / Editable Injector Program Lines

| Command                                                                               | Comment               |
|---------------------------------------------------------------------------------------|-----------------------|
| Wash needle with default wash parameters                                              |                       |
| Wash in vial x, y time(s)                                                             |                       |
| Wash in flush port for x sec                                                          | WPS only              |
| Move vial from sample position to (waste) location 220                                | ALS only <sup>‡</sup> |
| Remote ready                                                                          |                       |
| Remote not ready                                                                      |                       |
| Remote start                                                                          |                       |
| Wait x minutes                                                                        |                       |
| Wait for ready, timeout x min                                                         |                       |
| Wait for start, timeout x min                                                         |                       |
| Contact x open/close                                                                  |                       |
| Repeat Start, x times                                                                 |                       |
| Repeat End                                                                            |                       |
| Increment actual sample position + x vial(s)                                          | ALS only              |
| Increment actual sample position + w tray(s), + x plate(s), + y row(s), + z column(s) | WPS only              |
| Reset actual sample position                                                          | ALS only              |
| Reset actual tray position                                                            | WPS only              |
| Reset actual plate position                                                           | WPS only              |
| Reset actual row position                                                             | WPS only              |
| Reset actual column position                                                          | WPS only              |
| Syringe to home position                                                              |                       |
|                                                                                       |                       |

\* DLA: G2258A

† WPS: G1367X, G1377A, G2258A

‡ ALS: G1313A, G1329A, G1389A, G2260A

## Sequence - Automating Analyses

### NOTE

If additional details are required on a specific topic/function/parameter not mentioned in this document, please use the Instant Pilot's Online Information System (i), see "The i (info) key - Online Information System" on page 36.

You can use the Sequence screen to create completely automatic unattended analyses, from sample preparation to injection. The Sequence screen is accessed by pressing **Sequence** in the Welcome screen.

| current sequence's histor              | ry / protection of wiz | zard: ope<br>card to se<br>juence |                                 |
|----------------------------------------|------------------------|-----------------------------------|---------------------------------|
| Tray View Prop                         | erties Wizard          | File                              | File: opens the file operations |
| Displays the current sequence table in | a three-column table.  | 16:08                             |                                 |
| Idle                                   | 0h 0'                  | Exit                              |                                 |
|                                        | T                      |                                   | Leaves the screen               |
|                                        |                        | Сору                              |                                 |
|                                        |                        |                                   | Copy a line                     |
|                                        |                        | Delete                            |                                 |
|                                        |                        |                                   | Delete a line                   |
|                                        |                        | Insert                            |                                 |
|                                        |                        |                                   | Insert a line                   |
| End of Sequer                          |                        | Edit                              |                                 |
| Location Num. of Injections            | Started                |                                   | Edit a line                     |
| Sequence Sequence                      | - UNNAMED              |                                   |                                 |
|                                        |                        |                                   |                                 |

Figure 76 Sequence - Start-up screen

Using the **Sequence** screen, you can link several methods together. For example, you can first run a method containing an injector program to do sample preparation followed by an analytical run to analyze a batch of samples. You can then run a second method to analyze further samples with different analytical conditions. **Sequence - Automating Analyses** 

When the second method is loaded, it waits for a specified time before starting the analysis, allowing the column to equilibrate to the new conditions. All sequence events can be traced in the Logbook available from the **Welcome** screen.

|           | Sequence - UNNAMED                                 |                                                              |                  |  |  |
|-----------|----------------------------------------------------|--------------------------------------------------------------|------------------|--|--|
|           |                                                    |                                                              |                  |  |  |
| Location  | Num. of Injections Started                         |                                                              |                  |  |  |
|           | End of Sequence                                    |                                                              |                  |  |  |
|           | 1 Blank Run<br>2 Wait until<br>3 Not ready timeout | 1 Sample<br>2 Method<br>3 Parameter<br>4 Wait time<br>5 More | Insert<br>Delete |  |  |
|           | 4 Stabilization<br>5 End Actions                   |                                                              | Copy<br>Exit     |  |  |
| Idle      |                                                    | Oh C                                                         |                  |  |  |
|           |                                                    |                                                              | <b>a</b> 16:17   |  |  |
| Tray View | Properties                                         | Wizard                                                       | File             |  |  |

Insert a line (for details refer to Instant Pilot's Info System).

Figure 77 Sequence - Add a sequence line

At the end of the sequence, you can specify either to load a method (e.g. to flush the LC system to remove buffer salts to avoid crystallization or to program a soft shut-down method) using **Insert/Method** or turn OFF the LC system using **End Actions**.

You can set up automatic re-calibration using the **Calibration Settings** screen. The **Calibration Settings** screen is accessed by selecting **Calibration** in the **Sequence Wizard** screen.

You can re-calibrate using one or more standards and have the flexibility to choose various calibration intervals and patterns. You can define the frequency to re-calibrate and the order of calibration vial analysis using the Alternate and Multi settings. Alternate analyzes the calibration vials alternately. Multi analyzes the calibration vial or vials in complete groups according to the calibration interval.

### **Using the Sequence Wizard**

You may use the Wizard to set up a sequence.

|                         | Wizard / Samples    |               |
|-------------------------|---------------------|---------------|
| From<br>To<br>Num. Inj. | 5                   | Cancel<br>One |
| Valid from 1 to 5       | 0                   | 14:56         |
| Samples ]               | Calibration Preview |               |

Figure 78 Sequence Wizard - Adding Samples Information

|                      | Wi                 | zard / Calibrat | ion             |                |            |
|----------------------|--------------------|-----------------|-----------------|----------------|------------|
| Calibration-<br>From |                    | Mu              |                 | ]              | See<br>pag |
| Num.Inj.             | Before             | 2 Sam           | ·               | Cancel<br>Jone | "М         |
| Allows you to s      | set up calibration | samples in the  | sequence table. | 👠 15:57        |            |
| Samples              | Calibration        | Preview         |                 |                |            |

See Figure 80 and Figure 80 on page 106 for effect of selection "Multi" and "Alternate"

Figure 79 Sequence Wizard - Adding Calibration Information

**Sequence - Automating Analyses** 

|                       | Wizard / Preview   |        |
|-----------------------|--------------------|--------|
|                       |                    |        |
| Location              | Num. of Injections |        |
| V 1                   | 2                  |        |
| V 2                   | 2                  |        |
| V 10                  | 1                  |        |
| V 11                  | 1                  |        |
| V 12                  | 1                  |        |
| V 3                   | 2                  |        |
| V 4                   | 2                  |        |
| V 10                  | 1                  |        |
| V 11                  | 1                  |        |
| V 12                  | 1                  |        |
| V 5                   | 2                  |        |
| V 10                  | 1                  | Cancel |
| V 11                  | 1                  | Cancel |
| V 12                  | 1                  |        |
|                       |                    |        |
|                       |                    | Done   |
|                       |                    | Done   |
| Shows a preview of th | e sequence table.  | 15:57  |
| Samples Calib         | pration Preview    | Ι      |

Figure 80 Sequence Wizard - Preview with Calibration Parameter Multi

| - <b>E</b>         | Wizard / Preview    |          |
|--------------------|---------------------|----------|
| Location           | Num. of Injections  |          |
| V 1                | 2                   | <u> </u> |
| V 2                | 2                   |          |
| V 10               | 1                   |          |
| <u>V 3</u>         | 2                   |          |
| V 4                | 2                   | _        |
| V 11<br>V 5        | 2                   |          |
| V 12               | 1                   |          |
| Shows a preview of | the sequence table. | Cancel   |
|                    | libration Preview   |          |
| Samples Ca         |                     |          |

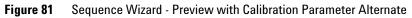

### **Saving a Sequence**

Sequences are stored within the Instant Pilot (internal memory) and/or on an external USB Flash Drive. The sequence is only in the controller. Changes to a sequence line can be when the line is not active (if sequence is running). The Instant Pilot generates a list of all available sequences that can be loaded.

The number of sequences that can be stored depends on the number of timetable and injector program lines included. In general, more than 100 squinches may be stored in the Instant Pilot. With differing sequence contents, the actual amount of sequences to be stored may change significantly.

Use a USB Flash Drive to store an infinite number of sequences for future use or exchange between LC instruments (see "Transfer of Methods" on page 95).

|           | S            | equence - S1 <sup>;</sup> | *      |               |
|-----------|--------------|---------------------------|--------|---------------|
|           |              |                           |        |               |
| Location  | Num. of Inje |                           | Starte | d 🔤 🛃         |
|           |              | V 5 #2                    |        | Edit          |
| V 1       | 2            |                           | :      |               |
| V 2       | 2            |                           | :      |               |
| V 3       | 2            |                           | :      |               |
| V 4       | 2            |                           | :      | Insert        |
| V 5       |              |                           | :      |               |
|           |              | of Range                  |        | -   🔜         |
|           | End of       | Sequence                  |        | Delete        |
|           |              |                           |        | Delete        |
|           |              |                           | /      |               |
|           |              |                           |        | 1New          |
|           |              |                           |        | 2Load         |
|           |              |                           |        | -             |
|           |              |                           |        | <u>3</u> Save |
|           |              |                           |        | 4 Save as     |
| Idle      |              |                           | 0      | 5 Transfer    |
|           |              |                           |        | 6Print        |
|           |              |                           |        | <u>o</u> rnin |
| Tray View |              | Properties                | Wizard | File          |

Figure 82 Sequence - File menu

- Save stores the current sequence into the file it was loaded from.
- **Save as** allows the selective storage in the Instant Pilot's internal memory or on the external USB Flash Drive and copy/delete/protection functions.
- 1 Press File and select the Save as.

**Sequence - Automating Analyses** 

| Sequence / File Save as 🛛 🛄 |                 |            |         |                               |
|-----------------------------|-----------------|------------|---------|-------------------------------|
|                             |                 |            |         | Deletes a sequence            |
| Name                        | Date            | Time       |         | Copies a sequence             |
| BEN                         | 13.09.05<br>USB | 15:14:13   | Copy    |                               |
|                             |                 |            |         | Protect/unprotect the         |
|                             |                 |            | Protect | sequence                      |
|                             |                 |            | Cancel  | Exits this screen             |
|                             |                 |            |         | Saves the settings leaves the |
|                             |                 |            |         | screen                        |
| Enter up to 8 character     | s               |            | 15:18   |                               |
|                             |                 | Properties |         |                               |

Figure 83 Sequence - Save As

- **2** Choose the location (internal = Instant Pilot or USB = USB Flash Drive) and a name (if not already done).
- **3** You may delete or copy sequences from one location to the other.

### **Sequence - File Protection**

You may protect/un-protect a sequence (see "Method Properties" on page 90 and "Method File Protection" on page 91).

Differences are:

- "Edit", "Insert", "Delete", "Copy", "Wizard" and "Save" buttons are disabled.
- There is no "Import" functionality

To transfer sequences from one LC system to another you can use the Instant Pilot or a USB Flash Drive.

### **Tray View**

The current sequence's status is shown graphically. The sequence samples are shown at their locations on the tray using colors representing their states.

| Green   | already processed sample |
|---------|--------------------------|
| Blue    | sample to process        |
| Magenta | calibration sample       |
| Yellow  | aborted sample           |

The current sample is colored alternating blue (sample) or magenta (calibration sample) and light blue. The currently processed sample location and the method name are also shown textual on the left. The bar graph at the bottom shows the sequence state and overall sequence time.

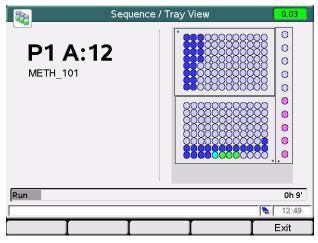

Figure 84 Sequence - Tray View

### **Starting and Stopping a Sequence**

When you press **Start**, the **Start Analysis** dialog pops up where you can select between

- setting up a sample range,
- starting the current (saved) sequence or
- resuming a paused sequence.

If no sequence is currently paused, this functions is disabled.

The sample range possibility is for running sequences without parameter changes for the specified method(s).

|                 | Sequence - BEN                                                                                    |                       |                        |
|-----------------|---------------------------------------------------------------------------------------------------|-----------------------|------------------------|
| Location<br>V 1 | Num. of Iniections Started                                                                        | T 😰                   |                        |
|                 | O Sample Range           from 1         to 1           # Inj.         1         < Use Current > ▼ | Cancel                | Exits this screen      |
|                 | Current Sequence: BEN     Resume paused sequence                                                  | Cont.                 | Continues the activity |
| l<br> Idle      | ا<br>ا<br>ل<br>Wizard                                                                             | Exit<br>15:10<br>File |                        |

Figure 85 Sequence - Start

You may press **Start** again to bypass the above screen.

If any actions are still required to get the system into a ready state, the **Get Ready** screen will show up (Figure 86 on page 111), otherwise

- the system status changes to green,
- the sequence starts immediately and
- the last screen shows up.

Press **Status** to display the actual system status.

If any activities before the system ready (gray status) are still required, press **Continue** and all actions (e.g. required lamps are turned on) are performed automatically.

|                                                                    | Start Analysis / Get Ready                                                                                                    |          | Yellow status indicates a not<br>ready condition                    |
|--------------------------------------------------------------------|----------------------------------------------------------------------------------------------------|----------|---------------------------------------------------------------------|
| Module                                                             | Action                                                                                                    |          |                                                                     |
|                                                                    | e - Action by user required<br>ess continue to perfom actions                                                                   | <u> </u> |                                                                     |
| Quat Pump                                                          | Switch pump on                                                                                                    |          |                                                                     |
| Col Comp                                                           | Switch temperature control on                                                                                                   |          |                                                                     |
| DA Det.                                                            | Switch UV lamp on                                                                                                    |          |                                                                     |
| DA Det.                                                            | Switch VIS lamp on<br>Transient not ready condition                                                                             | _        |                                                                     |
| remporary -                                                        | Transient not ready condition                                                                                                   |          |                                                                     |
|                                                                    |                                                                                                    | Cancel   | Exits this screen                                                   |
|                                                                    |                                                                                                    | Ţ Cont.  | Continues will start all activities automatically to get the system |
| <u></u>                                                            |                                                                                                    | 15:24    | ready                                                               |
| I                                                                  |                                                                                                    |          |                                                                     |
|                                                                    |                                                                                                    |          |                                                                     |
|                                                                    | Start Analysis / Get Ready                                                                                                    |          |                                                                     |
|                                                                    |                                                                                                    |          |                                                                     |
| Module                                                             | Action                                                                                                    |          |                                                                     |
| Module                                                             |                                                                                                    |          |                                                                     |
| Module<br>Interactiv<br>Automatic - Pr<br>Temporary -              | Action<br>e - Action by user required<br>ess continue to perfom actions<br>Transient not ready condition                        |          |                                                                     |
| Module<br>Interactiv<br>Automatic - Pr<br>Temporary -<br>Quat Pump | Action<br>e - Action by user required<br>ess continue to perfom actions<br>Transient not ready condition<br>Wait initialization |          | Current actions are displayed                                       |
| Module<br>Interactiv<br>Automatic - Pr<br>Temporary -              | Action<br>e - Action by user required<br>ess continue to perfom actions<br>Transient not ready condition                        |          | Current actions are displayed                                       |
| Module<br>Interactiv<br>Automatic - Pr<br>Temporary -<br>Quat Pump | Action<br>e - Action by user required<br>ess continue to perfom actions<br>Transient not ready condition<br>Wait initialization |          | Current actions are displayed                                       |
| Module<br>Interactiv<br>Automatic - Pr<br>Temporary -<br>Quat Pump | Action<br>e - Action by user required<br>ess continue to perfom actions<br>Transient not ready condition<br>Wait initialization |          | Current actions are displayed                                       |
| Module<br>Interactiv<br>Automatic - Pr<br>Temporary -<br>Quat Pump | Action<br>e - Action by user required<br>ess continue to perfom actions<br>Transient not ready condition<br>Wait initialization |          | Current actions are displayed                                       |
| Module<br>Interactiv<br>Automatic - Pr<br>Temporary -<br>Quat Pump | Action<br>e - Action by user required<br>ess continue to perfom actions<br>Transient not ready condition<br>Wait initialization |          | Current actions are displayed                                       |
| Module<br>Interactiv<br>Automatic - Pr<br>Temporary -<br>Quat Pump | Action<br>e - Action by user required<br>ess continue to perfom actions<br>Transient not ready condition<br>Wait initialization |          | Current actions are displayed                                       |
| Module<br>Interactiv<br>Automatic - Pr<br>Temporary -<br>Quat Pump | Action<br>e - Action by user required<br>ess continue to perfom actions<br>Transient not ready condition<br>Wait initialization |          | Current actions are displayed                                       |
| Module<br>Interactiv<br>Automatic - Pr<br>Temporary -<br>Quat Pump | Action<br>e - Action by user required<br>ess continue to perfom actions<br>Transient not ready condition<br>Wait initialization |          | Current actions are displayed                                       |
| Module<br>Interactiv<br>Automatic - Pr<br>Temporary -<br>Quat Pump | Action<br>e - Action by user required<br>ess continue to perfom actions<br>Transient not ready condition<br>Wait initialization |          | Current actions are displayed                                       |
| Module<br>Interactiv<br>Automatic - Pr<br>Temporary -<br>Quat Pump | Action<br>e - Action by user required<br>ess continue to perfom actions<br>Transient not ready condition<br>Wait initialization |          | Current actions are displayed                                       |

Figure 86 Sequence - Get Ready screen

When all Get Ready activities are complete

- the system status changes to green,
- the sequence starts immediately and
- the last screen shows up.

#### 2 Working with the Instant Pilot

**Sequence - Automating Analyses** 

| ſ                        | le                           | dle               |                   |                 |
|--------------------------|------------------------------|-------------------|-------------------|-----------------|
| System [min]<br>Stoptime | Controller<br>Current Method | Quaternary P      | ump               |                 |
| OFF                      | M1                           | Flow 0.000 ml/    | %BOFF             |                 |
| тсс [°С]                 | Controller                   | 0.000             | %C OFF            |                 |
| Temp. Left               | Seq. Sample                  | 0.4 bar           |                   | Sequence status |
| OFF                      | V 1 Inj. # 1                 | 0.0 %             | %A 100.0          |                 |
| Autosampler              |                              | Diode Array D     | Detector SL       |                 |
| Inj Vol 5.00 µl          | Speed [µl/min]<br>Draw 100   | A BW<br>Sig 254 4 | B BW<br>254 16 nm |                 |
|                          | Eject 100                    | 🗹 Use Ref         | 🗹 Use Ref         |                 |
|                          |                              | Ref 360 100       | 360 100 nm        |                 |
| Vial -                   | - µl                         | 0.365             | 0.364 mAU         |                 |
| Valid from 0.00 to 9     | 9999min, or OFF              |                   | 16:38             |                 |
| Plot                     | Setup Sele                   | ect 🛆 📘 Control 4 | 🔺 🛛 Exit          |                 |

#### Press **Status** to display the actual system status.

Figure 87 Sequence - Status

When you press **Stop**, the **Stop Analysis** dialog pops up where you can select between aborting immediately or pausing the sequence. **Continue** aborts or pauses – depending on the selection – the current sequence. A shortcut is to press **Stop** again.

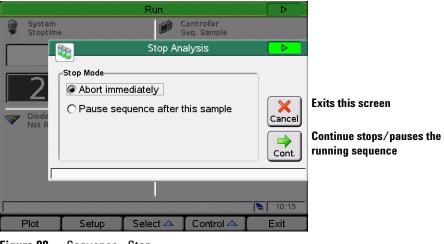

Figure 88 Sequence - Stop

## **Displaying Data Graphically**

The Plot screen gives you many opportunities to display a wide variety of signals on a graphic display while the analysis is performed or not. The plot screen can show different signals of the connected modules over time. The signals are user selectable, can automatically be rescaled for best on-screen fitting.

|       | Status / Plot |                 |        |       |      |      |     |         |        |          |                                   |
|-------|---------------|-----------------|--------|-------|------|------|-----|---------|--------|----------|-----------------------------------|
| °C    | 1 :           | DAD             | SL : S | igA   |      | (3   | ТС  | C : Ten | ıp (L) |          | Selected signal, active is framed |
| 27.0  |               |                 |        |       |      |      |     |         |        |          | Indineu                           |
| 26.5  |               |                 |        |       |      |      |     |         |        | an ganan |                                   |
| 26.0  |               |                 |        |       |      |      |     |         |        |          |                                   |
| 25.5  | -             |                 |        |       |      |      |     |         |        |          |                                   |
| 25.0  |               |                 |        |       |      |      |     |         |        |          |                                   |
| 24.5  |               |                 |        |       |      |      |     |         |        |          |                                   |
| 24.0  |               |                 |        |       |      |      |     |         |        |          |                                   |
|       | 44            | 45              | 46     | 47    | 48   | 49   | 50  | 51      | 52     | 53 min   |                                   |
| Displ | 1.1.0.1.0.1   | 45<br>plot of t |        |       |      |      | 30  | 31      | 52     |          | -                                 |
| S     | etup          | [R              | escal  | e 🛆 [ | Sele | ct 🛆 | I F | Print   | Í      | Exit     | 1                                 |

Figure 89 Plot screen

The **Print** button allows the print of the plot window to the USB Flash Drive.

Use the **Setup** button to select the signals of interest, see also "Setup of Signals" on page 114.

Use the **Rescale** button to maximize the signals of interest.

You can use the Direction keys to change the Y-range (up/down) or the time scale (left/right).

Use the **Select** button to make a signal active on the Y-axis or use the number keys 1, 2, 3 or 4.

## **Setup of Signals**

Up to four of the available signals can be chosen for graphical display.

- 1 From the Plot screen, press **Setup** to show the **Selection** screen.
- **2** Use the Direction and Selection keys to navigate within and between the available signals and selected signals list boxes.

|                                                                                        | Status / Plot /                        | / Signals                      |                          |          |           |                                                 |
|----------------------------------------------------------------------------------------|----------------------------------------|--------------------------------|--------------------------|----------|-----------|-------------------------------------------------|
|                                                                                        | Y Min<br>-10.00<br>Variable WL Detecto |                                | °C                       | A        | Toggle    | Selects a signals                               |
|                                                                                        | -10.00<br>Diode Array Detector         |                                | mAU                      |          | Clear     | Clears all selections                           |
| <ul> <li>✓ Signal A</li> <li>✓ Signal B</li> <li>Signal C</li> <li>Signal D</li> </ul> | 1.68<br>-12.45<br>-10.00<br>-10.00     | 42.08<br>90.05<br>1000<br>1000 | mAU<br>mAU<br>mAU<br>mAU |          | Edit      | Edit the settings for scaling                   |
| Signal E<br>Signal F<br>Signal G                                                       | -10.00<br>-10.00<br>-10.00<br>-10.00   | 1000<br>1000<br>1000<br>1000   | mAU<br>mAU<br>mAU        |          | Cancel    | Cancels the actions and leaves the screen       |
| Signal H                                                                               | -10.00<br>Fluorescence Detec           | 1000<br>tor                    | mAU                      | T        | Done      | Accepts the settings and switch to graphic view |
| Time Range                                                                             | 10.00 min<br>he y-axis range of the    | signal.                        |                          | <b>\</b> | $\square$ |                                                 |
|                                                                                        |                                        |                                |                          | Ι        |           |                                                 |

Figure 90 Plot screen - Setup signals

On the right side of the Selected Signals list box, you can see the legend to the signals.

The different signals can be selected by pressing **Toggle** or **OK**. Depending on which signal is highlighted, you can enter an individual Y-Range setting here using **Edit**.

**3** When the signals and their Y (signal unit) ranges have been specified press **Done** to switch to the graphic view.

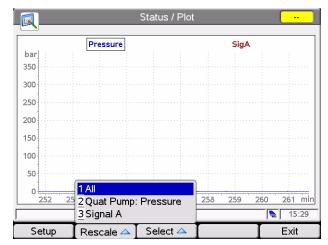

### **Rescaling the Plot Screen**

Figure 91 Plot screen - Setup signals

Press **Rescale** and select the signal.

X (time) axis

To rescale the X (time) axis, use the Direction keys (left/right).

#### Y (signal unit) axis

There are several possibilities to rescale the Y (signal unit) axis:

- Via **Setup**, you can specify a Y range separately for each signal. Rescaling directly from the **Plot** screen overwrites these settings.
- Use **Rescale** in the **Plot** screen to adjust the Y axis according to the minimum and the maximum signal value within the set time range. Using this function provides the optimum signal display. It refers to all or to a selected signal from the menu.
- Use the Direction keys (**up/down**) to change the scaling of the Y axis by a factor of 2 (**up**) or 1/2 (**down**) of the selected signal.

## DAD/MWD/VWD/FLD Spectrum

Via the Control button and **More**, the DAD/MWD/VWD/FLD spectrum screen is accessible.

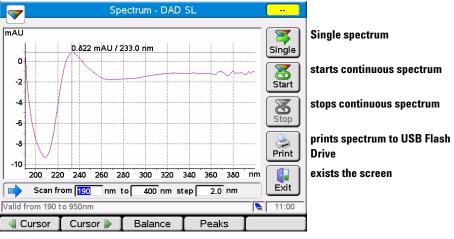

Figure 92 Spectrum - Example DAD

The scan range and step width can be set.

Using the **Single** button, starts a single spectrum.

Using the **Start / Stop** button, starts/stops a continues spectrum.

Using the **Cursor** buttons, the cursor can be moved left or right on the wavelength axis.

Using the **Balance** button, the detector performs a baseline balance.

Using the **Peaks** button, a table with all found peaks is displayed (also part of the printed spectrum).

Using the **Blank** button (VWD only), a blank (background) scan is taken.

### **FLD Spectrum**

Under Control/More the user has two additional options: Excitation Spectrum and Emission Spectrum.

Both screens are similar, only the editable parameters are different according the selected spectra type (see Figure 93). The screen has a "Single" scan mode and a "Continues" mode accessible via "Start". Peaks can be displayed (see Figure 94) and the result can be printed.

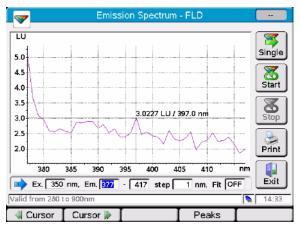

Figure 93 Spectrum - FLD

| 4.5 | Emiss                      | sion Spectrum / Peaks |      |
|-----|----------------------------|-----------------------|------|
|     | Wavelength [nm]            | Luminescence [LU]     | ī    |
| 4.0 | 334.00                     | 3.2158                |      |
|     | 391.00                     | 3.0432                |      |
| 3.5 | 395.00                     | 2.8720                |      |
|     | 401.00                     | 2.7063                |      |
| 3.0 | 407.00                     | 2.6858                |      |
| 2.5 | 413.00                     | 2.6470                | Exit |
| 380 | ,<br>hows the peaks in the | current scan          |      |

Figure 94 Spectrum - FLD - Peaks

DAD/MWD/VWD/FLD Spectrum

Warnings are shown, if the method parameters are not set to produce spectra information and if the lamp in not switched on. Start keys will be kept disabled until valid conditions are reached.

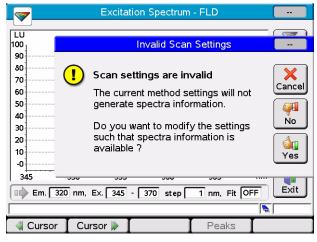

Figure 95 Spectrum - FLD

### **Connecting External Devices**

There are several kinds of interface that enable the Agilent Series modules to communicate with a range of other output devices. For some of them, extra hardware needs to be installed.

Configuration of selected interface parameters is possible and is handled individually for each module, since some interfaces are only available with certain modules (depending on installation).

For further information on interfaces see the corresponding sections in the modules' user or reference manuals.

### APG Remote

The system can communicate with external devices via the 9-pin APG remote connector (included in all modules) in order to synchronize the analyses. This is necessary when an external device needs some time to get ready for a new analysis and thus the transmission of a start request is required (see also "Synchronizing Analyses with External Devices" on page 148 for details on sequence modes). Detailed descriptions of the APG Remote connector are available in the HPLC modules' reference manuals.

Among the available signals are:

#### **Power On**

This signal is active as soon as all modules connected to the system are switched ON.

#### Shut Down

When the system has a serious problem (e.g. a leak occurs) this alerts all modules to stop relevant operation in order to reduce safety risks.

#### 2 Working with the Instant Pilot Connecting External Devices

#### Stop

This signal asks all modules to reach the ready state as soon as possible. It works only during the analytical run (controlled by the stoptime setting) and causes the system to begin counting down the postrun time.

#### Ready

When all Agilent Series modules are ready for the next analysis, this signal is on. Other modules or external devices can now react (e.g. by issuing a start request).

#### Prepare

This causes the modules to get ready for the next analysis (e.g. the detector performs a balance).

#### **Start Request**

This signal causes the modules to get ready for the analysis (e.q. the autosampler will begin the injection cycle). As soon as all conditions to start the analysis (the injection needle is placed in the seat and the valve is in the proper position) are fulfilled, a Start signal is generated to inform the other modules that now the analytical run starts.

#### Start

In standard mode only the autosampler creates this signal. This sends an order to start run-time controlled activities to all the modules connected to the APG remote bus. From now on (moment of injection), the runtime counts up.

### MI0

This interface enables the Agilent Series modules to communicate with PCs configured as Agilent ChemStations using a local area network (LAN). You can use the MIO interface if the respective extension board is installed in one of your modules (detector is recommended) or has on-board LAN and your system is integrated in a LAN.

### Serial / RS-232

The module communication is enabled with the CAN cables. This interface is also used by 3rd-party control software, and can be used for firmware upgrades with the LAN/RS-232 Firmware Update Tool.

### GPIB

With the GPIB interface (included in some modules) your system is able to communicate with a Personal Computer configured as the Agilent ChemStation. Connect all HPLC modules with CAN cables and use one of them to connect to the Agilent ChemStation via an GPIB cable. See "Simultaneous Execution with Software" on page 122 for further details on how to operate the system using the GPIB interface.

### BCD

If the appropriate extension board is part of your system, you can use this output to inform external devices about the vial number currently processed.

### **External Contacts**

With an optional external contacts board, you have various possibilities to synchronize LC activities with external devices.

## Simultaneous Execution with Software

### With Agilent ChemStation

#### **Features**

- All user interfaces, the Instant Pilot, the Agilent ChemStation or the Agilent Cerity WorkStation and OpenLab, can be connected to an Agilent Series system at the same time.
- Parameter entry is possible from both user interfaces. Parameters are updated on the other user interface within a few moments.
- An Agilent ChemStation sequence can be stopped and aborted from the Instant Pilot and vice versa.
- The Agilent ChemStation can generate data files from a Instant Pilot method or sequence. In this case, the pre-fix and file name counter in the Single Sample Info section of the Agilent ChemStation must be enabled (protocol mode only).
- If the Instant Pilot starts an analysis, the Agilent ChemStation is the slave/monitor system.
- The Agilent or 3rd-party user interface may block certain functionality, e.g. editing, load, start or others. In such a case, the screen shows a blinking lock-symbol in the top left.

#### Restrictions

- If a parameter window is open for parameter entry on the Agilent ChemStation, this specific entry field is disabled on the Instant Pilot.
- If an analysis is running with the Instant Pilot, the Agilent ChemStation must not be turned on.
- If the Agilent ChemStation starts an analysis, the Instant Pilot is the slave/monitor system.
- Parameter changes to a method will be identified on the other user interface as modification.

• The Instant Pilot and the Agilent ChemStation have a different method handling (Agilent ChemStation method can have more information than the method on the Instant Pilot, e.g. additional DAD parameters that are only accessible from the Agilent ChemStation). To have a method available on both controllers, proceed as follows:

If the method is on the Agilent ChemStation and should be saved on the Instant Pilot or USB Flash Drive, load the method on Agilent ChemStation and then save the method on the Instant Pilot (or USB Flash Drive) with Method – **Save As**.

If the method is on the Instant Pilot or USB Flash Drive and should be saved on the Agilent ChemStation, first load method DEF\_LC.M on the Agilent ChemStation (to have no additional parameter in the format) and then load the required method on Instant Pilot. Then save the method on the Agilent ChemStation with the same name.

# **CAUTION** A method that is available on the Instant Pilot as a protected method can be modified by the Agilent ChemStation and then saved on the Instant Pilot without any warning.

The method will be changed in the instruments, but the file cannot be saved anyway

#### 2 Working with the Instant Pilot

**Simultaneous Execution with Software** 

## With 3<sup>rd</sup> Party Control Software

There may be problems when connecting the Agilent Instant Pilot G4208A to an Agilent 1100/1200/1290 instrument controlled by third party software, if this software generates an error when detecting an unknown module in the configuration. Therefore the Agilent Instant Pilot G4208A can be made invisible to other controllers.

To change the setting open the **Configure - Controller** screen. Scroll to **3rd Party Software** and change to **ON**.

| Backward compatible OFF | visible to other controllers (default) |
|-------------------------|----------------------------------------|
| Backward compatible ON  | invisible to other controllers         |

|                    | Configure - Controller            |              |
|--------------------|-----------------------------------|--------------|
|                    |                                   |              |
|                    |                                   |              |
| Setting            | Value                             |              |
| Temperature Unit   | Fahrenheit 🔺                      |              |
| Pressure Unit      | PSI                               |              |
| Date Format        | Month / Day / Year                |              |
| Time Format        | 24h - Mode                        |              |
| Backlight Shutoff  | No Shutoff                        |              |
| Brightness         | 100%                              |              |
| 3rd Party Software | Backward compatibility mode OFF 🗢 | $\mathbf{X}$ |
|                    |                                   | Cancel       |
|                    |                                   |              |
|                    |                                   | $\sim$       |
|                    | <b>T</b>                          | Done         |
|                    |                                   |              |
|                    | , <b>•</b>                        | 13:04        |
|                    | T T T                             |              |

Figure 96 Configure Controller - 3rd Party Software Compatibility

### NOTE

Whenever this setting is changed, the Instant Pilot needs to be rebooted to make the change active.

If the Instant Pilot is in **"Backward compatible mode ON"**, see "With 3rd Party Control Software" on page 124, it will not be seen by the LAN/RS-232 Firmware Update Tool. For updating firmware reconfigure the Instant Pilot to **"Backward compatible mode OFF"**.

## **Special Functions**

### Saving a Screenshot to USB Flash Drive

You may want to create a screenshot for

- · adding it to a documentation or
- troubleshooting reasons.

To do so,

- insert the USB Flash Drive.
- wait until the USB Flash Drive has been initiated.
- press the key sequence . **i** (dot info).

The screenshot is saved as SCR~nn.BMP (where nn is a number) on the USB Flash Drive. The figure can be opened on the PC with any graphic or word processing application.

#### 2 Working with the Instant Pilot

**Special Functions** 

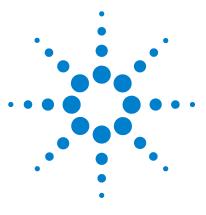

G4208A Instant Pilot User's Guide

3

# Running an Isocratic Analysis

What You Will Need128Preparing the LC System129Entering Settings130Saving Settings in a Method130Selecting a Signal131Observing the Chromatogram132

This chapter describes how to analyze the Agilent Technologies isocratic standard sample using a single injection analysis.

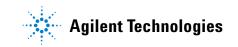

3 Running an Isocratic Analysis What You Will Need

## What You Will Need

| Instruments | Agilent Series isocratic, binary or quaternary pump, an autosampler and a UV-detector.                                                                                                    |
|-------------|----------------------------------------------------------------------------------------------------|
| Column      | A 125 mm × 4.0 mm Hypersil ODS, 5 μm (Agilent Technologies part number<br>7982618-564).                                                                                                    |
| Solvents    | For the isocratic pump, a solvent mixture of LC grade bidistilled water (35 %) and acetonitrile (65 %).                                                                                                    |
| Sample      | The Agilent Technologies isocratic standard sample (Agilent Technologies part number 01080-68704). This contains 0.15 wt.% dimethylphthalate, 0.15 wt% diethylphthalate, 0.01 wt.% biphenyl and 0.03 wt.% o-terphenyl dissolved in methanol. |
| NOTE        | The descriptions are based on Agilent 1100/1200 systems. The Agilent 1290 Infinity System may have other requirements on the setup and material.                                                                                             |

## **Preparing the LC System**

- 1 For the isocratic pump, fill the solvent bottle with the mixture of LC-grade bidistilled water (35 %) and acetonitrile (65 %). For the binary or quaternary pump, fill one solvent bottle with bidistilled water (channel A) and the other with acetonitrile (channel B).
- 2 Turn on the detector lamp and pump via the Control System On/OFF screen.
- **3** For the quaternary pump, turn on the degasser by pressing the line-power switch.
- **4** Purge the pump.
- **5** Allow the detector at least 15 minutes to provide a stable baseline.
- **6** Transfer the contents of an Agilent Technologies isocratic standard sample ampoule into a vial and seal the vial with a cap. Place the vial in position 1 of the autosampler tray.
- 7 Pump the water/acetonitrile (35/65 %) mobile phase through the column for 10 minutes at a flow rate of 2 ml/min.

3 Running an Isocratic Analysis Entering Settings

## **Entering Settings**

To set up the isocratic analysis, you will set the LC system settings to default and then modify selected settings. The other settings will remain with their default values. You will then save these settings to a method called ISO.

- **1** Enter the Method screen.
- 2 Select Control and select System: Set Defaults.
- **3** Set the Stoptime to 6 minutes.
- 4 Set the Flow to 1.5 ml/min.
- **5** Set %B 65, (%C OFF, %D OFF for quaternary pump. If you have a binary pump, set %B to 65.).
- **6** Set Injection volume to  $1 \mu l$ .

#### NOTE

The channels of a pumping system are named A, B, C and D (depending on the pump type). %A is automatically calculated by 100% - (%B + %C + %D). If no values for %B, %C and %D are entered, %A is always 100%.

## Saving Settings in a Method

- 1 Select File in the Method Information screen.
- 2 Select "Save As".
- **3** Enter the method name as ISO using the selection keys (also see "Saving a Method" on page 93).
- 4 Press Save to save the method.
- **5** Press **Exit** to leave the Method screen.

### **Creating a Sequence**

- 1 Select Sequence in the Welcome screen.
- 2 Press Insert and select Method.
- **3** Select Method named ISO and press **OK**.
- 4 Press Insert and select Sample.

If your sample is not in vial 1, you have to modify the vial number (also see "Sequence - Automating Analyses" on page 103.

- 5 Select File and select "Save As".
- 6 Enter the sequence name as ISO using the numeric keys (see also "Saving a Sequence" on page 107).
- 7 Press Save to save the sequence.
- 8 Press Exit to leave the Sequence screen.

### **Selecting a Signal**

- **1** Setup the signal parameters in the Method Information screen.
- 2 Select **Status** in the Welcome screen.
- 3 Press Plot.
- 4 Press Setup.
- **5** Choose a Detector Signal from the Available Signals list.

### NOTE

You can choose several signals at a time. The plot function will display all signals that are shown in the Selected Signals list box. Use the selection keys to navigate within the list box and select the signal(s).

6 Press Done.

3 Running an Isocratic Analysis Observing the Chromatogram

## **Observing the Chromatogram**

- **1** Select the Status screen.
- 2 Press Start.
- **3** Select **Continue** to confirm the start of the analysis.
- 4 If the system is not ready (yellow), you have to press Continue again.

The modules automatically get ready and start the analysis.

- **5** Change to the Status screen (if started from here, the plot will be active after start).
- 6 Press **Plot** to show the chromatogram

A typical chromatogram for this analysis is shown in Figure 97.

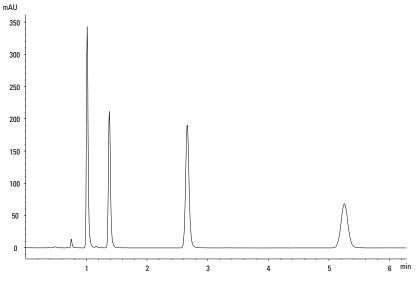

Figure 97 Analysis of Isocratic Standard Sample

The exact profile of the chromatogram depends on the column you have used. Differences in retention times and areas of the peaks in your chromatogram and the one shown in Figure 97 might be a result of variations in the concentration of the sample from batch to batch, the quality of the solvents used and the column temperature.

### NOTE

You can rescale the plot using **Rescale**, or the cursor keys or you define the plot window within the Setup (see also "Rescaling the Plot Screen" on page 115).

**3** Running an Isocratic Analysis

**Observing the Chromatogram** 

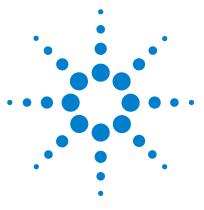

G4208A Instant Pilot User's Guide

4

# Running Multiple-Vial Analyses

Analyzing Multiple Vials Using the Same Method 136 Analyzing Multiple Vials Using Different Methods 137 Single-Level Calibration Sequences 139 Multiple-Level Calibration Sequences 141 Re-calibrating With the Same Group of Standards 141 Re-calibrating With Multiple Groups of Standards 144 Synchronizing Analyses with External Devices 148

This chapter describes how to setup multiple vial analyses using the same method and different methods.

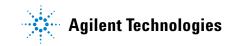

**Analyzing Multiple Vials Using the Same Method** 

## **Analyzing Multiple Vials Using the Same Method**

This section describes how to set up a 25-vial analysis with one injection from each vial. You will use a previously created method. The samples are located in positions 1 to 25 of the autosampler tray. For details see "Working with Methods" on page 82.

- **1** Enter the Sequence screen.
- 2 Enter Wizard
- 3 Enter first ...
- 4 Enter last ...

If the current method is used, loading is not required.

## **Analyzing Multiple Vials Using Different Methods**

This section describes how to set up a 50-vial analysis using three methods which you have previously created called e.g. METH1, METH2 and METH3. For example: METH1 and METH2 have the same analytical settings but differ in the injection volume and stoptime values. METH3 uses a different temperature and requires a wait time of 30 minutes for the LC system to equilibrate.

#### NOTE

This way of combining methods is called *Sequence*.

- The first 20 vials are analyzed using METH1 with one injection per vial,
- the next 20 vials are analyzed using METH2 with two injections per vial,
- the last 10 vials are analyzed using METH3 with three injections per vial.

The vials are located in positions 1 to 50 of the autosampler tray.

The example assumes that the sequence table is empty. If the sequence table is not empty, use the **Delete** button to delete all lines or use **File - New**.

- **1** Select the Sequence screen.
- **2** Move to line 1 and press **Insert**.
- **3** Select **Method** and then move to METH1 and press **Load**.
- **4** Move to the End of sequence list, select the **Wizard** button and enter:

| Vial Range | 1 to 20 |
|------------|---------|
| #Inj.      | 1       |

- **5** Select **Done** to accept entries.
- **6** Move to the End of sequence list and select **Insert**.
- 7 Select Method and then move to METH2 and press Load.

#### 4 Running Multiple-Vial Analyses

**Analyzing Multiple Vials Using Different Methods** 

8 Move to the End of sequence list, select the Wizard and enter:

| Vial Range | 21 to 40 |
|------------|----------|
| #Inj.      | 2        |

**9** Select **Done** to accept the entries.

10 Move to the End of sequence list and select Insert.

11 Select Method and then move to METH3 and press Load.

12 Move to the End of sequence list and select Insert.

**13** Select **Wait time** and enter:

Wait 30 minutes

14 Select Done to accept entries.

15 Move to the End of Sequence list, select the Wizard and enter:

| Vial Range | 41 to 50 |
|------------|----------|
| #Inj.      | 3        |

**16** Select **Done** to accept entries.

**17** Press **Start** and confirm the start of the sequence.

## Single-Level Calibration Sequences

The following procedure describes how to set up a calibration sequence for an analysis which uses single-level calibration.

There is one calibration standard (C) and 9 samples (S).

The analysis requires that:

- each sample is analyzed in duplicate,
- the calibration standard is analyzed once before the samples and re-analyzed once after every 2 samples,

- the calibration standard is located in position 90 and the 9 sample vials are in positions 1 to 9 of the autosampler tray, and
- the method called METH1 is used for the samples and standards.

The example assumes that the sequence table is empty. If the sequence table is not empty, use the **Delete** button to delete all lines or use **File - New**.

- **1** Select the Sequence screen.
- **2** Move to line 1 and press **Insert**.
- **3** Select **Method** and then move to METH1 and press **Load**.
- **4** Move to the End of sequence list, select the **Wizard** and enter:

| Vial Range | 1 to 9 |
|------------|--------|
| #Inj.      | 2      |

5 Select Calibration to display the Calibration Settings screen.

#### 4 Running Multiple-Vial Analyses

**Single-Level Calibration Sequences** 

6 Change the settings according to Figure 98.

| 🙀 Wizard / Calibration                     |        |
|--------------------------------------------|--------|
| Calibration                                |        |
| From 90 Multi                              |        |
| То 90                                      |        |
| Num.Inj. 1                                 |        |
| I Gefore<br>I Every 2 Samples<br>I I After | Cancel |
|                                            | 11:24  |
| Samples Calibration Preview                |        |

Figure 98 Sequence Calibration Wizard

7 Press **Preview** to view the result.

| Location | Num. of Injections | 1      |
|----------|--------------------|--------|
| V 90     | 1                  |        |
| V 1      | 2                  |        |
| V 2      | 2                  |        |
| V 90     | 1                  |        |
| V 3      | 2                  |        |
| V 4      | 2                  |        |
| V 90     | 1                  |        |
| V 5      | 2                  |        |
| V 6      | 2                  |        |
| V 90     | 1                  |        |
| V 7      | 2                  |        |
| V 8      | 2                  |        |
| V 90     | 1                  | Cancel |
| V 9      | 2                  |        |
| V 90     | 1                  |        |
|          |                    | I Done |
|          |                    | Dolle  |
|          |                    | 11:22  |

Figure 99 Sequence Calibration Wizard - Preview

- **8** Select **Done** to accept entries.
- **9** Press **Start** and confirm the start of the sequence.

### **Multiple-Level Calibration Sequences**

The following sections describe how to set up calibration sequences for analyses which use multiple-level calibration.

### **Re-calibrating With the Same Group of Standards**

There are three calibration standards of different concentrations (C1, C2, C3) and 15 samples (S). The standards and samples are analyzed using the same method.

The analysis requires that:

- each sample is analyzed twice,
- the calibration standards are analyzed twice before the samples and re-analyzed twice after every 5 samples,

C1 C2 C3 S10-S14 C1 C2 C3 S15-S19 C1 C2 C3 S20-S24 C1 C2 C3

- the calibration standards are located in positions 90 to 92 of the autosampler tray,
- the 15 sample vials are located in positions 10 to 24 of the autosampler tray, and
- the samples and standards are analyzed using a method called METH1.

The example assumes that the sequence table is empty. If the sequence table is not empty, use the **Delete** button to delete all lines or use **File - New**.

- **1** Select the Sequence screen.
- **2** Move to line 1 and press **Insert**.
- **3** Select **Method** and then move to METH1 and press **Load**.
- **4** Move to the End of sequence list, select the **Wizard** and enter:

| Vial Range | 10 to 24 |
|------------|----------|
| #Inj.      | 2        |

5 Select Calibration to display the Calibration Settings screen.

#### 4 Running Multiple-Vial Analyses

**Multiple-Level Calibration Sequences** 

6 Change the settings according to Figure 98.

| Wizard / Calibration                                   |        |
|--------------------------------------------------------|--------|
| Calibration                                            |        |
| From 90 Multi                                          |        |
| То 92                                                  |        |
| Num.Inj. 2<br>V Before<br>V Every 5 Samples<br>V After | Cancel |
|                                                        | 11:51  |
| Samples Calibration Preview                            |        |

Figure 100 Sequence Calibration Wizard

7 Press **Preview** to view the result.

| Location | Num. of Injections |        |
|----------|--------------------|--------|
| V 90     | 2                  |        |
| V 91     | 2                  |        |
| V 92     | 2                  |        |
| V 10     | 2                  |        |
| V 11     | 2                  |        |
| V 12     | 2                  |        |
| V 13     | 2                  |        |
| V 14     | 2                  |        |
| V 90     | 2                  |        |
| V 91     | 2                  |        |
| V 92     |                    |        |
| V 15     | 2                  |        |
| V 16     | 2                  | Cancel |
| V 17     | 2                  |        |
| V 18     | 2                  |        |
| V 19     | 2                  | Done   |
|          |                    | _ Done |

Figure 101 Sequence Calibration Wizard - Preview

- **8** Select **Done** to accept entries.
- **9** Press **Start** and confirm the start of the sequence.

The autosampler now analyzes:

- the three calibration standards in duplicate,
- sample vials 10 through 14,
- the three calibration standards in duplicate,
- sample vials 15 through 19,
- the three calibration standards in duplicate,
- sample vials 20 through 24, and
- the three calibration standards in duplicate.

### **Re-calibrating With Multiple Groups of Standards**

There are two different types of sample, A and B that need to be analyzed.

The analysis for sample type A requires a 5  $\mu l$  injection and a stoptime of 8 minutes.

The analysis of sample type B requires a 2  $\mu l$  injection and a stoptime of 5 minutes.

For sample type A:

- there are 3 calibration standards of different concentrations and 6 samples,
- each sample must be analyzed once,
- the calibration standards must be analyzed in duplicate and re-analyzed after every 2 samples,

 $C1\ C2\ C3\ S7\ S8\ C1\ C2\ C3\ S9\ S10\ C1\ C2\ C3\ S11\ S12\ C1\ C2\ C3$ 

- The calibration standards of type A are in positions 1, 2 and 3 of the autosampler tray and the 6 sample vials are in positions 7 to 12, and
- the samples and the calibration standards use the same method called METH1.

For sample type B:

- there are 3 calibration standards of different concentrations and 9 samples,
- each sample must be analyzed once,
- the calibration standards must be analyzed twice and re-analyzed after every 3 samples,

 $C1\ C2\ C3\ S13\text{-}S15\ C1\ C2\ C3\ S16\text{-}S18\ C1\ C2\ C3\ S19\text{-}S21\ C1\ C2\ C3$ 

- the calibration standards of type B are in positions 4, 5 and 6 of the autosampler tray and the 9 sample vials are in positions 13 to 21, and
- the samples and calibration standards of type B use different methods.

The samples use METH2 and the calibration standards use METH3. These methods contain the same analytical parameters and differ only in the analysis stoptime.

The example assumes that the sequence table is empty. If the sequence table is not empty, use the **Delete** button to delete all lines or use **File - New**.

- **1** Select the Sequence screen.
- 2 Move to line 1 and press **Insert**.
- **3** Select Method and then move to METH1 and press Load.
- **4** Move to the End of sequence list, select the **Wizard** and enter:

Vial Range7 to 12#Inj.1

- **5** Select **Calibration** to display the Calibration Settings screen.
- 6 Change the settings according to Figure 98.

| Wizard / Calibration         |          |
|------------------------------|----------|
| Calibration                  |          |
| From 1 Multi                 |          |
| То З                         |          |
| Num.Inj. 2                   | $\frown$ |
| ₩ Before                     | Cancel   |
| I Every 2 Samples<br>I After |          |
|                              | Done     |
|                              | 12:56    |
| Samples Calibration Preview  |          |

Figure 102 Sequence Calibration Wizard

- 7 You may press **Preview** to view the result.
- 8 Select **Done** to accept entries.
- **9** Move to the End of sequence list and press **Insert**.

10 Select Method and then move to METH2 and press Load.

You have to insert METH2/METH3 before/after each calibration sample line(s). Use copy/paste or use insert/parameter/stoptime and only one method.

NOTE

### 4 Running Multiple-Vial Analyses

**Multiple-Level Calibration Sequences** 

**11** Move to the End of sequence list, select the **Wizard** and enter:

 Vial Range
 13 to 21

 #Inj.
 1

**12** Select **Calibration** to display the Calibration Settings screen.

**13** Change the settings according to Figure 98.

| Wizard / Calibration        |        |
|-----------------------------|--------|
| Vse Calibration             |        |
| Calibration                 |        |
| From 4 Multi                |        |
| То 6                        |        |
| Num.Inj. 2                  |        |
| I Before                    | ×      |
| Every 3 Samples             | Cancel |
| C After                     | Done   |
|                             | 15:16  |
| Samples Calibration Preview |        |

Figure 103 Sequence Calibration Wizard

14 You may press **Preview** to view the result.

**15** Select **Done** to accept entries.

**16** Press **Start** and confirm the start of the sequence.

The autosampler now analyzes:

- three type A calibration standards in duplicate,
- type A samples in vials 7 and 8,
- three type A calibration standards in duplicate,
- type A samples in vials 9 and 10,
- three type A calibration standards in duplicate,
- type A samples in vials 11 to 12,
- three type A calibration standards in duplicate,

- three type B calibration standards in duplicate,
- type B samples in vials 13, 14 and 15,
- three type B calibration standards in duplicate,
- type B samples in vials 16,17 and 18,
- three type B calibration standards in duplicate,
- type B samples in vials 19, 20 and 21, and
- three type B calibration standards in duplicate.

**Synchronizing Analyses with External Devices** 

# **Synchronizing Analyses with External Devices**

With an APG remote connector the system can be connected to external devices in order to synchronize the analyses. This is necessary when an external device needs some time in order to get ready for a new analysis and when transmission of a start request is required (see "Connecting External Devices" on page 119 for further information on interfaces).

The synchronization mode can be chosen in the **Configure - System** screen.

|                 | Co               | nfigure - Syst  | em          |        |
|-----------------|------------------|-----------------|-------------|--------|
|                 |                  |                 |             | Edit   |
| Setting         | Valu             | e               |             |        |
| AGP Remote      | No E             | xternal Synchr  | onisation   |        |
| Time            | 14:2             |                 |             | Setup  |
| Date            | 19.J/            | N.2006          |             |        |
| Auto turn on    | OFF              |                 |             | _      |
| Turn off on e   | rror No          |                 |             |        |
|                 |                  |                 |             |        |
|                 |                  |                 |             | ✓ Exit |
| Allows you to s | et up external s | ynchronization. |             | 14:21  |
| [System]        | Controller       | Quat Pump       | Autosampler | ▶□     |

Figure 104 Choosing the Synchronization mode

In any case, do all the analysis preparation using the Instant Pilot.

# NOTE

A "Start" command is used to start the analytical run from the point of injection and is usually issued by the autosampler.

A "Start Request" command causes the autosampler to take the next vial and place it under the injection needle (see "APG Remote" on page 119).

The Start button on the Instant Pilot is used to start sequence analysis.

# **Standard Mode**

In the standard mode, the analysis is under the command of the Instant Pilot. The Instant Pilot issues a Start command to the autosampler as soon as all modules are ready for the next analysis. The autosampler issues the Start command at the point of injection. With an Agilent Autosampler integrated in the system and no external devices, this is the normal mode of operation.

### 4 Running Multiple-Vial Analyses

**Synchronizing Analyses with External Devices** 

# **Send Single Start Request**

After you start the analysis with the Instant Pilot, it will generate a single start request on the APG remote lines. This triggers the external device, which starts each injection by sending a start signal. The vial range or sequence is started by the Instant Pilot, but then both systems run free without further synchronization.

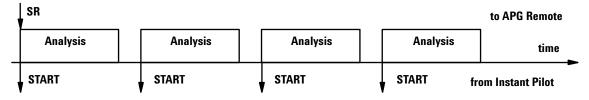

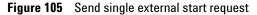

# Send Multiple Start Request (external controlled injector)

This will cause the Instant Pilot to generate start requests before each run. The external device starts each injection then by sending a start signal to the APG remote line. That is, after all the programming has been completed on the Instant Pilot and the Start button has been pressed, a Start Request is issued before each run and the external device must give the Start command for the injection process.

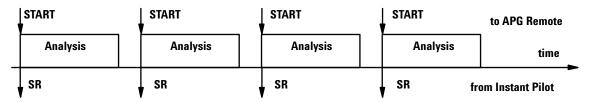

Figure 106 Send repeated external start request

Here, too, the module simply tracks the progress of the analysis.

# Wait for Single (External) Start Request

After pressing the Start button, the Instant Pilot waits for a single external start request on the APG remote lines. When the start request is received, the complete vial range or sequence is done as in standard mode under the command of the Instant Pilot without further external synchronization.

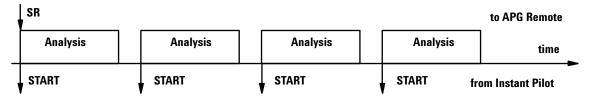

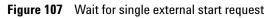

# Wait for Multiple Start Request (Instant Pilot controls injector)

After pressing the Start button, the Instant Pilot waits for an external start requests before injection or sequence. The start requests have to be generated by the external device. This mode is recommended when a device needs extra time to get ready for the next analysis, and thus has to be in charge of the start event. The receive of a Start Request leads first to a Prepeare (e.g. balance of a detector) and afterwards to an injection by the sampler who then sends the Start via APG remote.

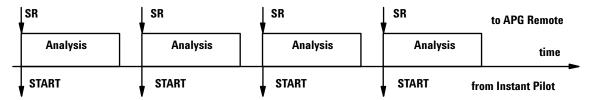

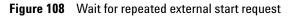

### 4 Running Multiple-Vial Analyses

**Synchronizing Analyses with External Devices** 

# NOTE

An Agilent variable wavelength detector or diode array detector will perform a balance (assumed that Auto Balance is set to pre-run) when receiving a start command from the Instant Pilot. This will only happen in the Standard and Wait for single (multiple) start request modes. In the Send single (multiple) start request modes, a balance before the run will NOT be performed. If regular balancing is required, set the Auto Balance check box to Postrun.

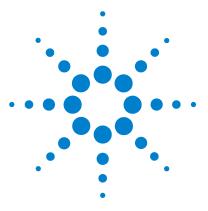

G4208A Instant Pilot User's Guide

5

# **Maintenance and Repair**

Firmware Updates 154 Updating the Firmware Using The Single Mode 156 Updating the Firmware Using The Wizard 158 Update Information for A.05.13 Firmware 160 Errors During Firmware Updates 165 Troubleshooting 166 Repairing the Instant Pilot 168 Parts Identification 168 Exchanging the CAN Cable 169

This chapter describes how to perform firmware updates, troubleshooting and replacements.

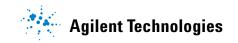

### 5 Maintenance and Repair Firmware Updates

# **Firmware Updates**

The Agilent HPLC modules and the Instant Pilot have firmware installed that will be updated from time to time to add new features and/or remove malfunctions.

The firmware of the instrument consists of two independent sections:

- a non-instrument specific section, called resident system,
- an instrument specific section, called main system.

### **Resident System**

- the complete communication capabilities (CAN, LAN and RS-232C, on the Instant Pilot only CAN),
- memory management,
- ability to update the firmware of the 'main system'.

### **Main System**

Its properties are:

- the complete communication capabilities (CAN, LAN and RS-232C, on the Instant Pilot only CAN),
- memory management,
- ability to update the firmware of the resident system.

In addition, the main system comprises the instrument functions that are divided into common functions like

- synchronization
- error handling,
- diagnostic functions,
- module specific functions

The firmware of Agilent HPLC modules or the Instant Pilot can be updated using the Instant Pilot and a USB Flash Drive that holds the firmware files in the root directory or using the LAN/RS-232 Update Tool 2.4 and a PC with LAN or RS-232 connected to a 1100/1200/1290 module.

Table 14Firmware Update Tools

| Update via<br>Module           | Instant Pilot G4208A              | LAN/RS-232 Update Tool 2.4<br>and a PC with LAN or RS-232 | Agilent LabAdvisor/Utilities<br>B.01.03 and above<br>and a PC with LAN or RS-232 |  |
|--------------------------------|-----------------------------------|-----------------------------------------------------------|----------------------------------------------------------------------------------|--|
| Instant Pilot G4208A           | USB Flash Drive                   | via the HPLC system plus CAN                              | via the HPLC system plus CAN                                                     |  |
| 1100/1200/1290<br>HPLC Modules | USB Flash Drive<br>plus CAN cable | requires LAN / RS-232<br>plus CAN cable                   | requires LAN / RS-232<br>plus CAN cable                                          |  |

The installation of older firmware might be necessary:

- to keep all systems on the same (validated) revision, or
- if third-party control software requires a special version.

To upgrade/downgrade the firmware,

1 Download the firmware and the documentation from the Agilent web

http://www.chem.agilent.com/scripts/cag\_firmware.asp.

| NOTE | The use of the LAN/RS-232 Update Tool 2.4 is also possible, see Table 14. It is also available via the above-mentioned Agilent web.                                                     |
|------|----------------------------------------------------------------------------------------------------|
| NOTE | If the Instant Pilot is in <b>"Backward compatible mode ON"</b> , see"With 3rd Party Control Software" on page 124, it will not be seen by the LAN/RS-232 Firmware Update Tool. In this |
|      | case reconfigure the Instant Pilot to <b>"Backward compatible mode OFF"</b> .                                                                                                    |

2 Load the firmware into the module(s) as described in "Updating the Firmware Using The Single Mode" on page 156 or "Updating the Firmware Using The Wizard" on page 158.

Updating the Firmware Using The Single Mode

# Updating the Firmware Using The Single Mode

# NOTE

Only one firmware revision (set) should be stored on the USB Flash Drive. If more than one firmware version for a module is available, the Instant Pilot always takes the most recent firmware version. In this case, delete those versions not required.

## CAUTION

Do not disconnect the Instant Pilot or the USB Flash Drive while a firmware update is running. Otherwise the module may become unusable.

To open the Maintenance - System information, press **More** from the Welcome screen and select **Maintenance**.

|                                                                          | Mai                                                                | ntenance - Sy                                                                                  | stem                                                                                                    |         |                                                    |
|--------------------------------------------------------------------------|--------------------------------------------------------------------|------------------------------------------------------------------------------------------------|----------------------------------------------------------------------------------------------------|---------|----------------------------------------------------|
| Module                                                                   | Product #                                                          | Serial #                                                                                       | Firmware                                                                                                    | ] [ 🚷 ] |                                                    |
| Controller<br>Quat Pump<br>Autosampler<br>TCC<br>VWD SL<br>DAD SL<br>FLD | G4208A<br>G1311A<br>G1329A<br>G1316A<br>G1314C<br>G1315C<br>G1321A | DE55055002<br>DE23923124<br>DE91603245<br>DE14923865<br>JP92110261<br>PP00000024<br>DE92001563 | B.02 01 [0001]           A.06.03 [001]           A.06.02 [002]           A.06.03 [001]           B.01.03 [001]           B.01.03 [001]           A.06.02 [001] | Wizard  | Immediately updates a<br>selected module or system |
| Displays informa                                                         | ation on the av                                                    | ailable modules.                                                                               |                                                                                                    | 11:26   | USB Flash Drive must be                            |
| System                                                                   | Controller                                                         | Quat Pump                                                                                      | Autosampler                                                                                                    |         | active                                             |

Figure 109 Firmware Update Screen - Simple Mode

- **1** Move the curser to the module you want to update.
- 2 Press Single.

Updating the Firmware Using The Single Mode

|                                    | Maintenance - System 🛛 🛄                                                                                                    | Firmware Update                                                                                  |                         |
|------------------------------------|----------------------------------------------------------------------------------------------------|--------------------------------------------------------------------------------------------------|-------------------------|
| Module                             | Starting FW-Update                                                                                                    | Actions<br>>> Ready to start                                                                     | Done                    |
| Controller<br>Quat Pum<br>Autosamp | () Confirm to continue with update                                                                                                    | G1316A: uploading resident<br>G1316A: activating resident<br>G1316A: uploading main: PROGRAMMING | Done<br>Done<br>Current |
| <u>Col Comp</u><br>DA Det          | Do not disconnect the cable or power<br>cycle the modules while the update is<br>executing.<br>The current method setpoints will be<br>reset to defaults during update.<br>Continue with update? | G1316A: activating main<br>Finished                                                              |                         |
|                                    | T Exit                                                                                                    |                                                                                                  | 12:50                   |
| System                             | Controller Quat Pump Autosampler                                                                                                    |                                                                                                  | 1 12.50                 |

Figure 110 Firmware Update Screen - Ready for Update

**3** Press **Cont**. button to confirm, and **Cont**. start the update or **Cancel** to exit this screen.

The actions and the progress is shown.

|       | Firmware Upda           | ate  |       |                            |
|-------|-------------------------|------|-------|----------------------------|
| Actio | ns                      |      | ī     |                            |
| MRead | y to start              | Done | -     |                            |
| G131  | 6A: uploading resident  | Done | -     | Update Information         |
| G131  | 6A: activating resident | Done | 7     | Opuate mormation           |
| G131  | 6A: uploading main      | Done |       |                            |
| G131  | 6A: activating main     | Done | _     |                            |
| Finis | ned                     | Done |       |                            |
|       | Update progress bar     |      | Exit  | When finished, press Exit. |
|       |                         |      | 12:52 |                            |
|       |                         | ΙΙ   |       |                            |

Figure 111 Firmware Update Screen - Update has completed

In the case of an error, refer to "Errors During Firmware Updates" on page 165.

# **Updating the Firmware Using The Wizard**

## NOTE

Only one firmware revision (set) should be stored on the USB Flash Drive. If more than one firmware version for a module is available, the Instant Pilot will always take the most recent firmware version. In this case, delete those versions not required.

# CAUTION

Do not disconnect the Instant Pilot or the USB Flash Drive while a firmware update is running. Otherwise the module may become unusable.

To open the Maintenance - System information, press  $\ensuremath{\text{More}}$  from the Welcome screen and select  $\ensuremath{\text{Maintenance}}$ .

|                  | Mai             | ntenance - Sy    | stem           | <mark></mark> ) |                         |
|------------------|-----------------|------------------|----------------|-----------------|-------------------------|
| Module           | Product #       | Serial #         | Firmware       | Ī 🚷             |                         |
| Controller       | G4208A          | DE55055002       | B.02.01 [0001] | Single          |                         |
| Quat Pump        | G1311A          | DE23923124       | A.06.03 [001]  |                 |                         |
| Autosampler      | G1329A          | DE91603245       | A.06.02 [002]  | 1 👘             |                         |
| тсс              | G1316A          | DE14923865       | A.06.03 [001]  |                 | Update Wizard allows    |
| VWD SL           | G1314C          | JP92110261       | A.06.03 [001]  | Wizard          | · ·                     |
| DAD SL           | G1315C          | PP00000024       | B.01.03 [0001] |                 | selective updates       |
| FLD              | G1321A          | DE92001563       | A.06.02 [001]  |                 |                         |
|                  |                 |                  | Ŧ              | PN/SN<br>Exit   |                         |
| Displays informa | ation on the av | ailable modules. |                | 11:26           | USB Flash Drive must be |
| System           | Controller      | Quat Pump        | Autosampler    |                 | active                  |

Figure 112 Firmware Update Screen - Update Wizard

The **Update Wizard** allows you to define the modules to be updated. This screen also shows the installed firmware revision versus the available.

- 1 Press Update Wizard and then Cont., or Abort to cancel the update process.
- **2** The next screen (Figure 113) shows all modules, their installed firmware revisions and the available firmware revisions on the USB Flash Drive.

Updating the Firmware Using The Wizard

|                           |        | are Update Wizard | ntenance / Firmwa                     | Main                    |
|---------------------------|--------|-------------------|---------------------------------------|-------------------------|
| select/de-select a module | Toggle | Newest resident   | Newest main                           | Current FW              |
| clear all selections      |        |                   | <br>iternary Pump DE23<br>A.06.01[12] | B.02.01 [0001]<br>Quate |
| select all modules        | Clear  | A.06.01[12]       | utosampler DE91603<br>A.06.01[12]     | Au<br>√ A.06.01 [012]   |
| and the second            | Select | A.06.01[12]       | A.06.01[12]                           | ✓ A.06.01 [012]         |
| exists this screen        | Cancel | A.06.01[12]       | A.06.01[12]                           | √ A.06.01 [012]         |
| starts the update         | Update |                   |                                       |                         |
| USB Flash Drive must be   | 12:59  | firmware update.  | multiple modules for f                | Allows you to select r  |
| active                    |        |                   |                                       |                         |

Figure 113 Firmware Update Screen - Update Wizard

**3** Do your selections and press **Update**, or **Cancel** to exit the screen.

|    | Firmware Update                         |         |       |
|----|-----------------------------------------|---------|-------|
| Г  | Actions                                 |         |       |
| 3  | Ready to start                          | Done    |       |
| 1  | G1311A: uploading resident              | Done    |       |
| 1  | G1329A: uploading resident              | Done    |       |
|    | G1316A: uploading resident: PROGRAMMING | Current |       |
|    | G1315B: uploading resident              |         |       |
| 1  | G1311A: activating resident             |         |       |
| 1  | G1329A: activating resident             |         |       |
| -  | G1316A: activating resident             |         |       |
| 1  | G1315B: activating resident             |         |       |
| I_ | G1311A: uploading main                  |         |       |
| 1  | G1329A: uploading main                  |         |       |
| -  | G1316A: uploading main                  |         |       |
| 1  | G1315B: uploading main                  |         |       |
|    | · · · · · · · · · · · · · · · · · · ·   |         |       |
|    |                                         |         |       |
|    |                                         |         | 13:02 |
|    | <u> </u>                                | 1.00    | 10.02 |
|    |                                         | Ī       |       |

Figure 114 Firmware Update Screen - Update in Progress

In the case of an error, refer to "Errors During Firmware Updates" on page 165.

**Update Information for A.05.13 Firmware** 

# **Update Information for A.05.13 Firmware**

### NOTE

Before you downgrade to revision A.05.13, upgrade the Instant Pilot to the latest B.xx.xx firmware revision. This will assure that the later upgrade from A.05.13 to B.xx.xx works smoothly.

# **Using the Instant Pilot**

### **Downgrade to Revision A.05.13**

In those cases where a Instant Pilot has to be downgraded from B.xx.xx to A.05.13 to allow the operation with A.05.09/12 firmware installed on Agilent 1100/1200 series modules, follow the procedure below.

- 1 Copy the firmware file G4208A\_A513.dlb to an USB Flash Drive (the A.05.13 has only main firmware, the resident of B.xx.xx resides in the memory).
- 2 Insert the USB Flash Drive into the Instant Pilot.
- **3** Start the firmware update.

### Upgrade to Revision B.xx.xx

When the Instant Pilot needs to be upgraded to a B.xx.xx firmware to be compatible with Agilent 1100/1200 series modules working on A.06.xx/B.01.xx, follow the procedure below.

- 1 Copy the firmware files 4208A\_Bxxx\_yyy.dlb and res\_4208A\_Bxxx\_yyy.dlb to an USB Flash Drive (the original resident of B.xx.xx in the memory will be overwritten).
- 2 Insert the USB Flash Drive into the Instant Pilot.
- **3** Start the firmware update.

# Using the LAN/RS-232 Firmware Update Tool

|      | Detailed information about the LAN/RS-232 Update Tool 2.4 can be found within the documentation of this tool provided via the Agilent web at                                                                                                    |
|------|----------------------------------------------------------------------------------------------------|
|      | http://www.chem.agilent.com/scripts/cag_firmware.asp.                                                                                                    |
| NOTE | Use the latest LAN/RS-232 Update Tool 2.4. Version 2.3 and below do not work with this procedure.                                                                                                    |
| NOTE | If the Instant Pilot is in <b>"Backward compatible mode ON"</b> , see "With 3rd Party Control Software" on page 124, it will not be seen by the LAN/RS-232 Update Tool 2.4. For updating firmware reconfigure the Instant Pilot to <b>"Backward compatible mode OFF"</b> . |
| NOTE | If your Agilent 1100/1200 system runs on firmware A.05.xx, the Instant Pilot is not recognized by the LAN/RS-232 Update Tool 2.4. In this case either one of the modules or the complete system must be upgraded to A.06.xx/B.01.xx.                                       |
| NOTE | Before you downgrade the Instant Pilot to revision A.05.13, upgrade the Instant Pilot to the latest B.xx.xx firmware revision. This will assure that the later upgrade from A.05.13 to B.xx.xx works smoothly.                                                             |
| NOTE | The preferred way of updating the Instant Pilot firmware should be the use of a USB Flash<br>Drive. This is much faster than the use of the LAN/RS-232 Update Tool 2.4 (4 minutes vs.<br>10 minutes via LAN vs. 70 minutes via RS-232).                                    |
|      | <ul> <li>Use one of the following procedures:</li> <li>"Downgrade from B.xx to A.05.1x" on page 162</li> <li>"Upgrade from A.05.1x to B.xx" on page 162</li> <li>"Upgrade from A.05.11 to A.05.13" on page 163</li> </ul>                                                  |

**Update Information for A.05.13 Firmware** 

### Downgrade from B.xx to A.05.1x

- 1 When the Agilent 1100/1200 series modules are on a firmware platform A.06.xx, downgrade the Instant Pilot to A.05.1x first. During the downgrade process the screen is black.
- **2** After boot of the Instant Pilot,
  - the Instant Pilot shows "Scanning System ..."
  - the LAN/RS-232 Update Tool 2.4 indicates "100% updated" but does not display the result dialog.
- **3** Press **Cancel** (red cross button) on the LAN/RS-232 Update Tool 2.4 to stop the Update process. The Instant Pilot is no longer listed in the tree view of the Update Tool.
- **4** Downgrade all 1100/1200 modules together to the target firmware (A.05.11/13 or A.05.09/10).
- **5** When finished,
  - the LAN/RS-232 Update Tool 2.4 shows all 1100/1200 modules without the Instant Pilot.
  - the Instant Pilot shows all modules of the system in the Welcome screen.
- 6 Close the connection and the LAN/RS-232 Update Tool 2.4.

### Upgrade from A.05.1x to B.xx

- 1 When the Agilent 1100/1200 series modules are on a firmware platform A.05.09/1x, then update the modules to platform A.06.xx.
- **2** Connect the Instant Pilot (with A.05.1x firmware) to one of the modules (if not already done).
- **3** After boot, enter the Maintenance screen and press the **Controller** button.

Update Information for A.05.13 Firmware

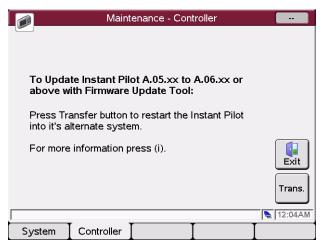

Figure 115 Update Information for firmware A.05.11

- **4** Press the **Transfer** button. The Instant Pilot will switch into resident mode (black screen) and the Update Tool will list the Instant Pilot.
- **5** Select the Instant Pilot for update to the target firmware revision
- **6** Start the update.
- **7** When finished, the Instant Pilot boots in main mode and shows all modules of the system in the Welcome screen.
- 8 Close the connection and the LAN/RS-232 Update Tool 2.4.

### Upgrade from A.05.11 to A.05.13

If the Instant Pilot needs to be updated with a new firmware revision , follow these steps:

- 1 Disconnect all 1100/1200 series module from that module that hosts the LAN/RS-232 interface.
- **2** Upgrade this module to firmware A.06.xx first (otherwise the Instant Pilot is not visible in the LAN/RS-232 Update Tool 2.4).
- **3** After boot, enter the Maintenance screen and press the **Controller** button.
- **4** Press the **Transfer** button. The Instant Pilot will switch into resident mode (black screen) and the Update Tool lists now the Instant Pilot.
- **5** Select the Instant Pilot for update to the target firmware revision

**Update Information for A.05.13 Firmware** 

- 6 Start the update.
- 7 After boot of the Instant Pilot,
  - the Instant Pilot shows "Scanning System ..."
  - the LAN/RS-232 Update Tool 2.4 indicates "100% updated" but does not display the result dialog.
- 8 Press **Cancel** (red cross button) on the LAN/RS-232 Update Tool 2.4 to stop the Update process. The Instant Pilot is no longer listed in the tree view of the Update Tool.
- **9** Downgrade the 1100/1200 module to the target firmware (A.05.11/13 or A.05.09/10).

10 When finished,

- the LAN/RS-232 Update Tool 2.4 shows all 1100/1200 modules without the Instant Pilot.
- the Instant Pilot shows all modules of the system in the Welcome screen.

11 Close the connection and the LAN/RS-232 Update Tool 2.4.

# **Errors During Firmware Updates**

| Firmware Upda                         | te                                    |       |
|---------------------------------------|---------------------------------------|-------|
| Actions                               |                                       | 7     |
| ■ Ready to start                      | Done                                  | -     |
| G1311A: uploading resident            | Done                                  | -     |
| G1329A: uploading resident            | Done                                  | -     |
| G1316A: uploading resident            | Done                                  |       |
| G1315B: uploading resident            | Done                                  | -     |
| G1311A: activating resident           | Done                                  |       |
| G1329A: activating resident           | Done                                  |       |
| G1316A: activating resident           | Done                                  | Abort |
| G1315B: activating resident: timeout. | Error                                 | -     |
| G1311A: uploading main                |                                       | -     |
| G1329A: uploading main                |                                       | -     |
| G1316A: uploading main                |                                       |       |
| G1315B: uploading main                |                                       |       |
|                                       |                                       |       |
|                                       |                                       |       |
|                                       |                                       | 13:02 |
| Y Y                                   | , , , , , , , , , , , , , , , , , , , | =1    |
|                                       |                                       |       |

If an error stops the update process, it is displayed.

Figure 116 Firmware Update Screen - Error during the update

Press **Abort** to leave the Update process.

In the above example all modules stay in resident mode (blinking yellow).

Restart the firmware update again.

# Troubleshooting

Internal diagnostics continuously monitor the module's condition and record any unusual events in an electronic logbook, see "Logbook Information" on page 55. For example, missing vials or leaking solvent errors and record the errors in the logbook together with the time and date of the occurrence. The logbook is self-updating. All events are listed, even duplicates (up to 1000 entries). This logbook can be saved to the USB Flash Drive. Screenshots also can be saved to the USB Flash Drive, see "Saving a Screenshot to USB Flash Drive" on page 125.

# **Troubleshooting the Instant Pilot**

If your Instant Pilot does not work correctly, disconnect the module CAN connector from the rear of the Agilent Series module it is attached to and reconnect it.

If the problem still remains, then

- power down all connected devices and computers and wait 1 minute and then restart, or
- try to use just one Agilent Series module.

If the problem still remains, call Agilent Technologies.

# **USB Flash Drive not recognized**

# NOTE

Since USB Flash Drives may vary from vendor to vendor or from type to type, incompatibilities can occur. In general, USB Flash Drives from Sandisk and Kingston should work. The USB Flash Drive must be FAT-16 formatted and without encryption. See "Handling of Unsupported USB Flash Drive Formats" on page 77 and "USB Flash Drive Kit" on page 168.

# Instant Pilot not recognized by Firmware Update Tool

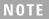

If the Instant Pilot is in **"Backward compatible mode ON"**, see "With 3rd Party Control Software" on page 124, it will not be seen by the LAN/RS-232 Firmware Update Tool. In this case reconfigure the Instant Pilot to **"Backward compatible mode OFF"**.

# **Contact Agilent**

If you experience other problems, please contact your local Agilent support provider for help.

# **Repairing the Instant Pilot**

The Instant Pilot cannot be repaired except for the CAN cable.

# **Parts Identification**

### Table 15 Part Numbers

| Description                                                                                                    | Part Number                            |
|----------------------------------------------------------------------------------------------------|----------------------------------------|
| Instant Pilot G4208A (complete assembly)                                                                                                    | G4208-67001                            |
| CAN Cable                                                                                                    | G4208-81600                            |
| Upgrade Kit for NEW HOLDER (for adapting the Instant Pilot to Agilent 1100/1200 series modules, see "Holder Versions for the Instant Pilot" on page 19). | G4208-68701<br>(available mid of 2007) |
| Adapter Plate NEW (for adapting the Instant Pilot to Agilent 1100/1200 series modules, see "Holder Versions for the Instant Pilot" on page 19).          | G4208-60003                            |
| Adapter Plate OLD (for adapting the Instant Pilot to Agilent 1100/1200 series modules, see "Holder Versions for the Instant Pilot" on page 19).          | G4208-60002                            |
| USB Flash Drive Kit                                                                                                    | G4208-68700                            |

# NOTE

This product contains an TFT LCD assembly which is backlit by a mercury fluorescent lamp which contains mercury, and must be managed, recycled, and/or disposed in accordance with all applicable laws, ordinances, and regulations. For information on how to recycle or dispose of the mercury lamp contained in this product, or if you have additional questions on the mercury contained within this product, contact Agilent customer service.

# **Exchanging the CAN Cable**

# CAUTION

Before you open the Instant Pilot, the CAN-cable must be disconnected from the HPLC module to assure that no voltages are present in the Instant Pilot.

## CAUTION

Electronic boards and components are sensitive to electrostatic discharge (ESD). In order to prevent damage always use an ESD protection when handling electronic boards and components

- 1 Place the Instant Pilot face down on a bench (as shown in Figure 117).
- **2** Carefully remove the labels that are across the screws.
- **3** Remove the six screws that fix the rear panel.

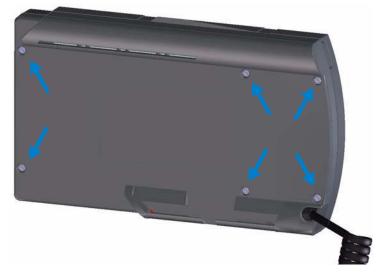

Figure 117 Rear Panel - location of screws

**4** Remove the rear panel carefully.

NOTE

**Repairing the Instant Pilot** 

**5** The release button [1] (shown in Figure 118) may fall out during the removal. Keep it.

Step 5 and 9 are for the OLD rear panel design only. See information on "New Holder Design" on page 20. The new rear panel does not have the release button.

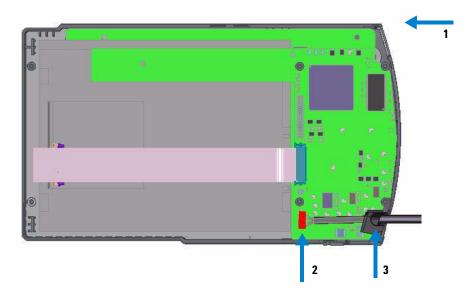

Figure 118 Rear Panel - location of cable, connector and release button

- **6** Unplug the CAN cable from it's connector [2].
- **7** Plug the new CAN cable into the connector [2].
- 8 Fit the cable with the cable relief [3] in the front cover.
- **9** Place the release button into its location [1].

NOTE

Before you replace the rear panel, observe the release button mechanism at the rear panel. The release button pin must fit into the recess on one end of the connecting rod.

**10** Carefully replace the rear panel and fit the release button pin into the recess on one end of the connecting rod of the rear panel, see Figure 119.

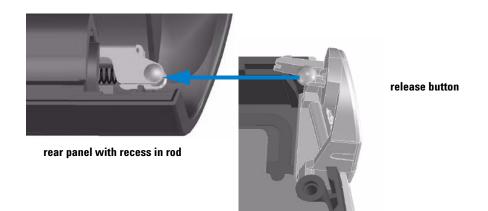

Figure 119 Pin of release button fits into the recess of the rod (OLD rear panel design)

**11** Fix the rear panel screws.

# Maintenance and Repair Repairing the Instant Pilot 5

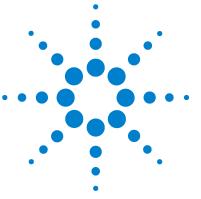

G4208A Instant Pilot User's Guide

# Appendix

6

Safety Information 174
The Waste Electrical and Electronic Equipment (WEEE) Directive (2002/96/EC) 176
Radio Interference 177
Agilent Technologies on Internet 178

This chapter provides safety and other general information.

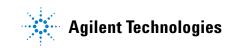

6 Appendix Safety Information

# **Safety Information**

The following general safety precautions must be observed during all phases of operation, service, and repair of this instrument. Failure to comply with these precautions or with specific warnings elsewhere in this manual violates safety standards of design, manufacture, and intended use of the instrument. Agilent Technologies assumes no liability for the customer's failure to comply with these requirements.

# **Safety Symbols**

Table 16 shows safety symbols used on the instrument and in the manuals.

| Table 16 | Safety Symbols |
|----------|----------------|
|----------|----------------|

| Symbol      | Description                                                                                                    |
|-------------|----------------------------------------------------------------------------------------------------|
| $\triangle$ | The apparatus is marked with this symbol when the user should refer to the instruction manual in order to protect the apparatus against damage. |
| \$          | Indicates dangerous voltages.                                                                                                    |

# WARNING

A WARNING notice denotes a hazard. It calls attention to an operating procedure, practice, or the like that, if not correctly performed or adhered to, could result in personal injury or death. Do not proceed beyond a WARNING notice until the indicated conditions are fully understood and met.

# CAUTION

A **CAUTION** notice denotes a hazard. It calls attention to an operating procedure, practice, or the like that, if not correctly performed or adhered to, could result in damage to the product or loss of important data. Do not proceed beyond a **CAUTION** notice until the indicated conditions are fully understood and met.

# General

This is a instrument has been manufactured and tested according to international safety standards.

# **Operation**

Before applying power, comply with the installation section. Additionally the following must be observed.

- Do not remove instrument covers when operating.
- Any maintenance, and repair of the opened instrument under voltage should be avoided as much as possible. When inevitable, this should be carried out by a skilled person who is aware of the hazard involved.
- Do not attempt internal service or adjustment unless another person, capable of rendering first aid and resuscitation, is present.
- Do not replace components with power cable connected.
- Do not operate the instrument in the presence of flammable gases or fumes. Operation of any electrical instrument in such an environment constitutes a definite safety hazard.
- Do not install substitute parts or make any unauthorized modification to the instrument.
- Capacitors inside the instrument may still be charged, even though the instrument has been disconnected from its source of supply.
- Dangerous voltages, capable of causing serious personal injury, are present in this instrument. Use extreme caution when handling, testing and adjusting.

### 6 Appendix

The Waste Electrical and Electronic Equipment (WEEE) Directive (2002/96/EC)

# The Waste Electrical and Electronic Equipment (WEEE) Directive (2002/96/EC)

### Abstract

The Waste Electrical and Electronic Equipment (WEEE) Directive (2002/96/EC), adopted by EU Commission on 13 February 2003, is introducing producer responsibility on all Electric and Electronic appliances from 13 August 2005.

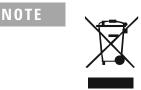

This product complies with the WEEE Directive (2002/96/EC) marking requirements. The affixed label indicates that you must not discard this electrical/electronic product in domestic household waste.

**Product Category:** 

With reference to the equipment types in the WEEE Directive Annex I, this product is classed as a "Monitoring and Control instrumentation" product.

### Do not dispose off in domestic household waste

To return unwanted products, contact your local Agilent office, or see www.agilent.com for more information.

# NOTE

This product contains an TFT LCD assembly which is backlit by a mercury fluorescent lamp which contains mercury, and must be managed, recycled, and/or disposed in accordance with all applicable laws, ordinances, and regulations. For information on how to recycle or dispose of the mercury lamp contained in this product, or if you have additional questions on the mercury contained within this product, contact Agilent customer service.

# **Radio Interference**

Never use cables other than the ones supplied by Agilent Technologies to ensure proper functionality and compliance with safety or EMC regulations.

# **Test and Measurement**

If test and measurement equipment is operated with equipment unscreened cables and/or used for measurements on open set-ups, the user has to assure that under operating conditions the radio interference limits are still met within the premises.

6 Appendix

**Agilent Technologies on Internet** 

# **Agilent Technologies on Internet**

For the latest information on products and services visit our worldwide web site on the Internet at:

http://www.agilent.com

Select "Life Sciences & Chemical Analysis Solutions"

# Index

## Numerics

3rd Party Control Software coexecution 124

# A

A.05.11 firmware down/upgrade 160 action keys 35 adapter plate 168 adding the Control Module to a Single Agilent Module 23, 30 the Control Module to an Agilent system 19, 20, 26 Agilent report problems 167 Agilent ChemStation 119 features 122 restricions 122 Agilent on internet 178 alphanumeric keys 35 analysis automated 103 isocratic 127 multiple-vial 135 analysis start screen 64 APG Remote interface 119 power on 119 prepare 120 ready 120 shut down 119 start 120 start request 120 stop 120 asterisk sign

method 85 available signals 114

### В

bar 42 BCD interface 119 board ID 45 brightness,display 42

# C

cable 168 calibration 104, 139, 141 multiple-level 141 sequence 139, 141 settings 104 single-level 139 CAN & LAN connectors 20, 23, 26, 30 cable replacement 169 Celsius 42 change product & serial number 61 changes tracing 90 chromatogram 132 coexecution with 3rd Party Control Software 124 coexecution with Agilent ChemStation 122 column 128 column compartment 128 compare methods 47 compare methods 87 compatibility 15 issues with A.05.11 68 issues with B.01xx and B.02.xx 67

issues with B.02.05 concept of operation configuration connectors CAN & LAN **20, 23, 26, 30** contact agilent control system activities creating a sequence current time

## D

date & time 40 format 42 setting 41 details configuration 57 logbook 55 maintenance 58 method 46 sequence 48 status 50 system 45 diagnosis information 62 tests 62 with passed/failed information 14 dimensions and weight 17 direction keys 35 display 113 brightness 42 overview 34 scroll through 45 settings 40

shutoff time 42 displayed method 87

## E

early maintenance feedback (EMF) 13, 55 **EME 55** limits 58 setup 59 end actions 104 entering settings 130 errors during firmware updates 165 Instant Pilot not recognized by Firmware Update Tool 124, 167 logbook 55 Esc key 35 exchanging the CAN Cable 169 external contacts method 88 external devices 119

# F

Fahrenheit 42 features 12 A.05.13 71 and benefits 14 B.02.01/A.05.11 13, 67 B.02.05 69 B 02 07 74 B.02.08 74 diagnosis with passed/failed 14 early maintenance feedback (EMF) 13 protect method 13 setup wizards 14 with B.02.01/A.05.11 67 file load method 84 method 47

transfer 95 file protection sequence 108 filter logbook 55 method information 47, 86 firmware A 05 11 160 revisions 45 update 154 update wizard 58 firmware update A.05.11 160 errors 165 Instant Pilot not recognized 124, 167 using single mode 156 using the wizard 158 FLD spectrum 117 format & units 40 date, time, pressure temperature 42 fraction collectors 69

## G

G1323 method import 97 GLP compliance 13 graphic screenshot 125 graphical display 113 graphs 113

## Η

hash sign method 85 help 36 key 35 history of method 90 holder 168 holder versions 19 humidity 17

## 

i (info) key 35, 36 identify a module 58 import of methods 97 information diagnosis 62 logbook 55 maintenance 58 method 46 sequence 48 status 50 system 45 injector program 98 installation to a Single Agilent Module 23, 30 to an Agilent system 19, 20, 26 Instant Pilot working with 75 interfaces 119 APG remote 119 BCD 119 GPIB 119 MI0 119 serial/RS232 119 internal memory 93 internal method 87 internet 178 isocratic analysis 127 standard sample 128

## K

Kelvin 42 keys action 35

alphanumeric 35 direction 35 Esc 35 help 35 info 36 navigation 35 numerical 35 OK 35 overview 34 start / stop 35 kPa 42

# L

LAN & CAN connectors 20, 23, 26, 30 address 45 settings 43 layout of keyboard 34 LC system shut-down 104 line voltage and frequency 17 loading a method 84 logbook filter 55 information 55

## Μ

main system 154 maintenance activities 58 activity 59 feedback (EMF) 13 information 58 mercury fluorescent lamp 17 method asterix 85 compare 87 displayed 87

external contacts 88 file 47 file protection 13, 90, 91 filtering information 47, 86 G1323 import 97 hash sign 85 import 97 information 46, 82 injector program 98 internal 87 loading 84 modifying 85 name, description, history 90 offline work 96 properties 47, 90 protect 13 protection 90 save, save as 93 saving 93, 130 time table 47 timetable 88 trace changes 90 transfer 95 types 82 USB Flash Drive 82 working with 82 methods working with 82 MIO interface 119 modifying a method 85 module maintenance 58 specific test 62 tests 13, 58, 62 muliple standards 144 multiple-level calibration 141 recalibration 144

multiple-level calibration 141 multiple-vial analysis 135

### Ν

navigation keys 35 numeric keys 35

### 0

observing the chromatogram 132 offline work on methods 96 OK key 35 ON/OFF of modules 63 online help 36 information system 36 on-line information 35 on-line 45 operating altitude 17 operation concept 39 operation temperature 17 overview keys and display 34

### Ρ

parts adapter plate 168 CAN cable 168 identification 168 Instant Pilot 168 physical specifications humidity 17 line voltage and frequency 17 operating altitude 17 operation temperature 17 power consumption 17 safety standards 17 weight and dimensions 17

plot screen 113 rescale 115 signal unit axis 115 time axis 115 x axis 115 y axis 115 power consumption 17 power on signal 119 prepare signal 120 pressure format 42 preview sequence 106 printing 78 to USB Flash Drive 13, 78 problems contact Agilent 167 product number change 61 properties method 47, 90 sequence 46, 48 protect methods 90 sequence 108 protect your method 13 protection sequence 108 PSI 42

## R

ready signal 120 recalibration 141 alter/multi 104 with same group of standards 141 recycling of mercury fluorescent lamp 17 removing Instant Pilot 25, 33 repairing the Instant Pilot 168 rescale plot screen 115 resident system 154 restrictions 122 RS232 interface 119 running an isocratic analysis 127 multiple-vial analysis 135 running an analysis 127

## S

safety information standards 17 sample range 110 save method 93 saving method 93, 130 screens plot 113 sequence 103 screenshot saving to USB Flash Drive 125 scroll through display 45 selecting a signal 131 sequence 103, 139, 141 calibrate and recalibrate 104 calibration 104, 139, 141 create 131 end actions 104 file protection 108 information 48 modes 149 preview 106 properties 46, 48 protect/un-protect 108 protection 108 recalibration 104 screen 103

start and stop 110 trav view 48, 109 what is a sequence 103 wizard 48 serial interface 119 serial number change 61 serial numbers 45 service firmware update 154 the Instant Pilot 153 settings brightness 42 date & time 41 date format 42 display 42 EMF 55 entering 130 LAN 43 pressure format 42 temperature format 42 time format 42 units & formats 42 setup signals 114 status information screen 52 wizard 14, 40, 57 shutdown signal 119 shutoff time (display) 42 signal selecting 131 setup 114 signal unit axis 115 single-level calibration 139 solvent composition 129 spectrum DAD/MWD/VWD/FLD 116 FLD 117 standard isocratic sample 128

standard mode 149 start / stop keys 35 start of analysis 64 start request signal 120, 149, 150 external 151 start signal 120, 149 starting and stopping a sequence 110 status colors 40, 50 information 50 information screen setup 52 stop signal 120 support 69 system activities control 47 system information 45 system name 41

# T

temperature format 42 time & date 40 current on display 40 format 42 on display 35 setting 41 time axis 115 time table method 47 timetable method 88 toggle 46, 47, 86 trace method changes 90 transfer file 95 transfer of methods 95 tray view 109 sequence 48 troubleshooting

the Instant Pilot 166 USB Flash Drive not recognized 166 turning modules ON/OFF 63

## U

units & formats 40 unlocking Instant Pilot 25, 33 update firmware 58, 154 Update Information for A.05.11 Firmware 160 USB flash drive unsupported formats 77 USB Flash Drive 13

icon 35, 40 inserting 76 logbook 55 maximum size is 2 GB 76, 166 maximum size is 2 GB. 15 method 82 not recognized 166 odering information 168 saving method 93 saving screenshot 125 using 76 vendors 15, 76, 166

## W

weight and dimensions 17 wizard firmware update 58 sequence 48 setup 40, 57 working with Instant Pilot 75 with methods 82 working with methods 82

# Χ

x axis 115

# Υ

y axis 115

## www.agilent.com

# In This Guide

This book provides information about the Agilent Instant Pilot.

- Start-up Information
- Working with the Instant Pilot
- Running an Isocratic Analysis
- Running Multiple-Vial Analyses
- Maintenance and Repair

© Agilent Technologies 2006, 2007, 2008, 2009

Printed in Germany 07/2009

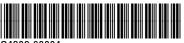

G4208-90004

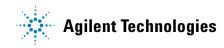